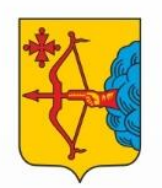

**МИНИСТЕРСТВО** 

**ОБРАЗОВАНИЯ** 

**КИРОВСКОЙ ОБЛАСТИ** 

Министерство образования Кировской области

Кировское областное государственное образовательное автономное учреждение дополнительного профессионального образования «Институт развития образования Кировской области»

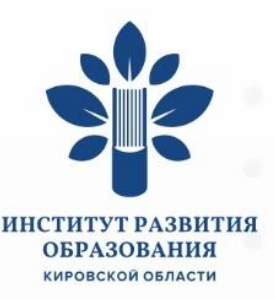

# Методические рекомендации по использованию **[33] VK Мессенджер** в образовательном процессе

г. Киров 2023 год

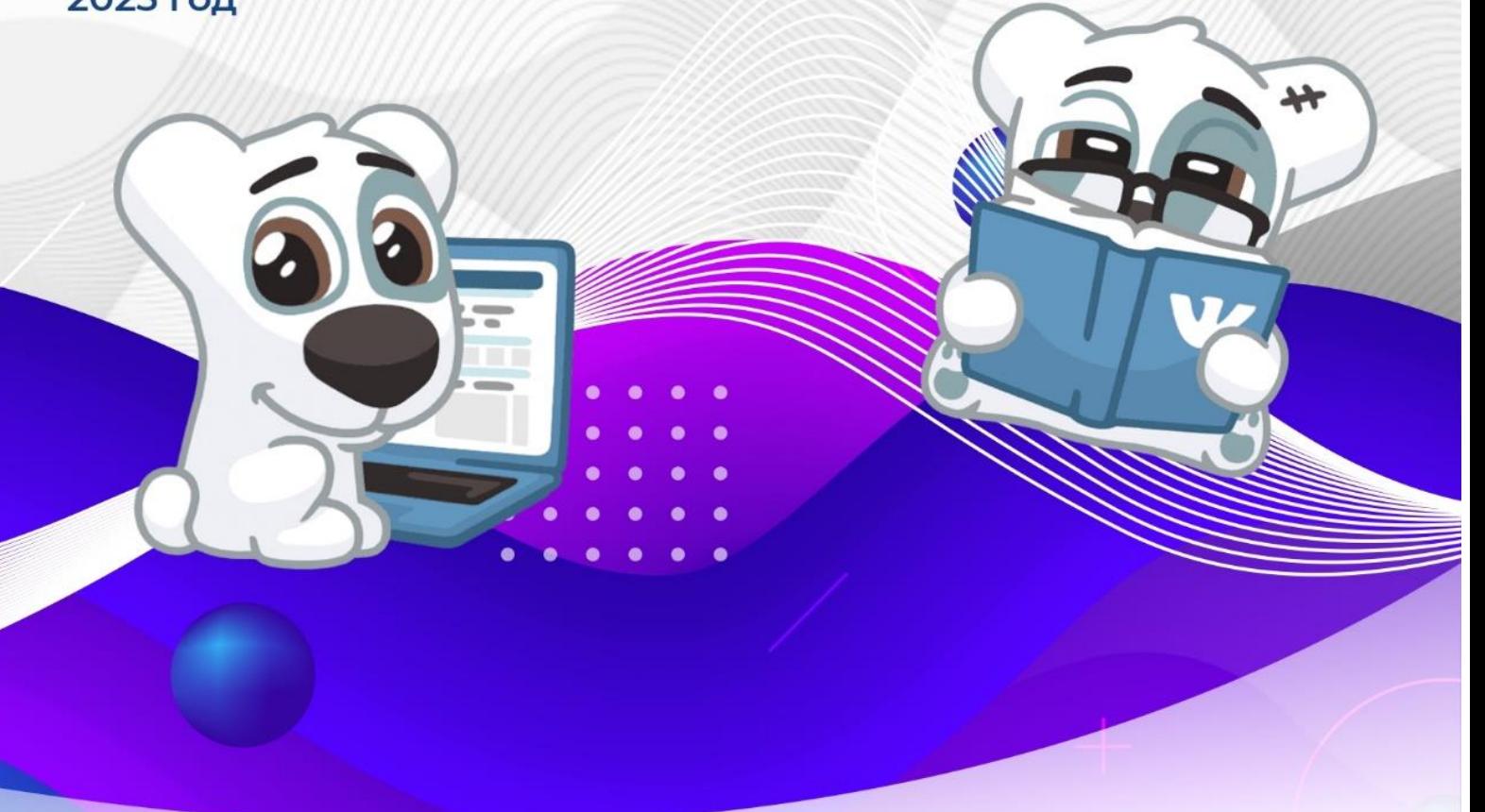

### Оглавление

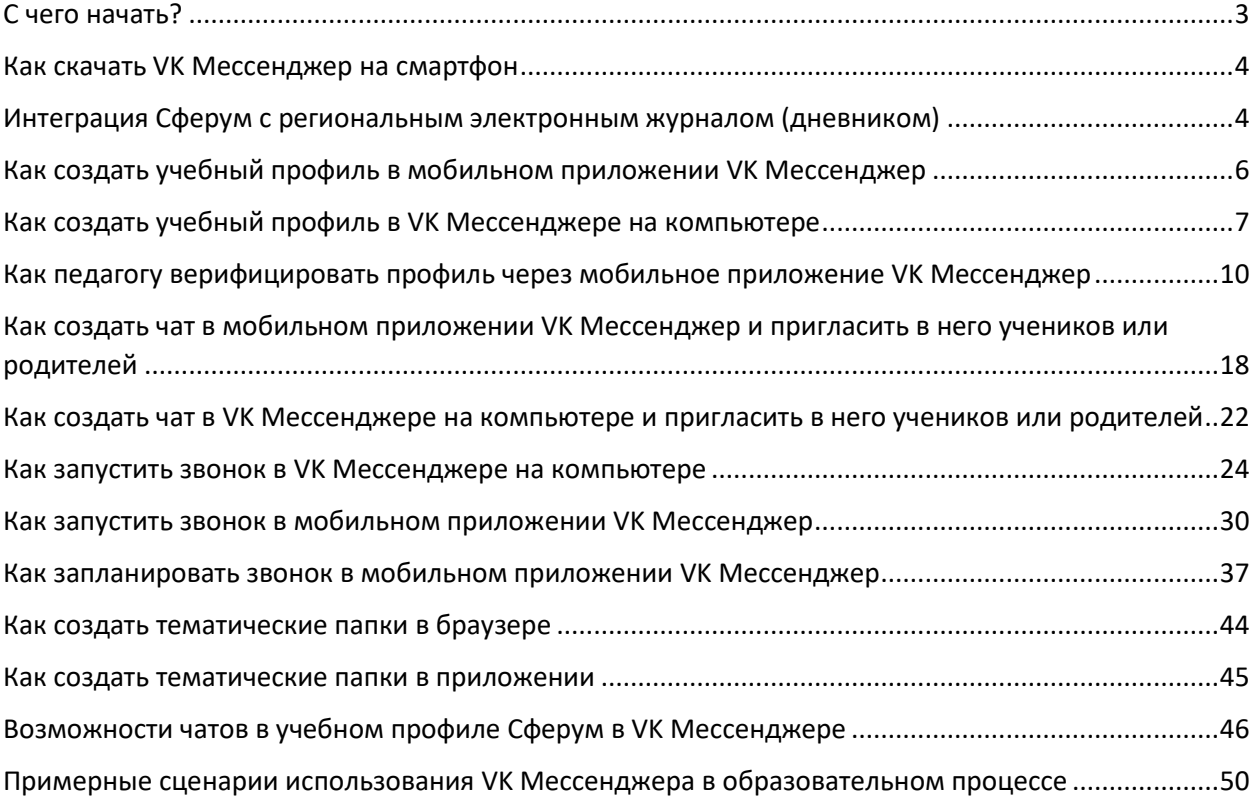

### <span id="page-2-0"></span>**С чего начать?**

При включении в образовательный процесс новых цифровых инструментов или сервисов, важно понимать, какие преимущества мы получим от его использования. Если использовать продукт ради продукта, инструмент будет неэффективен.

**Особенности и преимущества использования VK Мессенджера в образовательном процессе**:

 общение проходит в закрытом и безопасном образовательном пространстве, где могут находиться только участники образовательного процесса;

 интеграция с региональным электронным журналом: основные беседы создаются автоматически со всеми необходимыми настройками и включением участников;

 возможность совмещать использование безопасного учебного аккаунта Сферум с повседневной личной перепиской (выбор нужного аккаунта);

– хранение и пересылка больших файлов  $(2\Gamma 6+)$ ;

 автоматический переход уведомлений в беззвучный режим в нерабочее время для педагогов;

- автоматическая расшифровка аудиосообщений в текст;
- нет рекламы и подписок все функции приложения бесплатные;
- полностью российская разработка;
- высокое качество звонков;
- удобная классификация чатов и диалогов по папкам;

 вся важная информация, ранее созданная в Сферум, в том числе переписки и звонки, сохранилась и доступна в приложении VK Мессенджер.

#### **Рекомендуем такой план действий в начале работы с VK Мессенджером в образовательной организации:**

1. Определите, для чего вам нужен инструмент и какие возможные варианты вы сможете использовать в своей организации.

2. Выберите круг ответственных людей, кто будет внедрять новый инструмент.

3. Обучите педагогов. Найдите тех, кому интересно заниматься развитием цифровых технологий, и закрепите их как наставников для тех педагогов, кому нужна помощь и поддержка.

4. Обучите школьников. Это можно сделать на уроках информатики или организовать короткие встречи.

5. Создайте нужные чаты – и дополнительно дайте педагогам возможность самостоятельно создавать их, чтобы они практиковались в использовании сервиса.

6. Разработайте памятки и для учителей, и для учеников, или используйте данные рекомендации**.**

### <span id="page-3-0"></span>**Как скачать VK Мессенджер на смартфон**

С сентября 2022 года в приложении VK Мессенджер учителю доступен отдельный учебный профиль— для организации образовательного процесса и коммуникации внутри класса и школы.

В мессенджере можно войти как в учебный профиль Сферума, так и в личный. Последний будет доступен, если ранее учитель авторизовался через VK ID в социальной сети ВКонтакте. Все переписки и звонки с коллегами и учениками ведутся из учебного профиля.

Приложение доступно в **[RuStore](https://apps.rustore.ru/app/com.vk.im)**, **[Google](https://play.google.com/store/apps/details?id=com.vk.im) Play**, **App [Store](https://itunes.apple.com/app/apple-store/id1441659687)**, **[AppGallery](https://appgallery.huawei.com/app/C106378919?sharePrepath=ag)**. Отсканируйте нужный QR-код и скачайте VK Мессенджер.

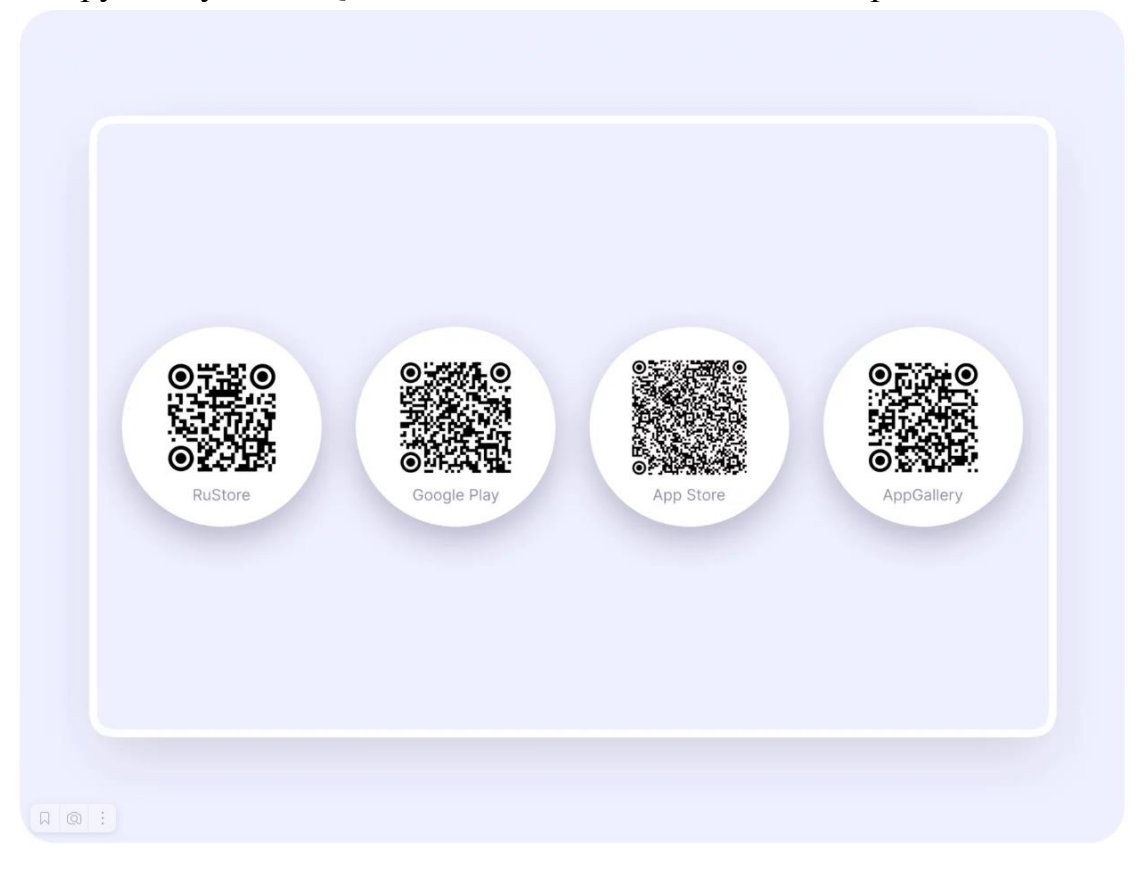

### <span id="page-3-1"></span>**Интеграция Сферум с региональным электронным журналом (дневником)**

Перед началом работы в мессенджере нужно однократно связать свой аккаунт ЭЖД с учебным профилем VK ID.

- 1. На сайте ЭЖД введите свои логин и пароль для входа
- 2. Для перехода в VK Мессенджер после авторизации нажмите на вкладку «Чаты»
- 3. Затем нажмите «Привязать учебный профиль VK ID»

### **Далее возможны 3 варианта**

### *v.1 — у вас есть аккаунт VK ID и есть учебный профиль*

- 1. Впишите номер мобильного телефона от вашего аккаунта VK ID
- 2. Введите пароль от вашего аккаунта VK ID. Если вы его не помните, нажмите на кнопку «Забыли или не установили пароль?» и заполните форму для сброса пароля
- 3. Введите код из СМС, которое придёт на ваш телефон
- 4. Нажмите «Продолжить в учебном профиле»
- 5. Проверьте свои личные данные, которые будут отображаться на платформе, и нажмите на кнопку «Продолжить»
- 6. На экране вы увидите сообщение об успешной привязке учебного профиля

### *v.2 — у вас есть аккаунт VK ID, но нет учебного профиля*

- 1. Впишите номер мобильного телефона от вашего аккаунта VK ID
- 2. Введите пароль от вашего аккаунта VK ID
- 3. Если вы его не помните, нажмите на кнопку «Забыли или не установили пароль?» и заполните форму для сброса пароля
- 4. Введите код из СМС, которое придёт на ваш телефон
- 5. Нажмите «Создать учебный профиль»
- 6. Заполните информацию о себе
- 7. Нажмите «Продолжить»

#### *v.3 — у вас ещё нет аккаунта VK ID*

- 1. Введите номер мобильного телефона
- 2. Введите код из СМС, которое придет на ваш телефон
- 3. Заполните информацию о себе (поле отчество не является обязательным к заполнению)
- 4. Нажмите «Продолжить»
- 5. Нажмите «Создать учебный профиль»
- 6. Нажмите «Продолжить»

После связки учётной записи с учебным профилем Сферума перейдите в VK Мессенджер. После авторизации откроется VK Мессенджер, и вы увидите список чатов, созданных автоматически.

Никому не передавайте свои регистрационные данные – даже коллегам или руководителю, это может угрожать безопасности вашего аккаунта, а также репутации вашей организации

Подробная инструкция по интеграции ЭЖД с VK Мессенджер

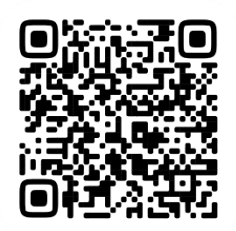

<https://clck.ru/34Szuk>

# <span id="page-5-0"></span>**Как создать учебный профиль в мобильном приложении VK Мессенджер**

Зарегистрироваться в VK Мессенджере можно через VK ID. Это технологическое решение для аутентификации пользователя. Чтобы им воспользоваться, вам не нужно регистрироваться в социальной сети ВКонтакте.

Создать учебный профиль в VK Мессенджере можно независимо оттого, регистрировались вы до этого через VK ID или нет.

1. Откройте приложение VK Мессенджер и нажмите «Создать профиль Сферума».

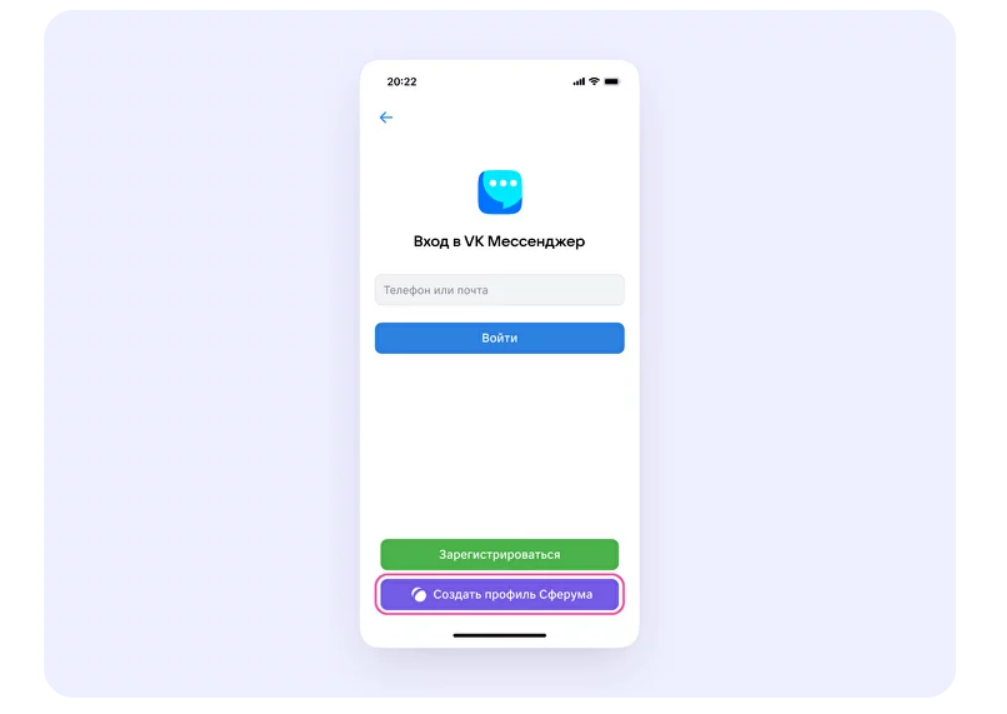

- 2. Введите свой номер телефона и нажмите кнопку «Продолжить». Вам придёт СМС с кодом, который нужно ввести. Если ранее вы уже регистрировались через VK ID, введите свой пароль.
- 3. Заполните информацию о себе. Укажите имя и фамилию, дату рождения, пол и снова нажмите кнопку «Продолжить».
- 4. Учебный профиль готов! Нажмите «Продолжить», чтобы начать общение.

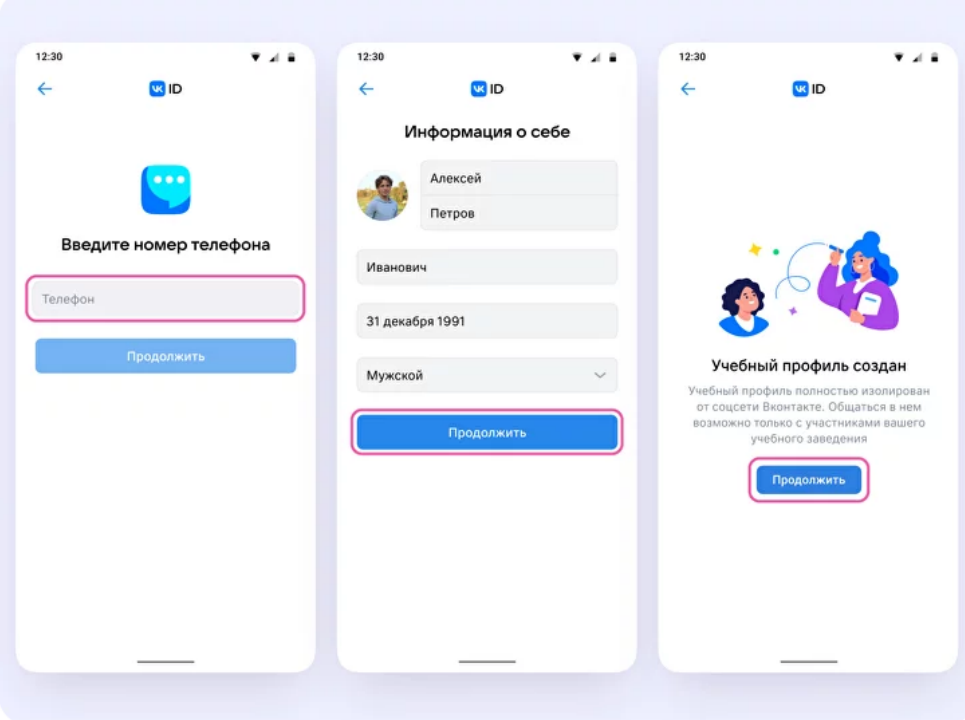

# <span id="page-6-0"></span>**Как создать учебный профиль в VK Мессенджере на компьютере**

VK Мессенджером можно пользоваться и на компьютере.

1. Перейдите по ссылке [web.vk.me](https://web.vk.me/) и нажмите «Создать профиль Сферума».

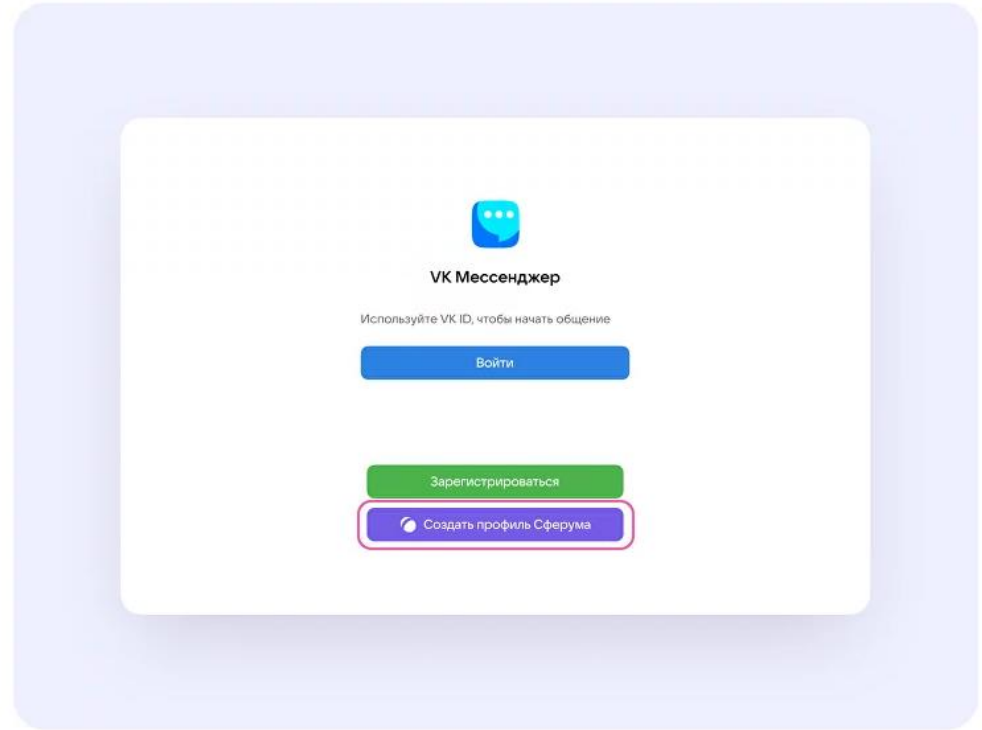

2. Введите номер телефона и нажмите кнопку «Продолжить».

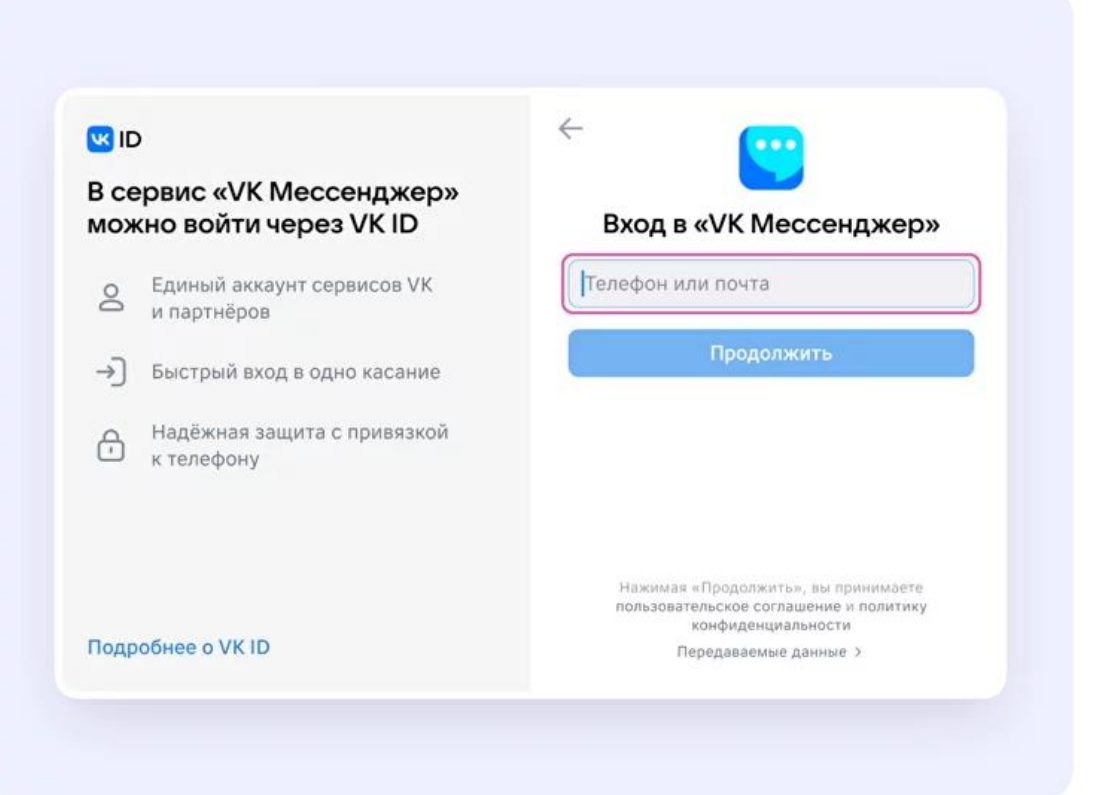

3. Вам придёт СМС с кодом, который нужно ввести. Если ранее вы уже регистрировались через VK ID, введите свой пароль.

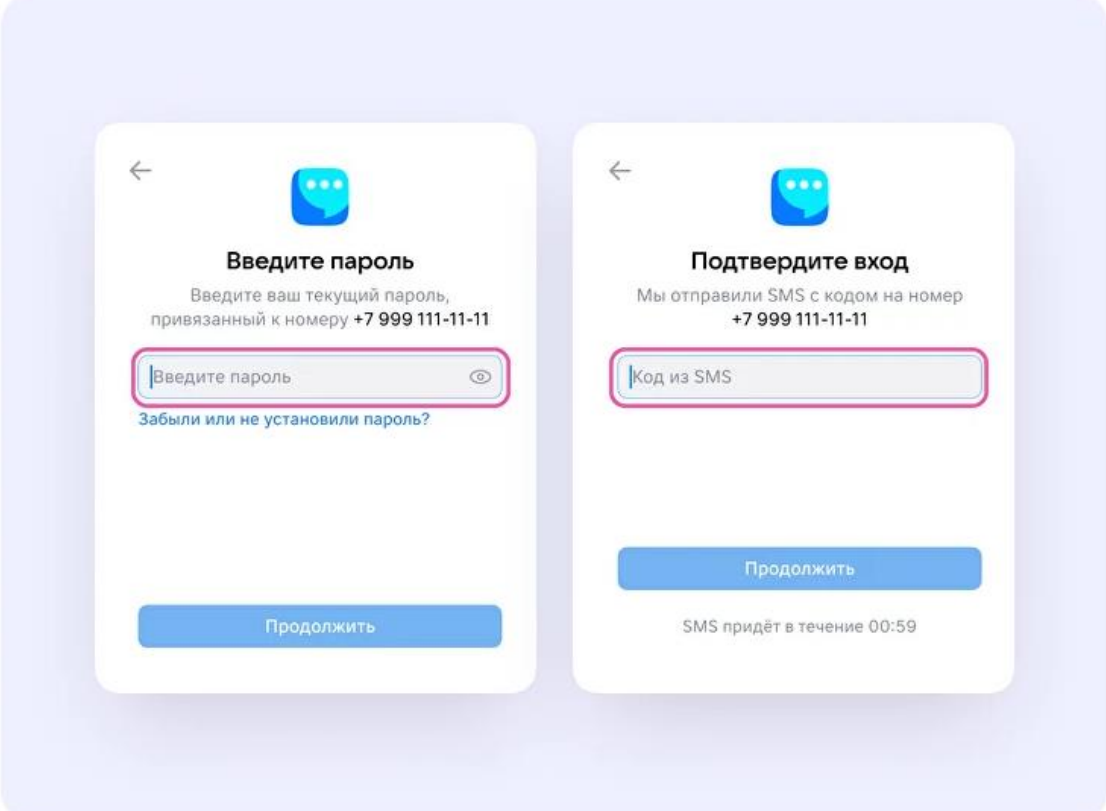

4. Заполните информацию о себе: укажите имя и фамилию, дату рождения и пол и нажмите «Продолжить».

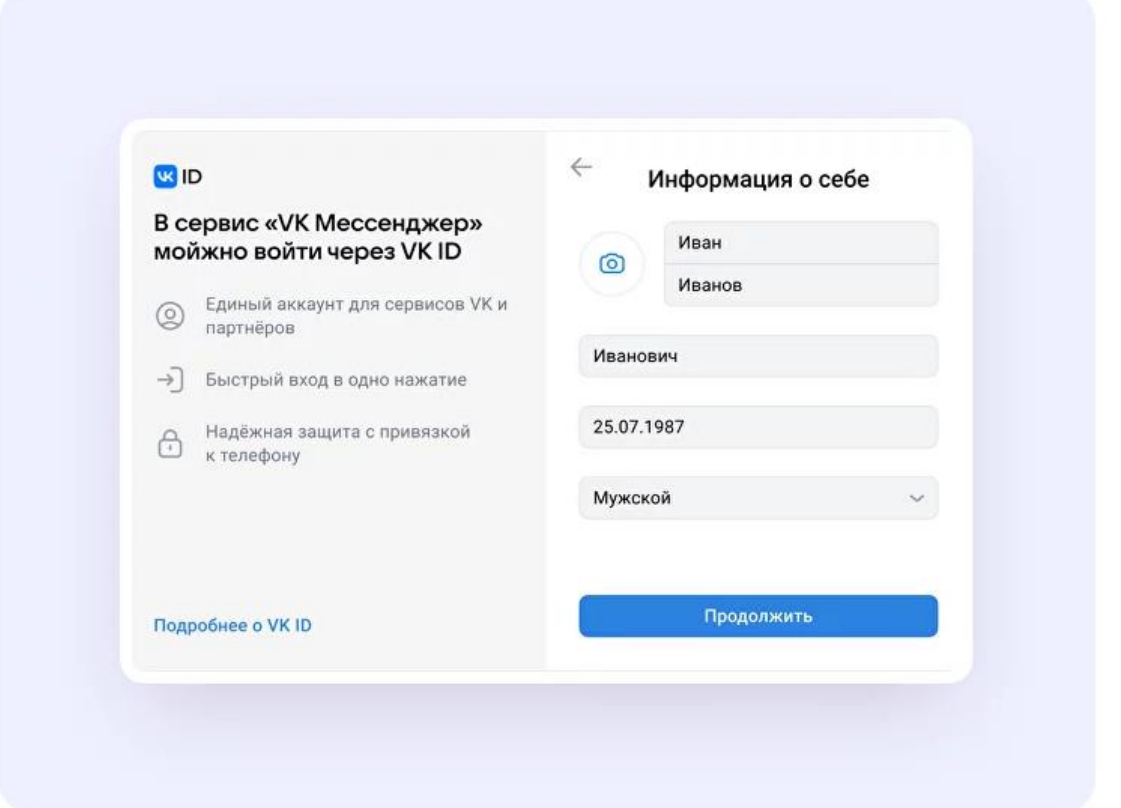

5. Учебный профиль готов! Нажмите «Продолжить», чтобы начать общение.

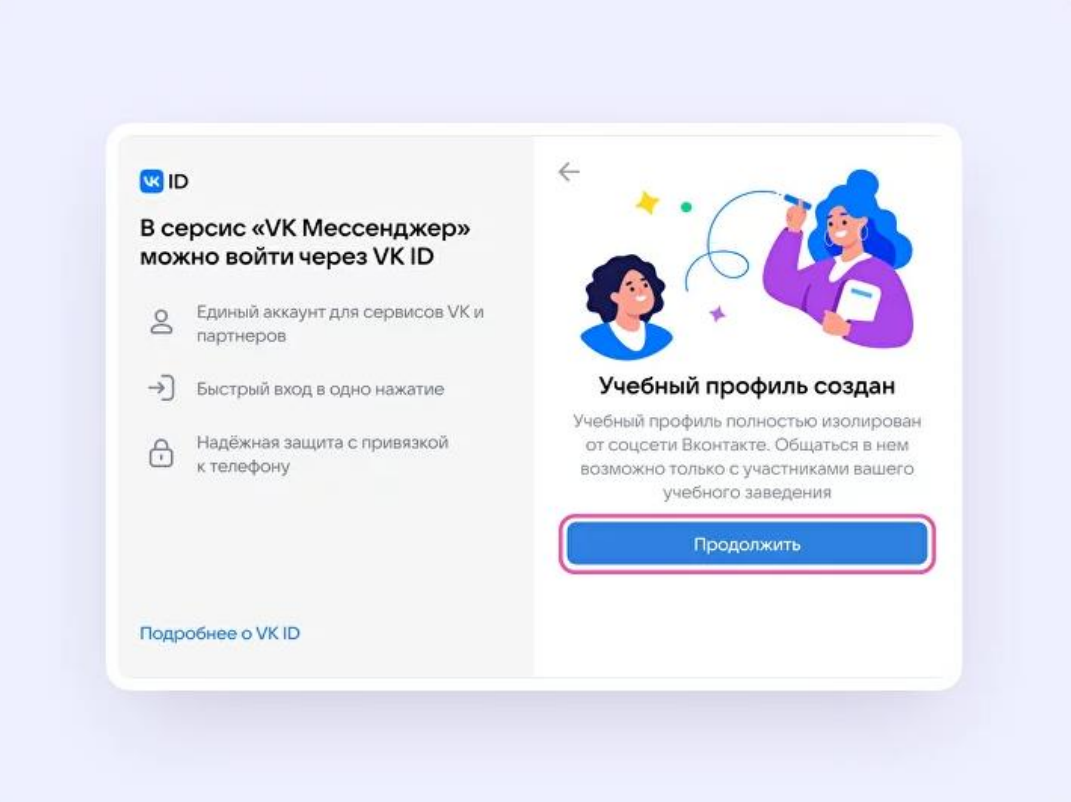

# <span id="page-9-0"></span>**Как педагогу верифицировать профиль через мобильное приложение VK Мессенджер**

Верифицировать свой профиль в роли учителя можно, если:

- вам больше 18 лет;
- вы не состоите ни в одном сообществе Сферума в роли учителя.

После верификации учитель попадает в сообщество школы в Сферуме и отображается в статистике региона в числе участников сообщества.

В VK Мессенджере верифицированные **педагоги получают синюю галочку рядом со своим именем и доступ к списку контактов школы**, чтобы можно было безопасно общаться.

**Если пользователь уже состоит в школьном сообществе в роли учителя, верифицировать профиль через VK Мессенджер ненужно.**

Верифицировать профиль можно двумя способами:

- Самостоятельно подать заявку в организацию
- По ссылке-приглашению от администратора

#### **Чтобы самостоятельно подать заявку в организацию**

1. Откройте мобильное приложение VK Мессенджер. Перейдите в раздел «Аккаунт».

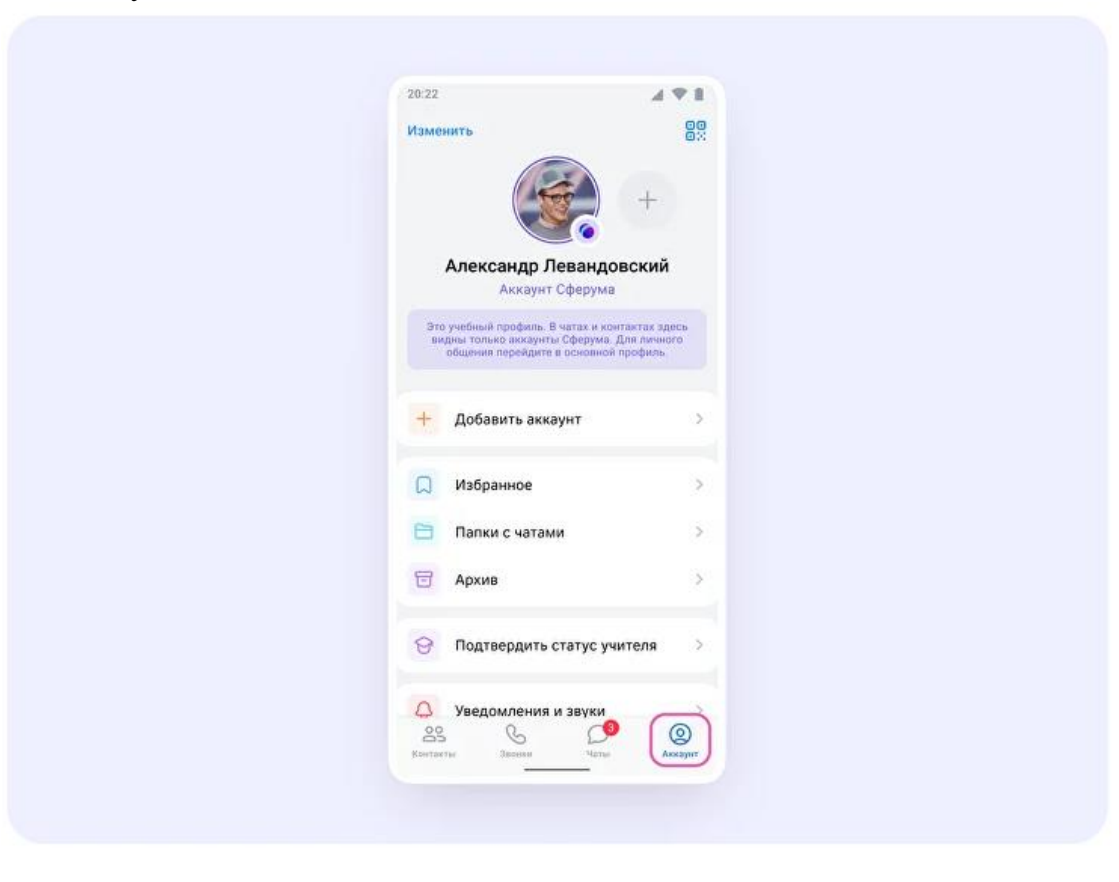

2. Нажмите «Подтвердить статус учителя».

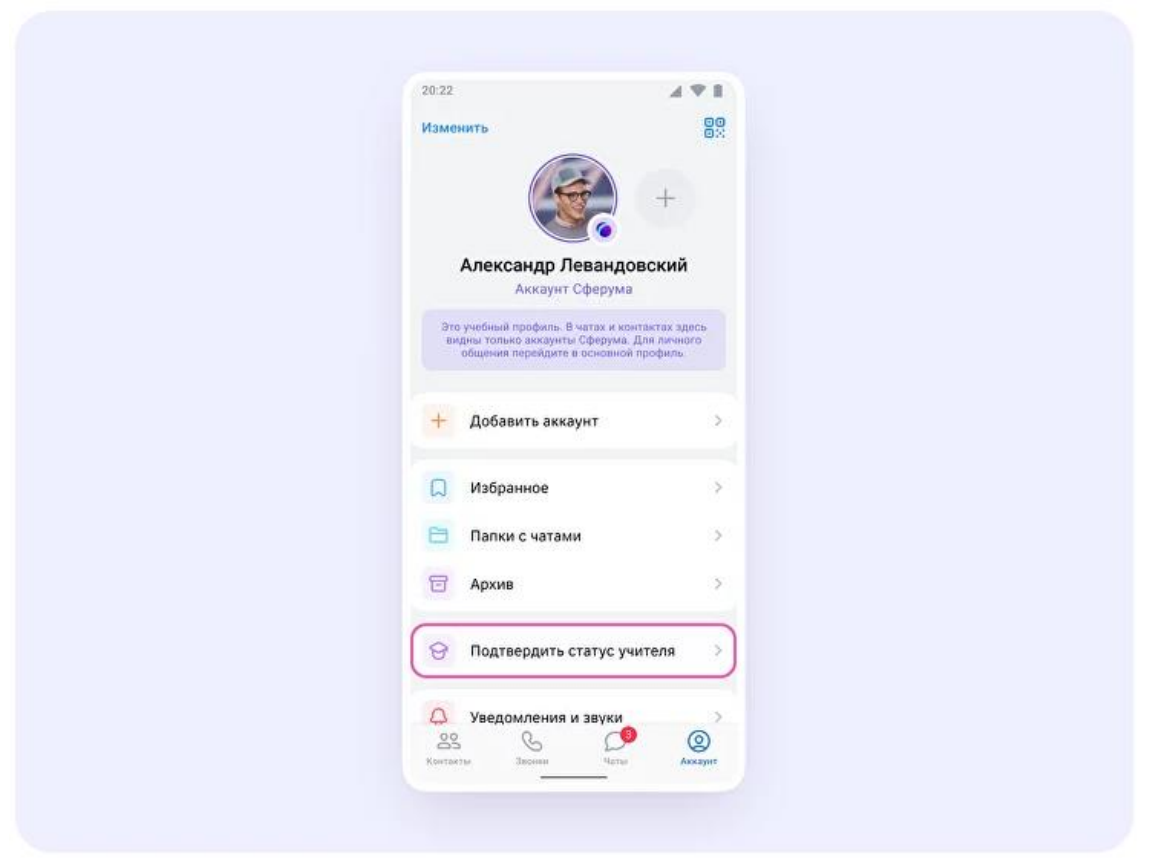

3. Нажмите на кнопку «Выбрать организацию».

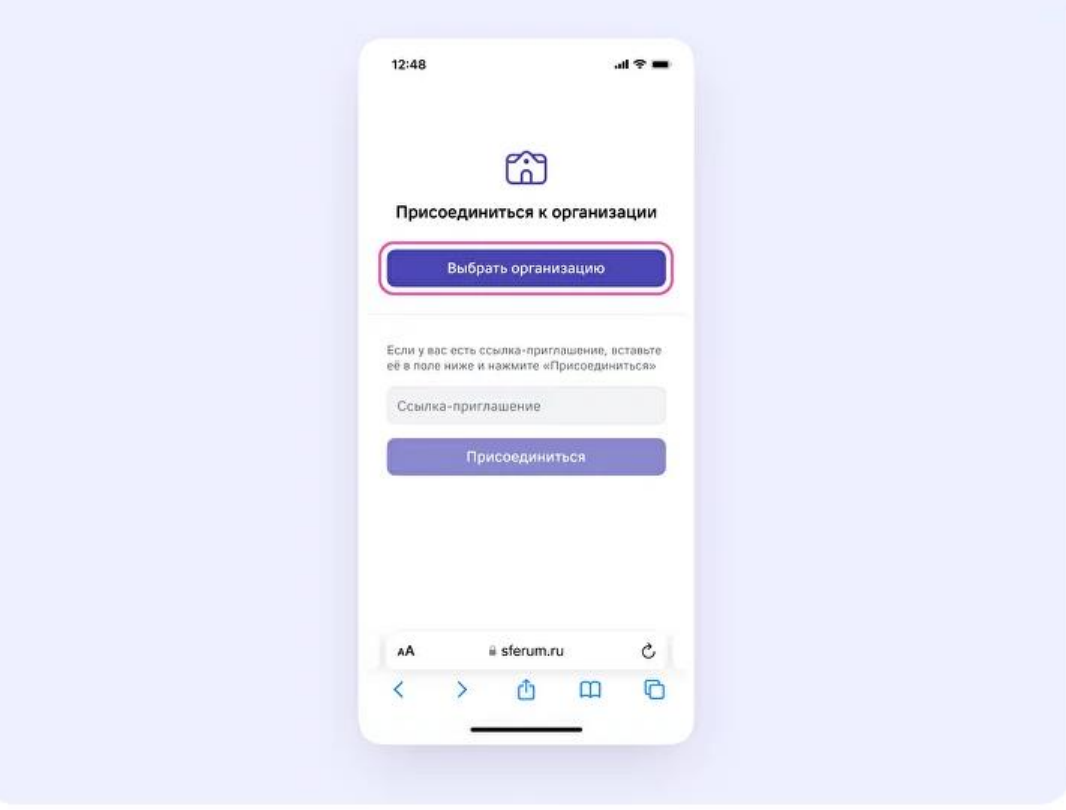

4. Выберите населённый пункт и нужную организацию.

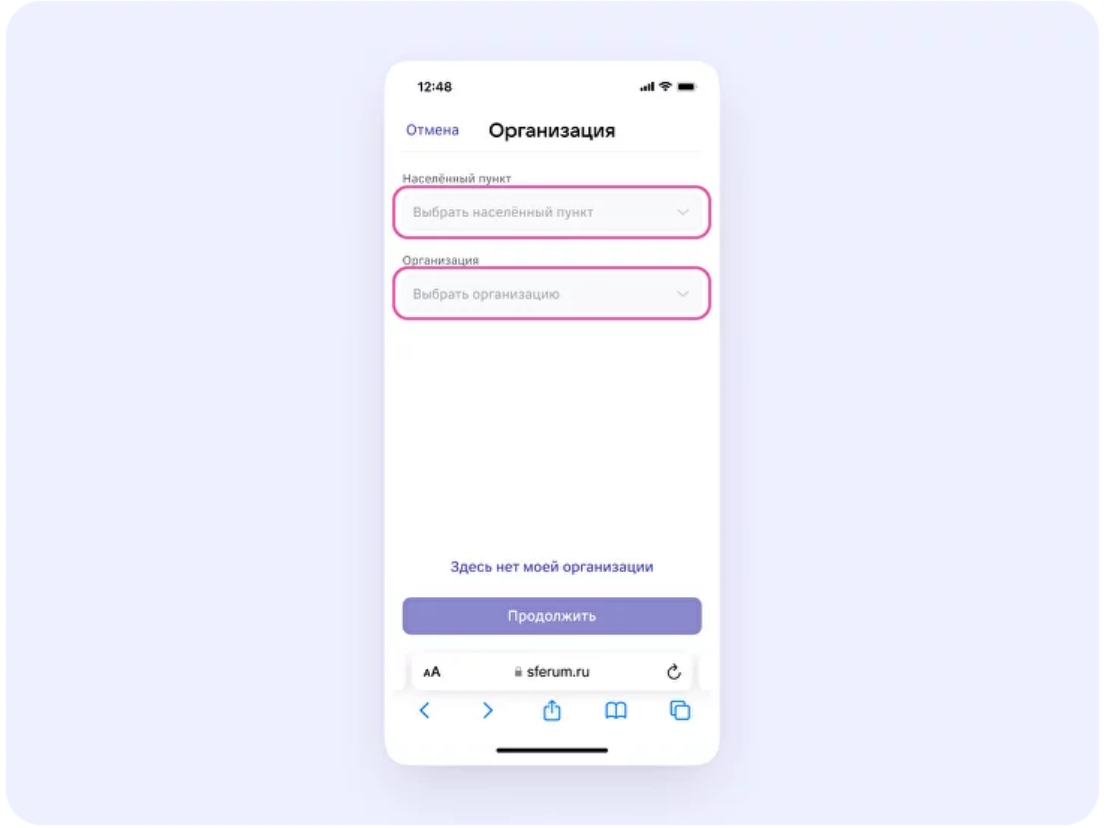

*Если вам не удалось найти нужную организацию, обратитесь в поддержку платформы: [info@sferum.ru](https://prof-sferum.ru/null)*

5. Выберите роль, предмет и классы, в которых вы преподаёте.

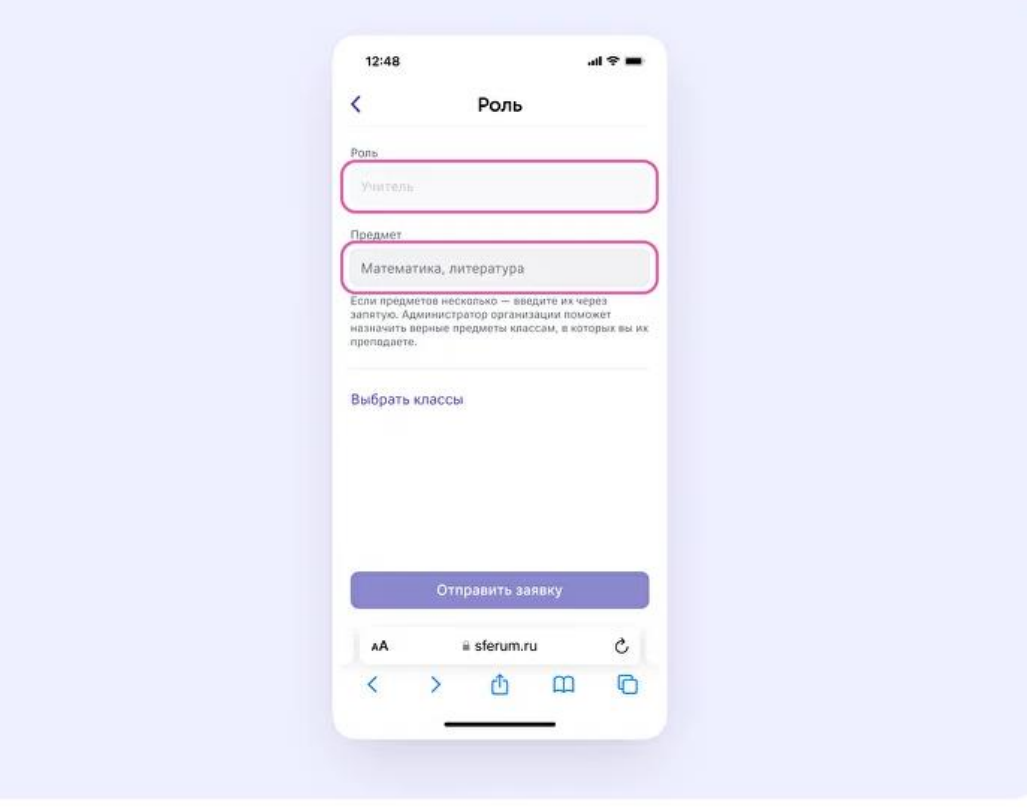

**Важно:** если в организации пока нет классов – вступить в неё нельзя. Запросите приглашение у администратора вашего школьного сообщества.

6. После выбора класса и предмета отправьте заявку на вступление в сообщество.

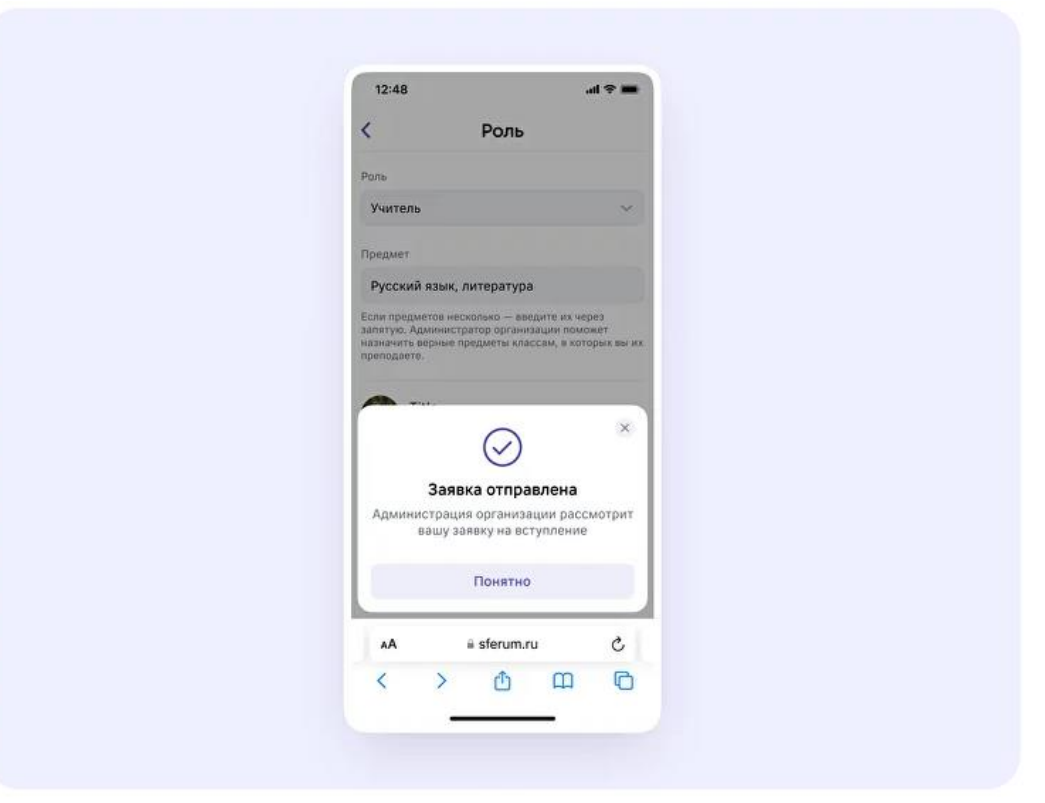

7. Дождитесь, пока администратор примет вашу заявку. Когда он сделает это, вы получите сообщение с подтверждением.

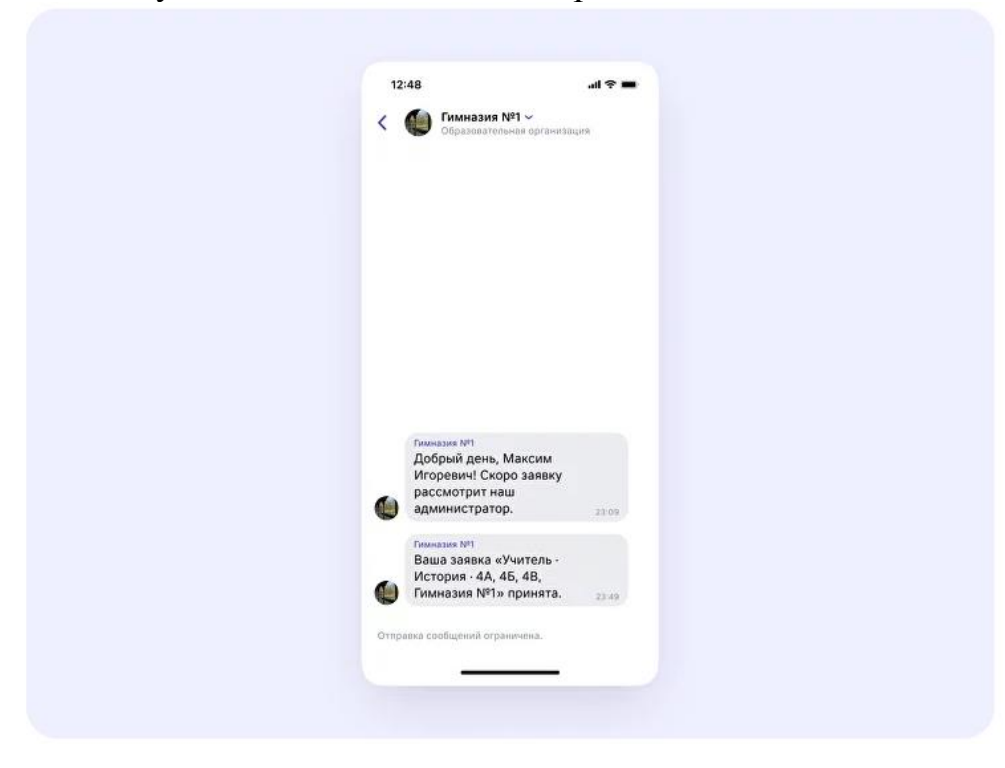

8. Теперь ваш профиль верифицирован! Вы попадаете в сообщество Сферум и получаете синюю галочку в VK Мессенджере.

### **Чтобы присоединиться к организации по ссылке-приглашению от администратора**

1. Откройте мобильное приложение VK Мессенджер и войдите в учебный профиль Сферума.

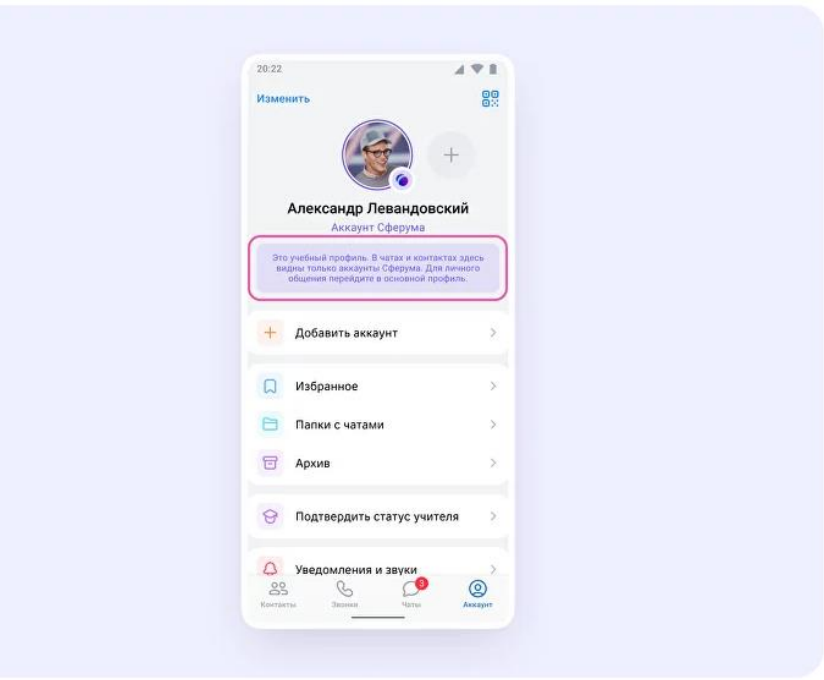

2. Перейдите в раздел «Аккаунт» и нажмите «Подтвердить статус учителя».

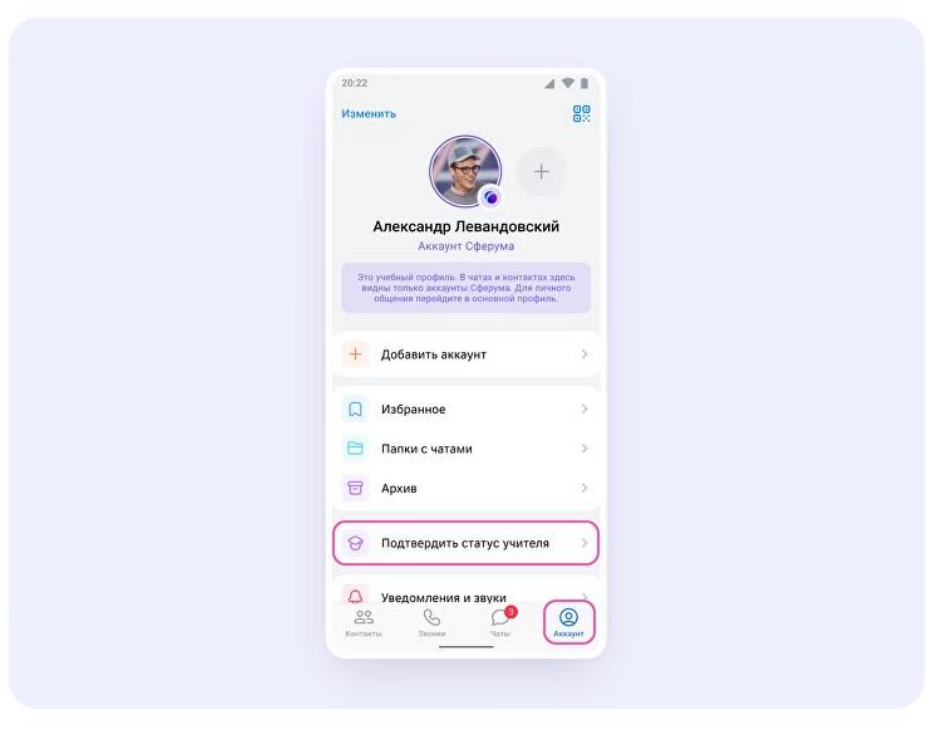

3. Вставьте ссылку-приглашение от администратора в нужное поле.

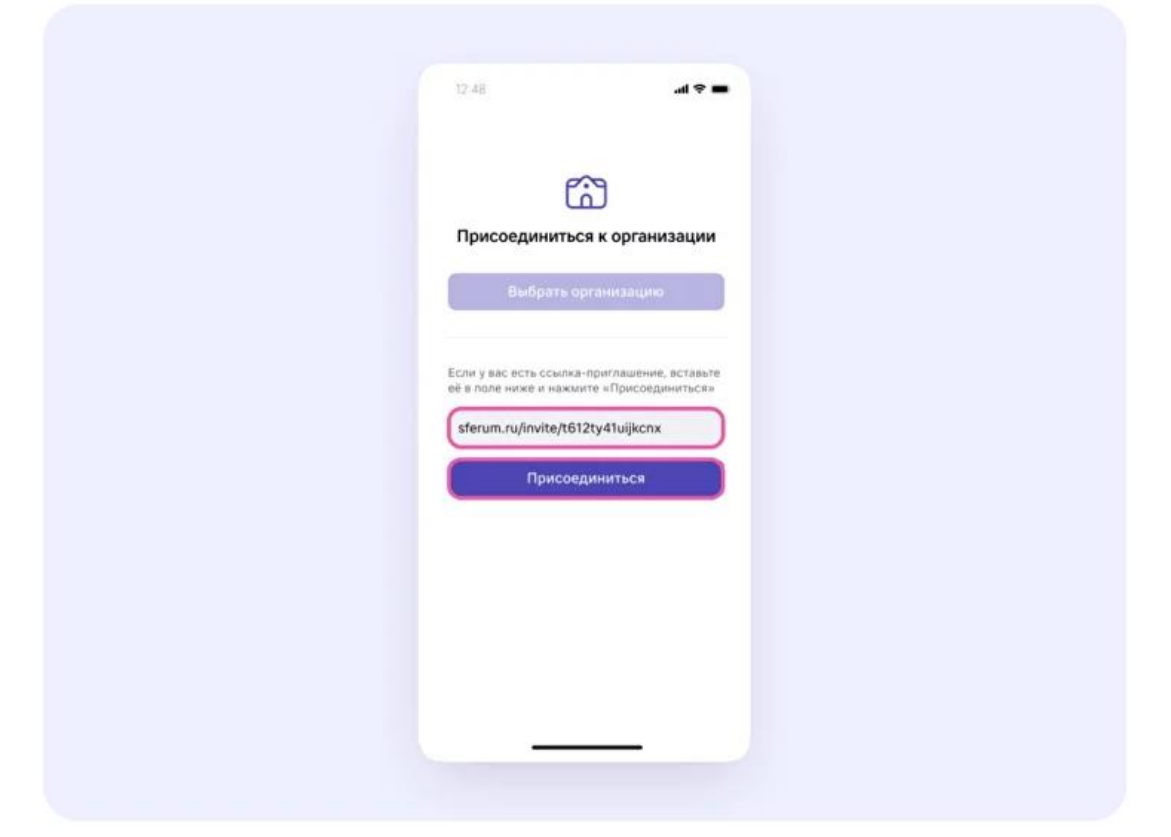

4. Выберите предмет и классы, в которых вы преподаёте. Нажмите «Присоединиться».

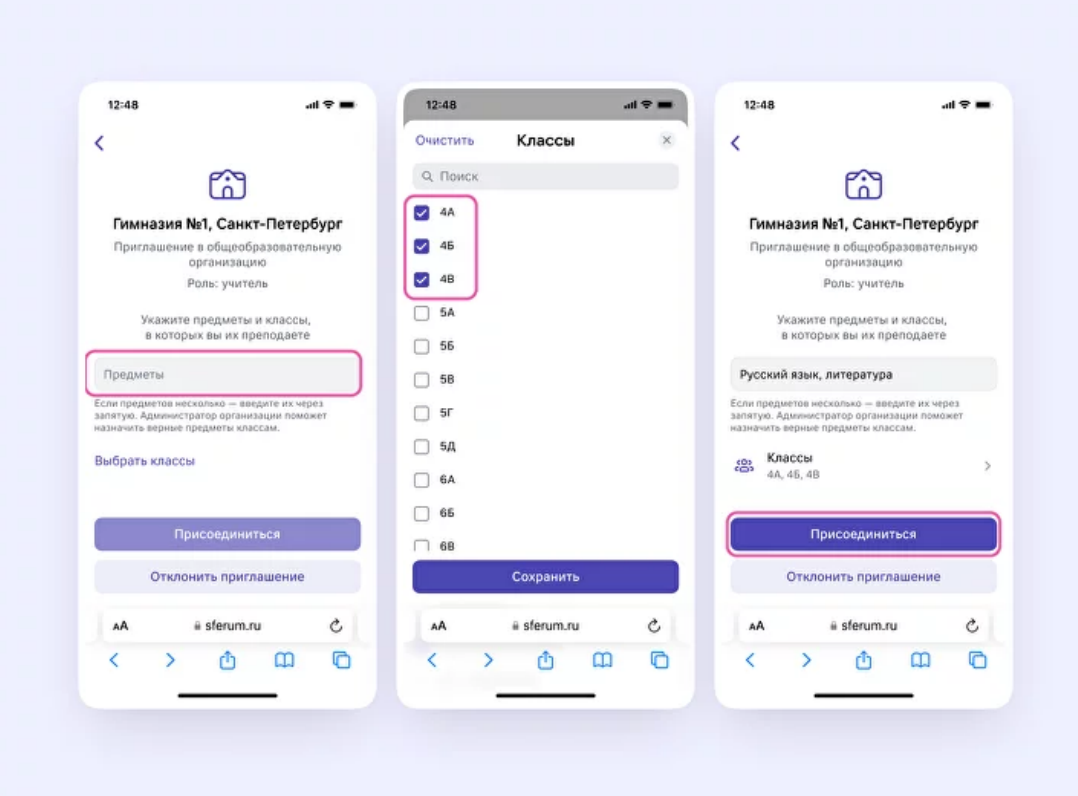

5. Вы получите уведомление, что заявка отправлена.

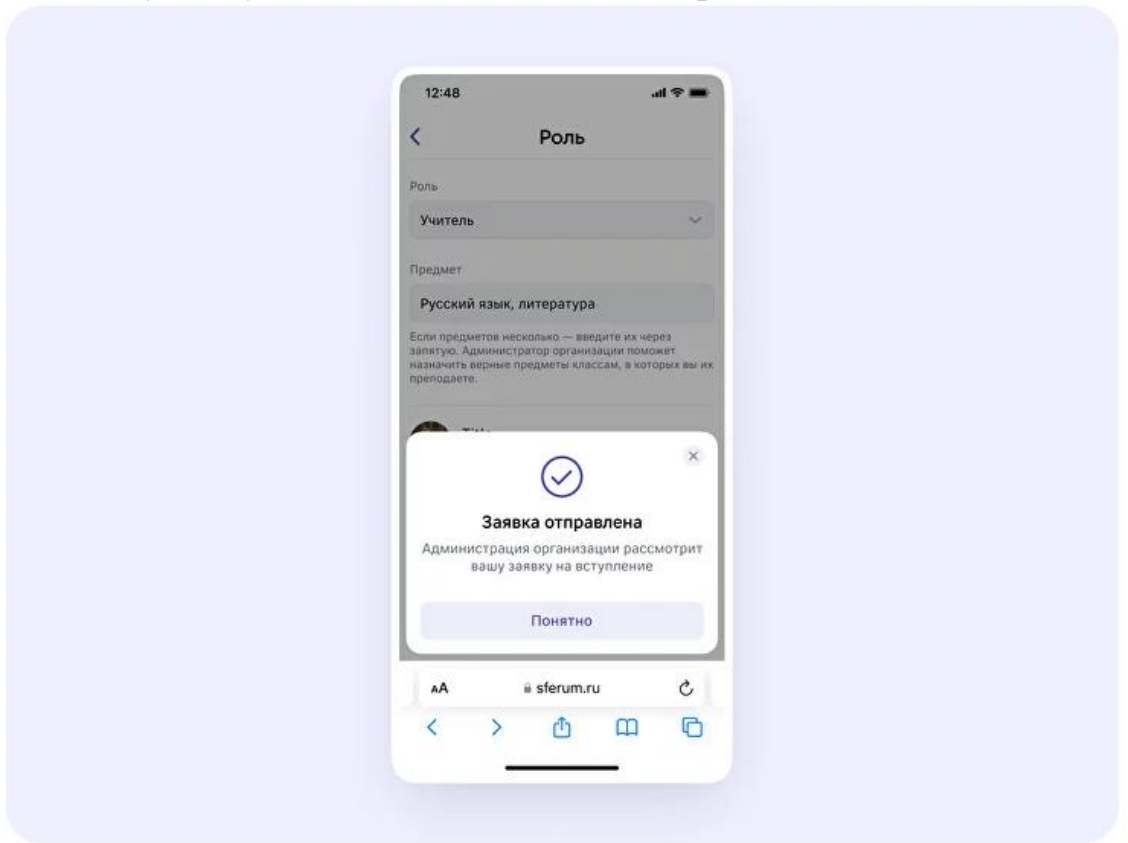

6. Дождитесь, пока администратор примет вашу заявку. Когда он сделает это, вы получите оповещение.

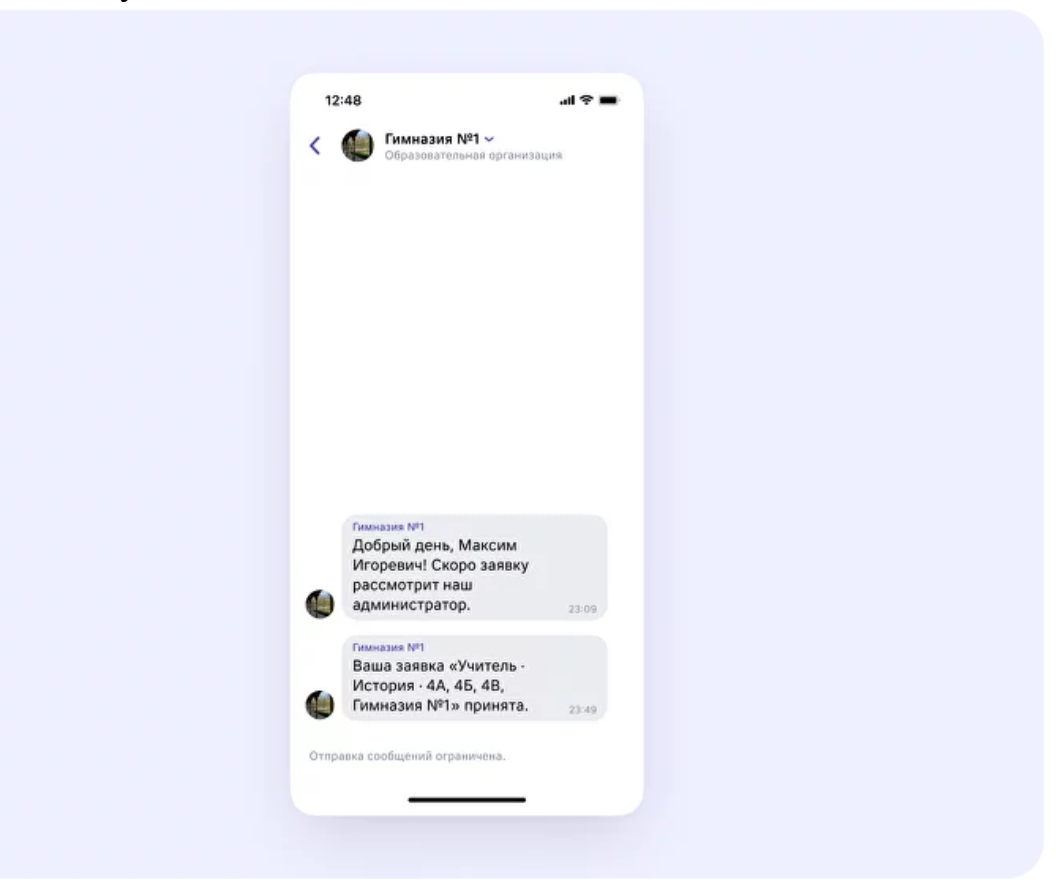

7. Ваш профиль верифицирован! Вы попадаете в сообщество школы на платформе Сферум и получаете синюю галочку около вашего имени в VK Мессенджере.

Вы можете верифицировать профиль учителя и **на компьютере**. Перейдите по ссылке [web.vk.me,](web.vk.me) нажмите на три полоски в левом верхнем углу, выберите шестерёнку «Настройки» и пункт «Подтвердить статус учителя». Далее процесс верификации профиля происходит так же, как и в мобильном приложении VK Мессенджер.

# <span id="page-17-0"></span>**Как создать чат в мобильном приложении VK Мессенджер и пригласить в него учеников или родителей**

После создания верифицированного аккаунта педагог может начать работу в VK Мессенджере: создать нужные чаты и общаться с коллегами, учениками и их родителями.

*Расположение и вид кнопок меню могут немного отличаться – в зависимости от модели телефона.*

1. Войдите в свой учебный профиль в VK Мессенджере. В верхнем правом углу нажмите на значок с изображением карандаша.

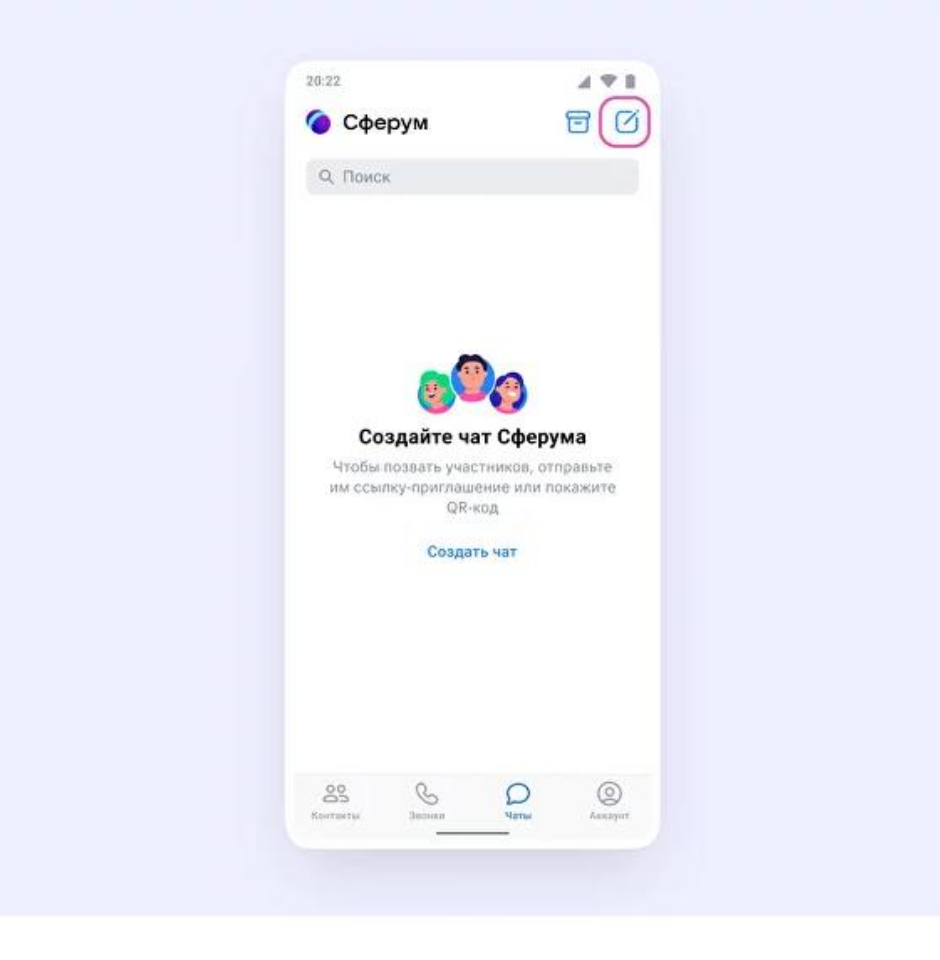

2. Выберите «Создать чат». Выберите участников или продолжите без них.

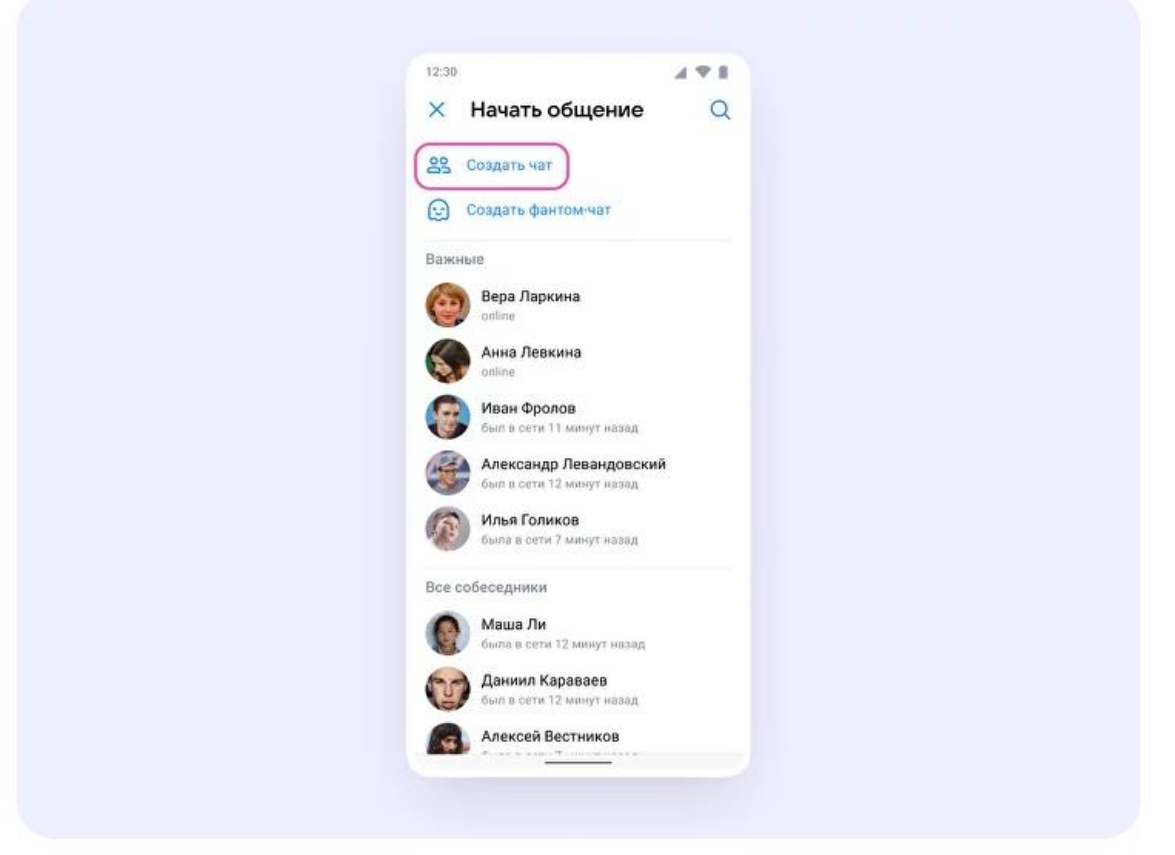

3. Установите нужные настройки чата.

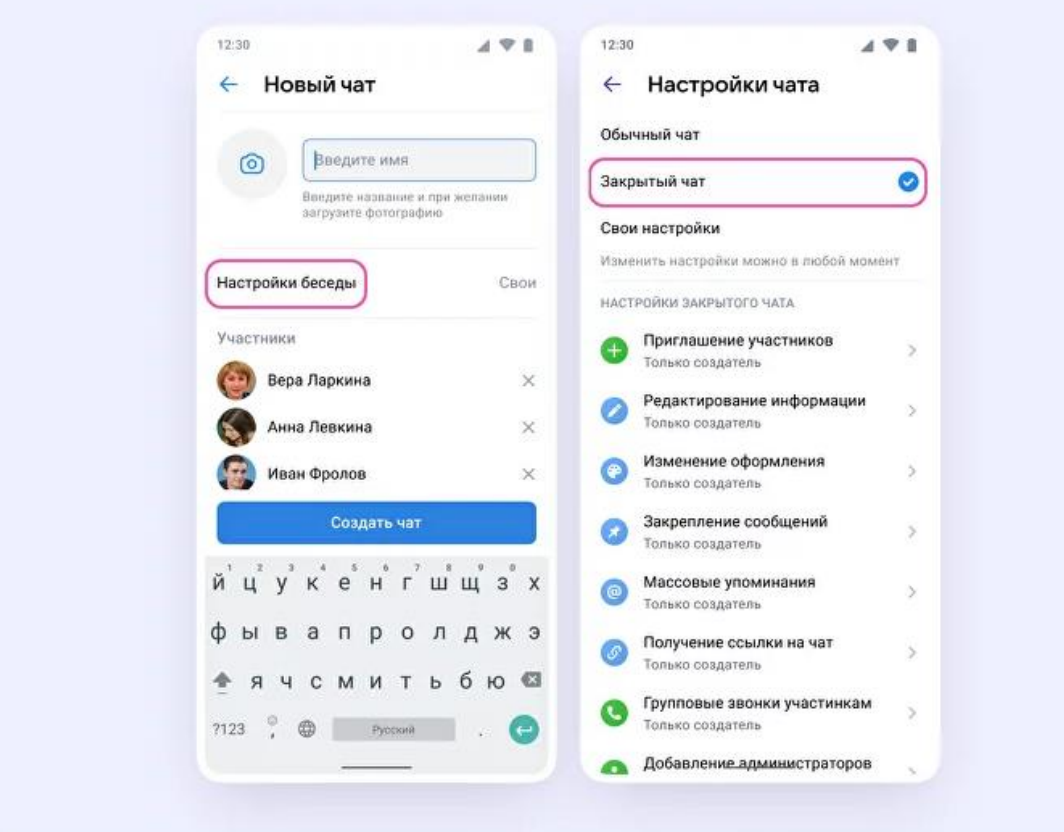

- 4. В настройках выберите «Закрытый чат», чтобы только у вас были максимальные возможности для управления.
- 5. Введите название чата и нажмите «Создать чат».

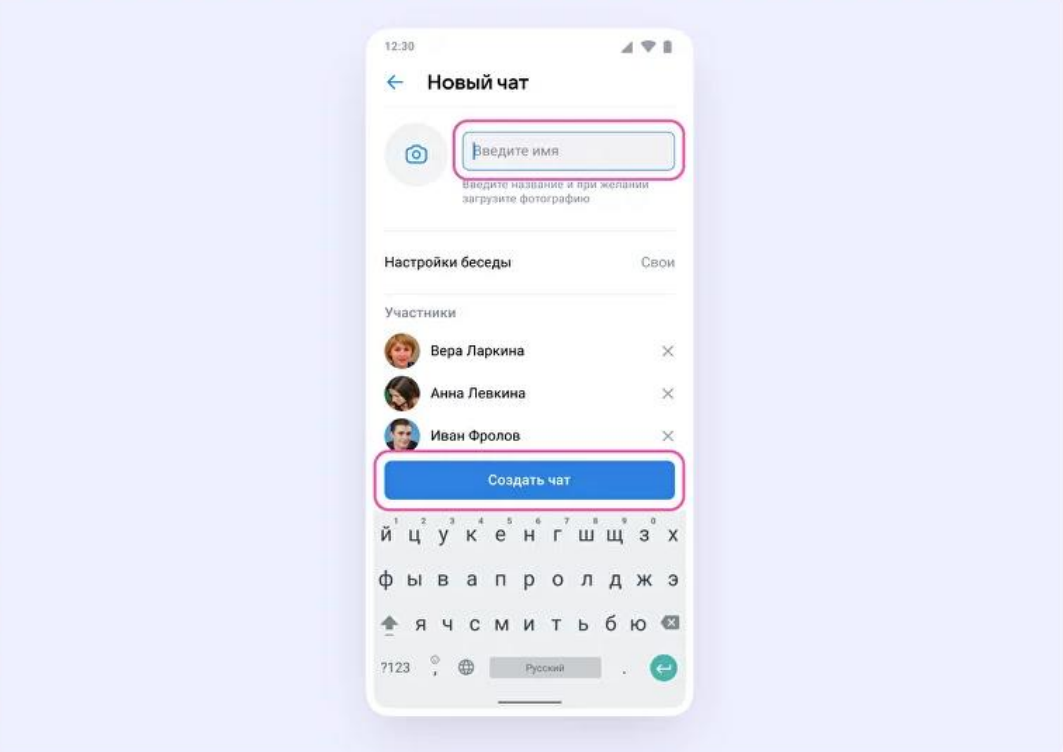

**Как пригласить участников в созданный учебный чат**

1. Зайдите в нужный чат и нажмите на название чата вверху.

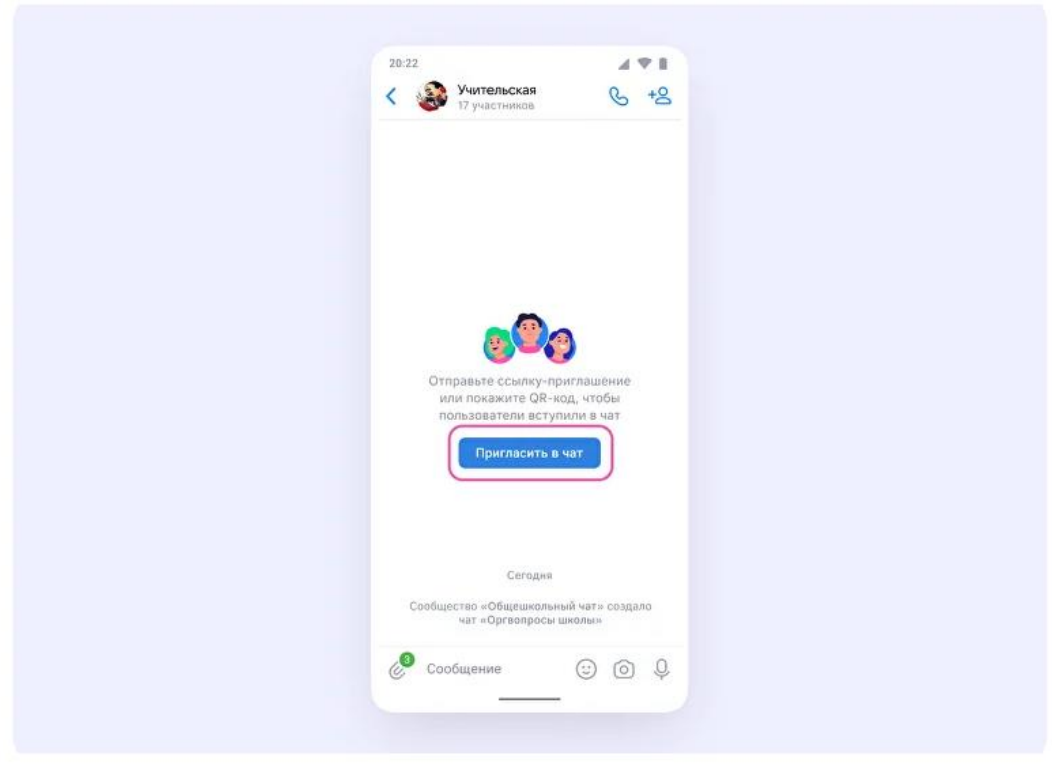

2. Нажмите на кнопку «Ссылка начат» и скопируйте ссылку.

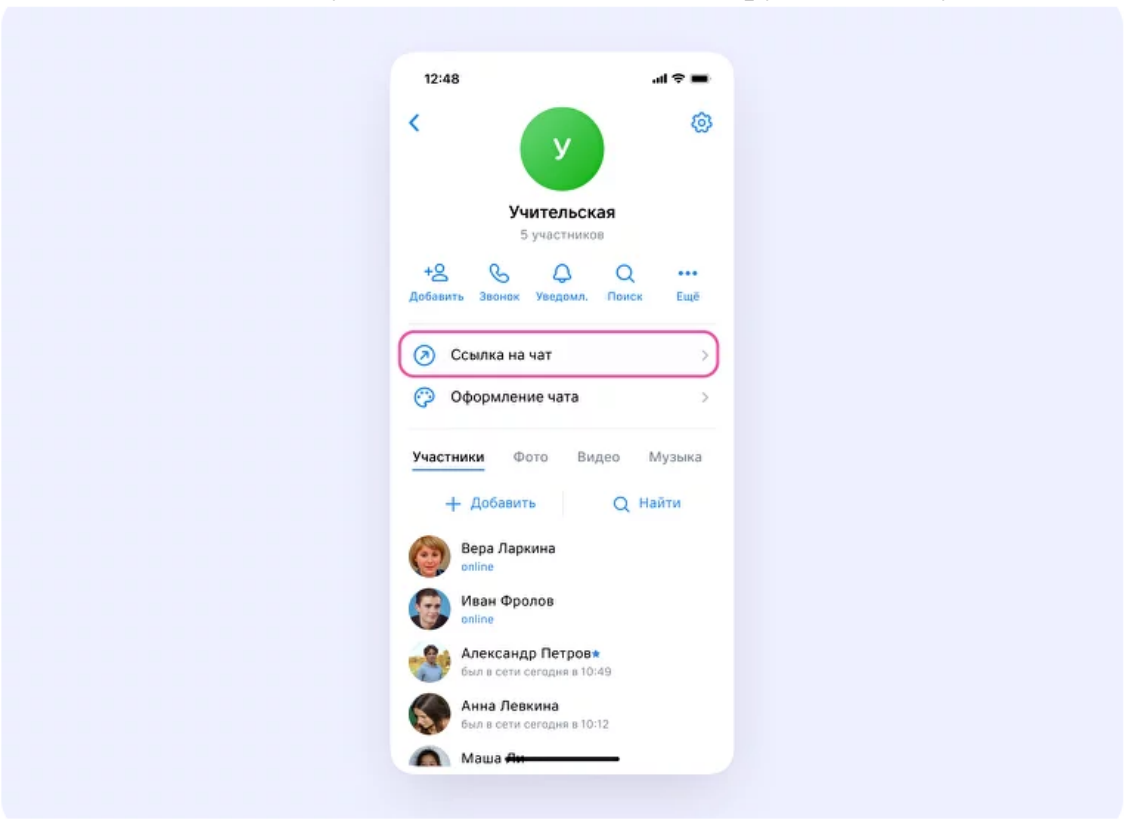

3. Отправьте ссылку участникам в личные сообщения, по смс или по почте – или распечатайте QR-код и повесьте в классе.

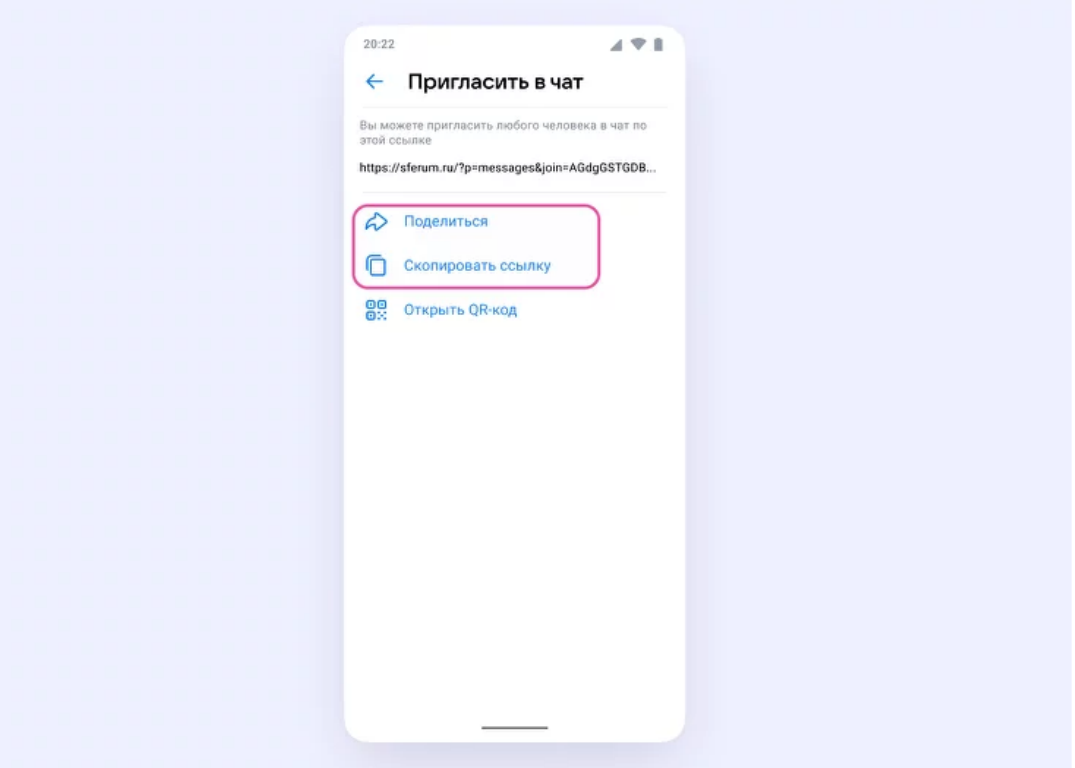

4. Теперь ученик или другой участник сможет перейти по ссылке, создать учебный профиль и попасть в чат.

# <span id="page-21-0"></span>**Как создать чат в VK Мессенджере на компьютере и пригласить в него учеников или родителей**

1. Перейдите по ссылке [web.vk.me](https://web.vk.me/) и войдите в профиль Сферума. Откроется VK Мессенджер. В верхнем левом углу нажмите на значок с изображением карандаша.

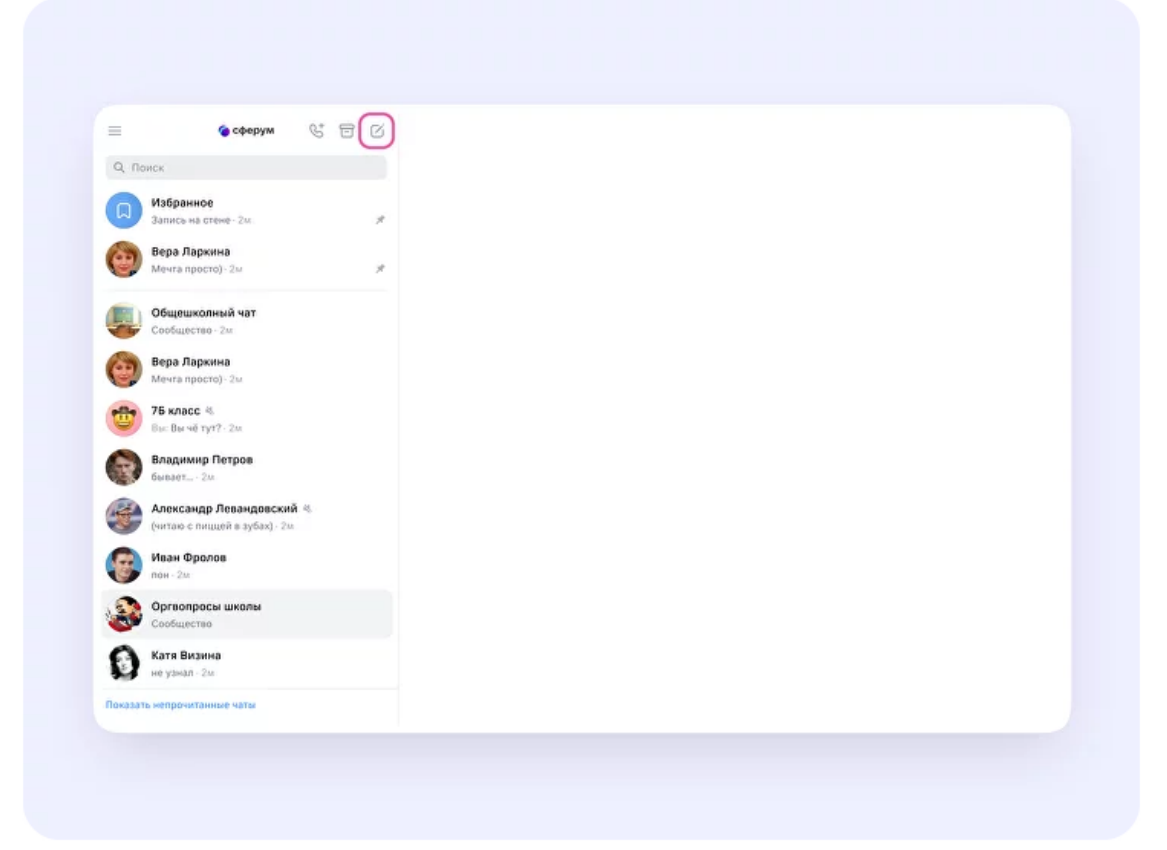

2. Введите название чата. На этом этапе вы можете выбрать участников чата, а можете создать пустой чат и позже пригласить в него коллег или учеников по ссылке. Затем нажмите «Создать чат».

При создании чата в настройках выберите «Закрытый чат», чтобы только у вас были максимальные возможности для управления.

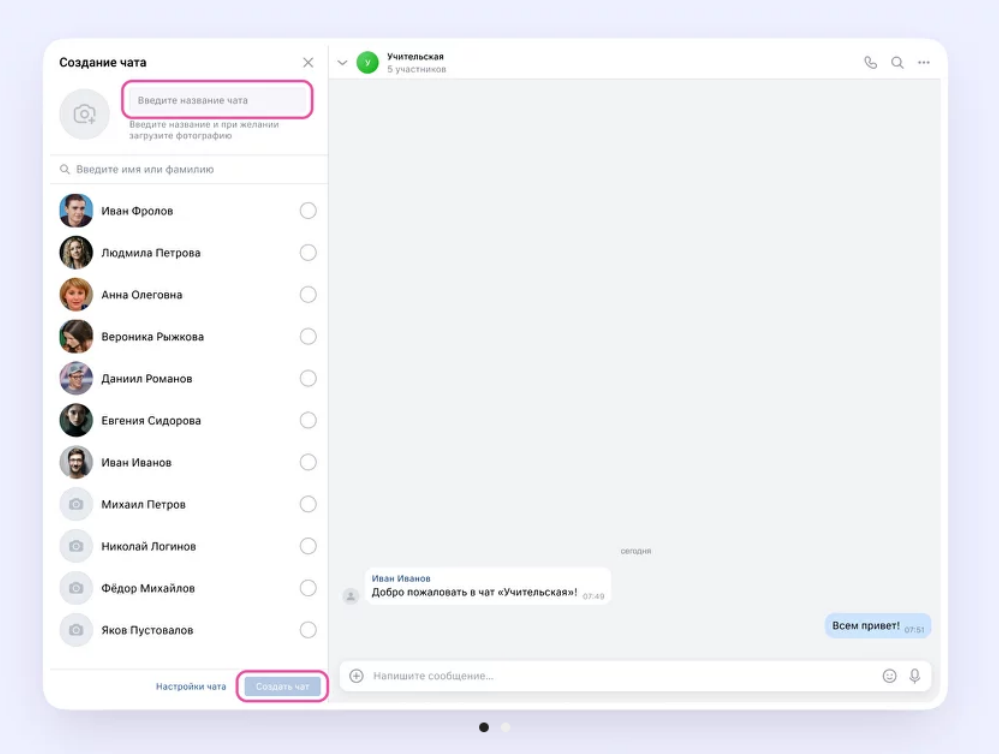

#### **Как пригласить участников в чат**

- 1. Нажмите на название чата вверху.
- 2. Нажмите «Ссылка начат».
- 3. Скопируйте ссылку-приглашение.
- 4. Ссылку можно отправить участникам закрытым способом в личные сообщения, по СМС или по почте.

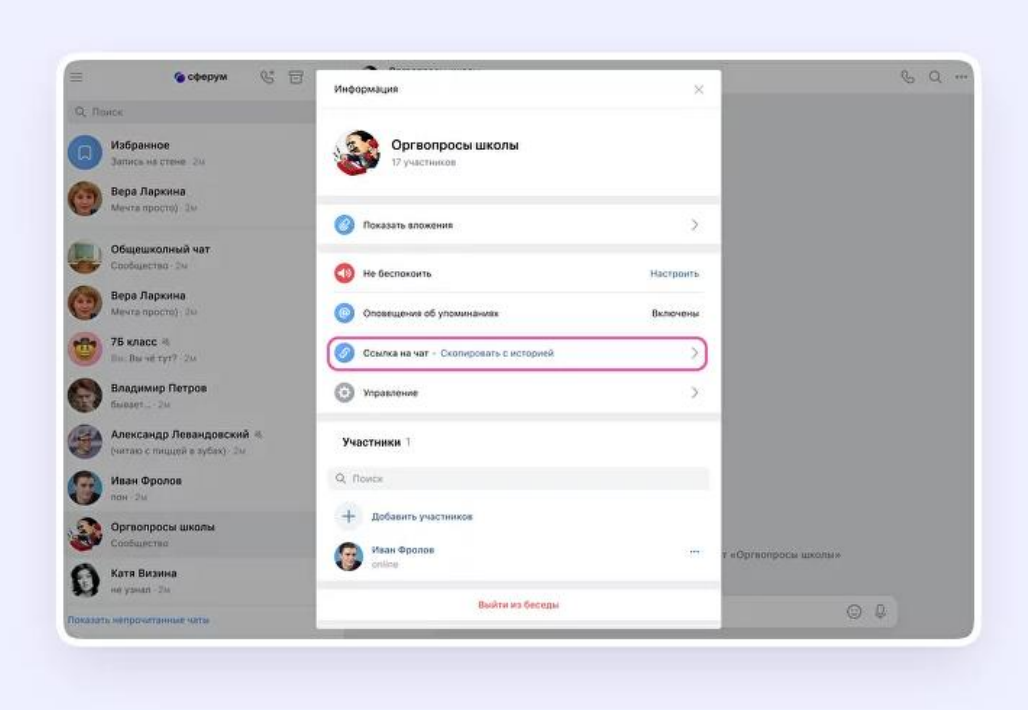

# <span id="page-23-0"></span>**Как запустить звонок в VK Мессенджере на компьютере**

- 1. Перейдите по ссылке [https://web.vk.me](https://web.vk.me/) и войдите в свой профиль Сферума.
- 2. В списке слева отобразятся ваши чаты.

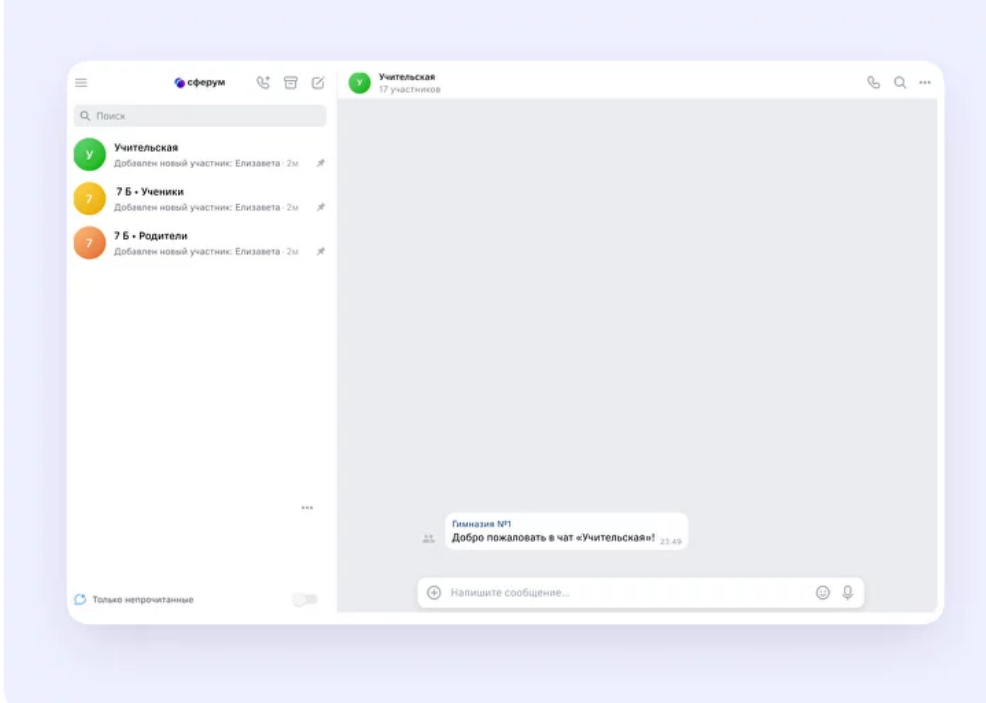

3. Зайдите в нужный чат и нажмите на кнопку запуска звонка – она выглядит как телефонная трубка. Выберите вариант звонка: аудио или видео.

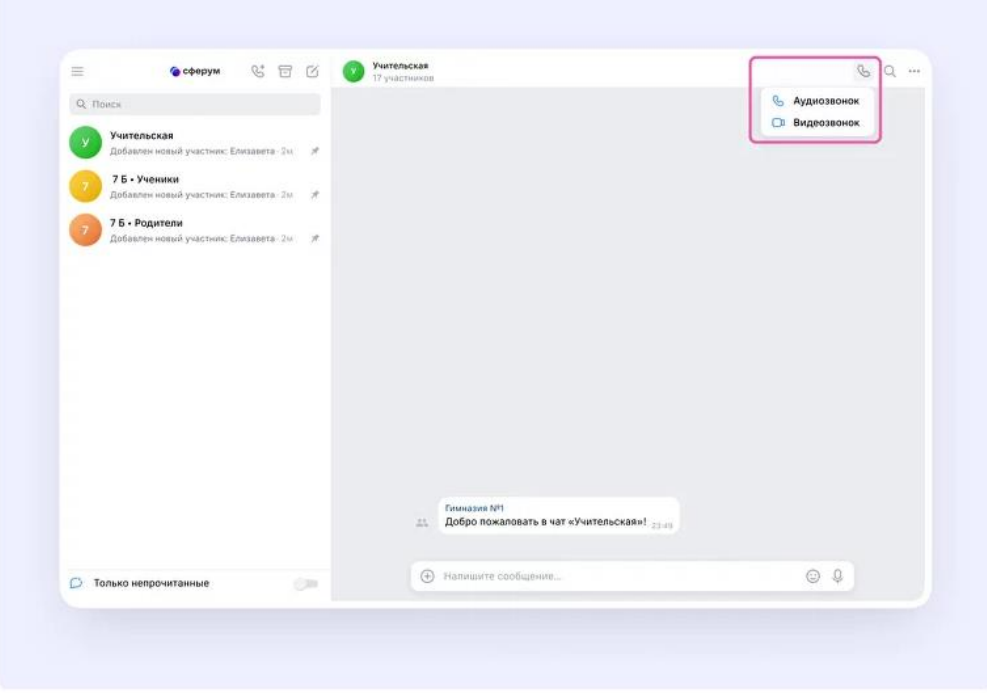

4. После запуска звонка в чате появится кнопка «Присоединиться». Все участники чата могут перейти по ней, чтобы подключиться.

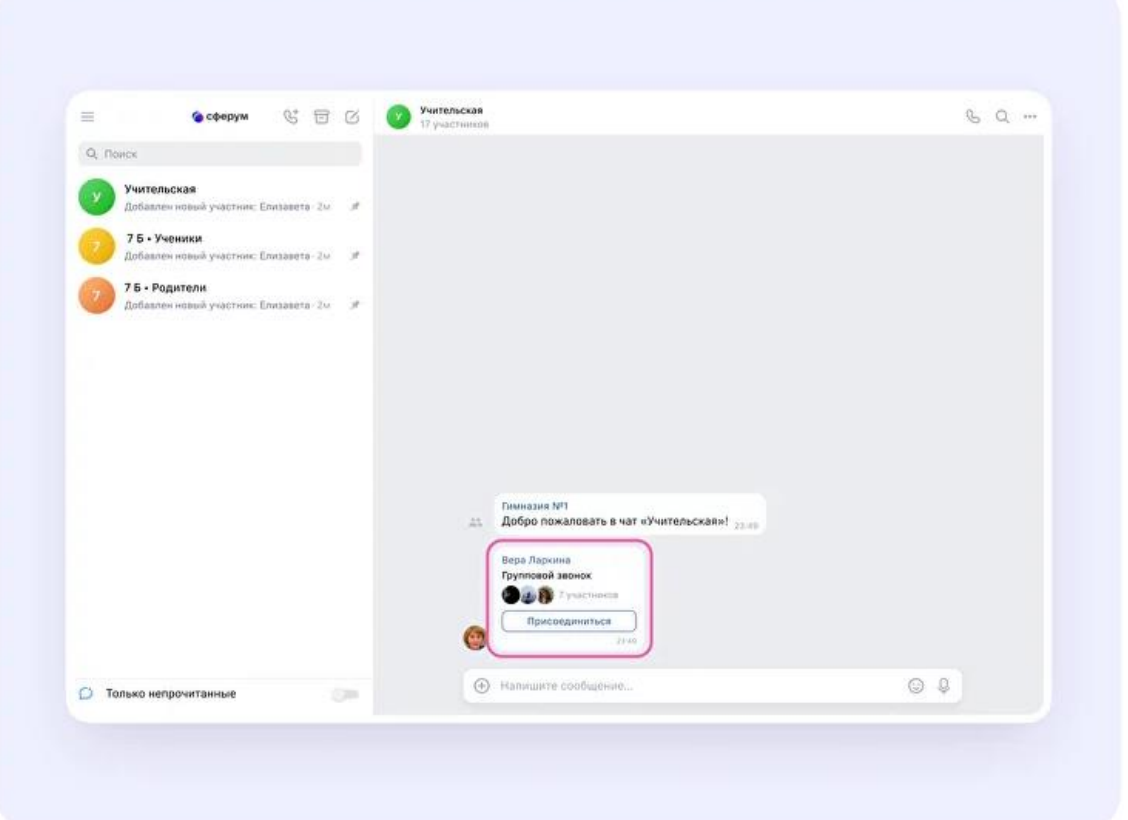

5. Также вы можете нажать на кнопку «Ссылка», чтобы позвать участников.

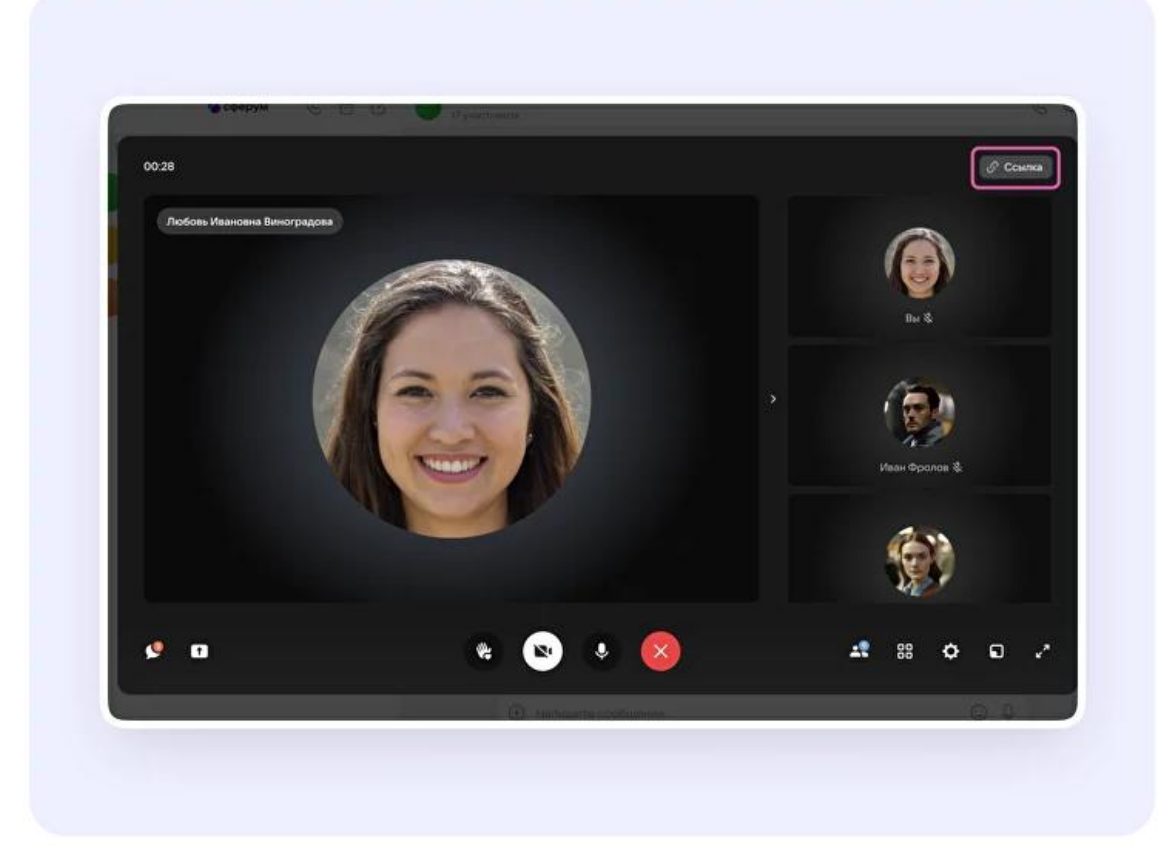

6. Пришлите ссылку нужным людям закрытым способом: например, наличную почту или личным сообщением.

По умолчанию не авторизованные пользоваться не могут присоединиться к звонку. Чтобы это изменить, нажмите на кнопку-переключатель справа от **пункта «Разрешить подключаться к звонку анонимно».**

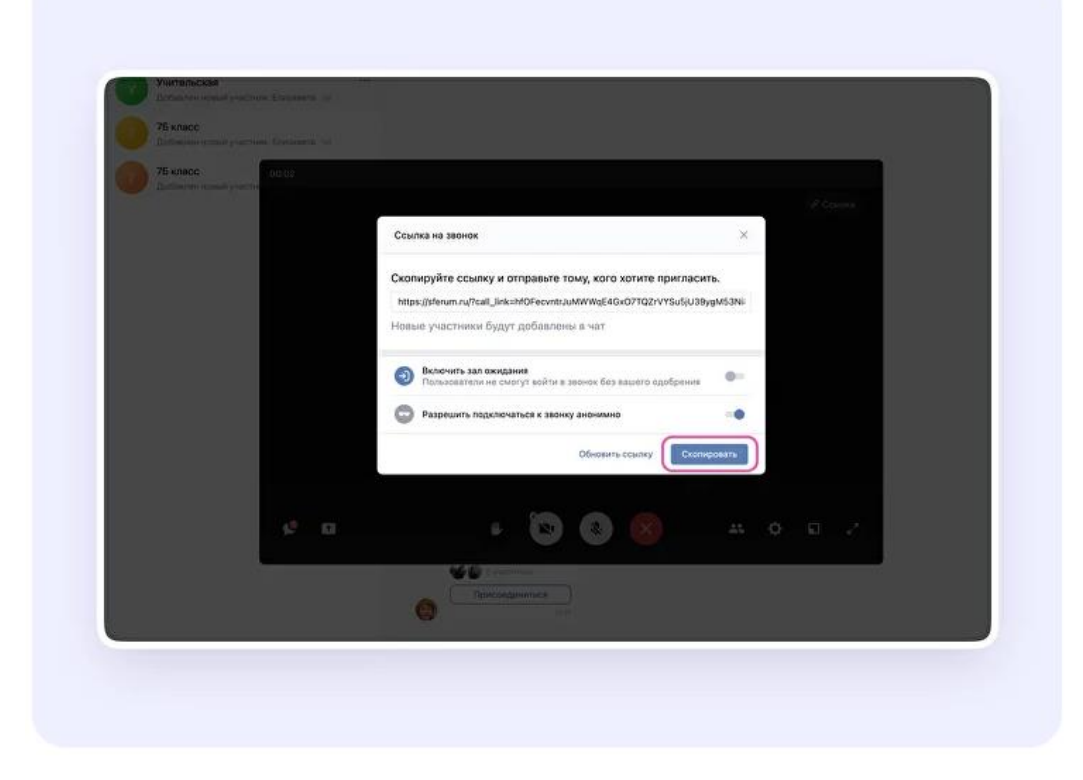

7. Ещё вы можете добавить участников к звонку с помощью кнопки «Участники звонка», которая расположена четвёртой справа.

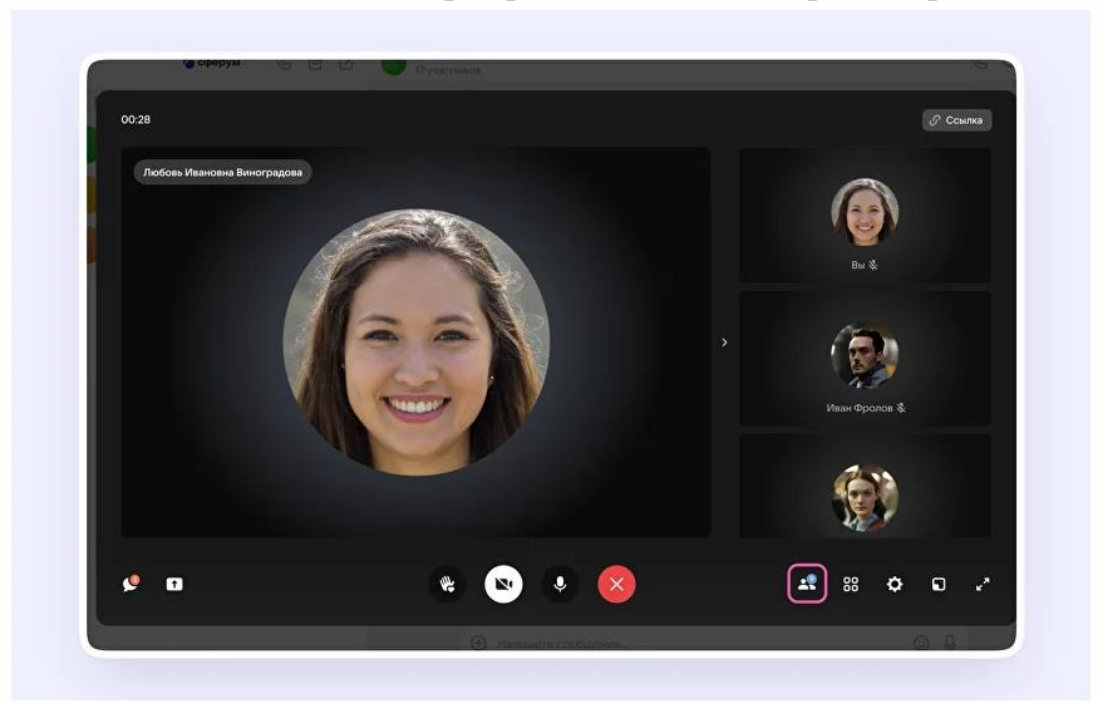

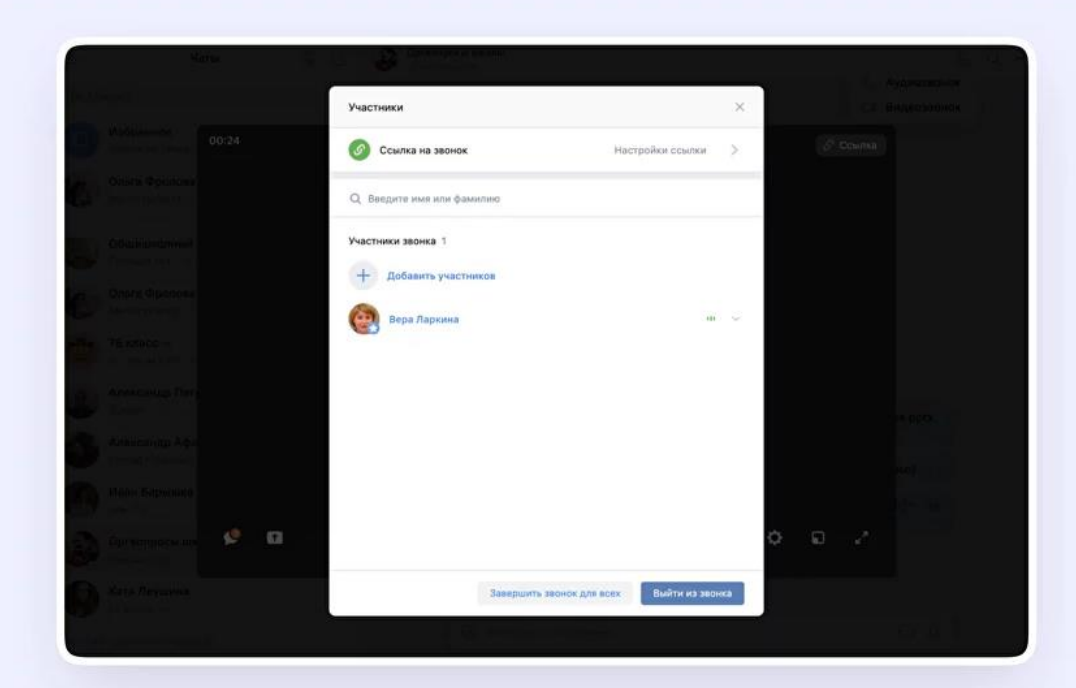

8. Выберите нужных участников из предложенного списка – либо из вкладки «Друзья». Если вы запускаете звонок из учебного профиля, то список друзей в VK Мессенджере – это контакты в Сферуме.

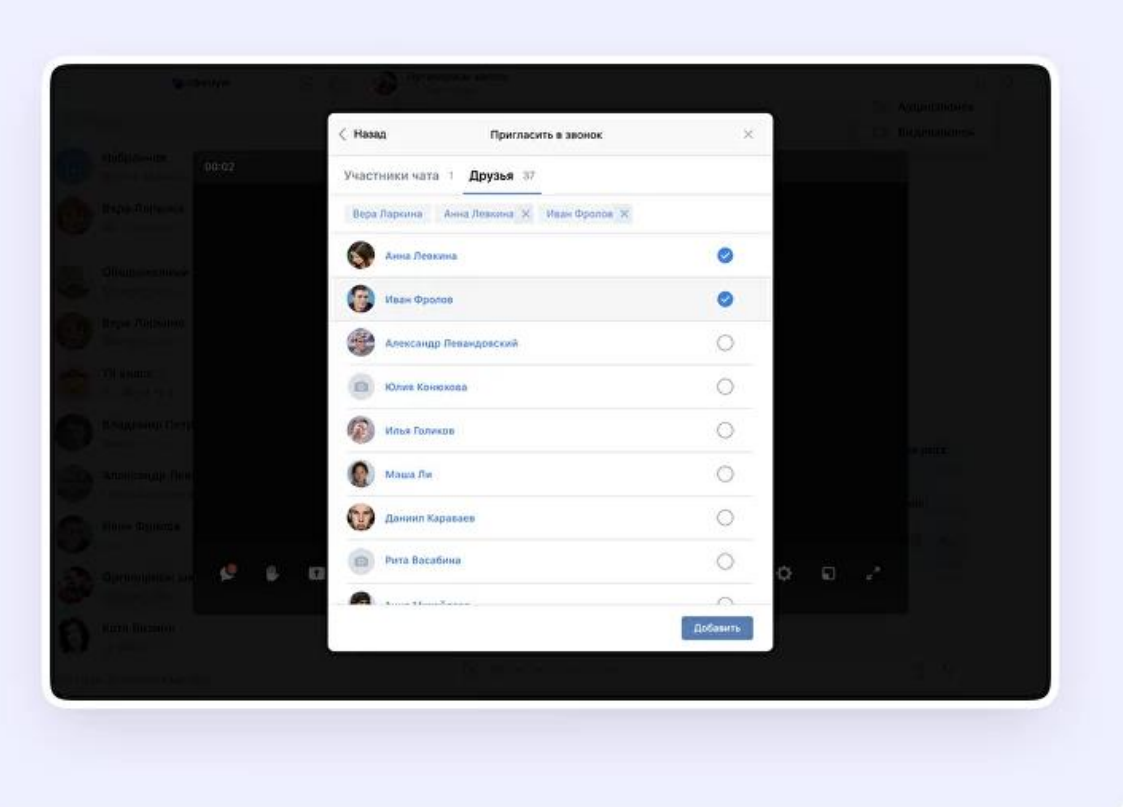

9. Организатор звонка может сделать его запись по кнопке «Запись звонка» под шестерёнкой. Также может отключить микрофоны участников, настроить виртуальный фон для своего видео и другое.

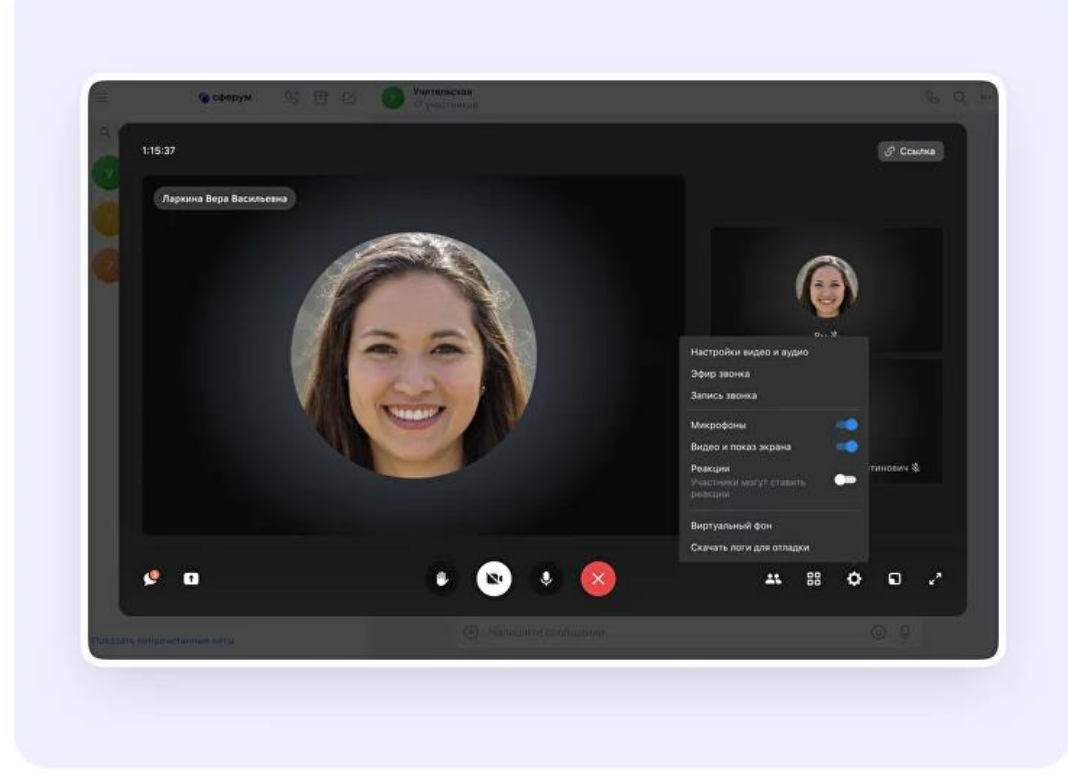

10.Организатор звонка может привлечь внимание участника, выключить ему микрофон, исключить из звонка. Нажмите натри точки в правом верхнем углу изображения пользователя, чтобы открылось меню возможных действий.

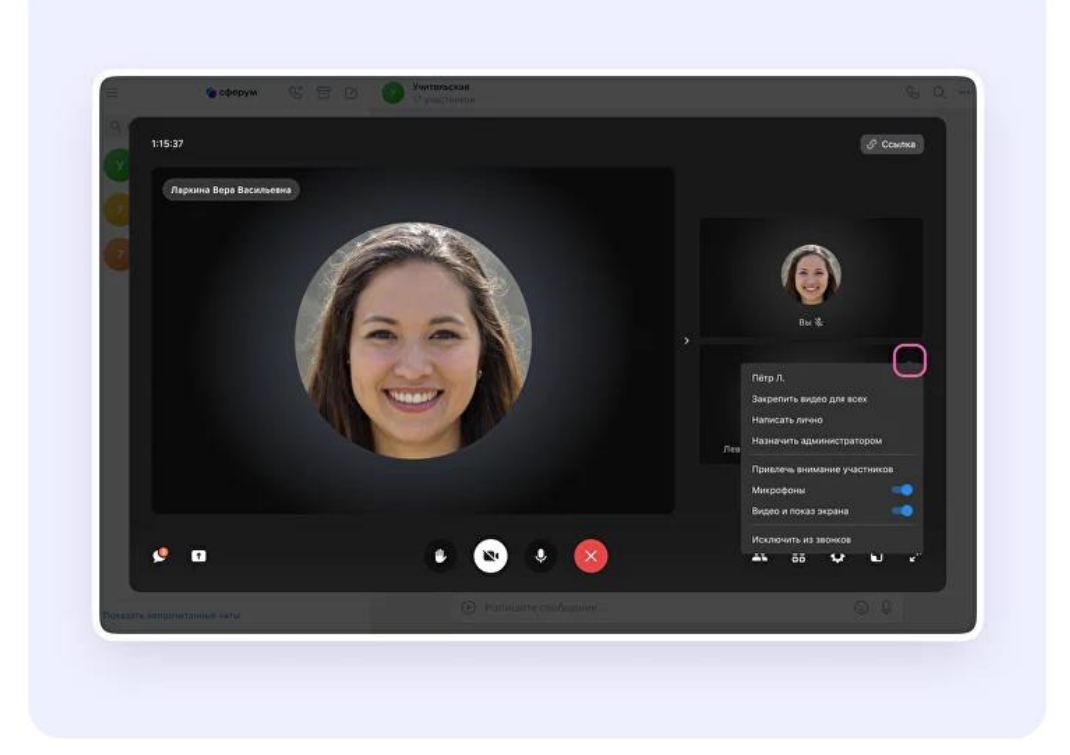

Если организатор звонка разрешил отправлять реакции, ученик сможет отправлять смайлы над кнопкой «Поднять руку».

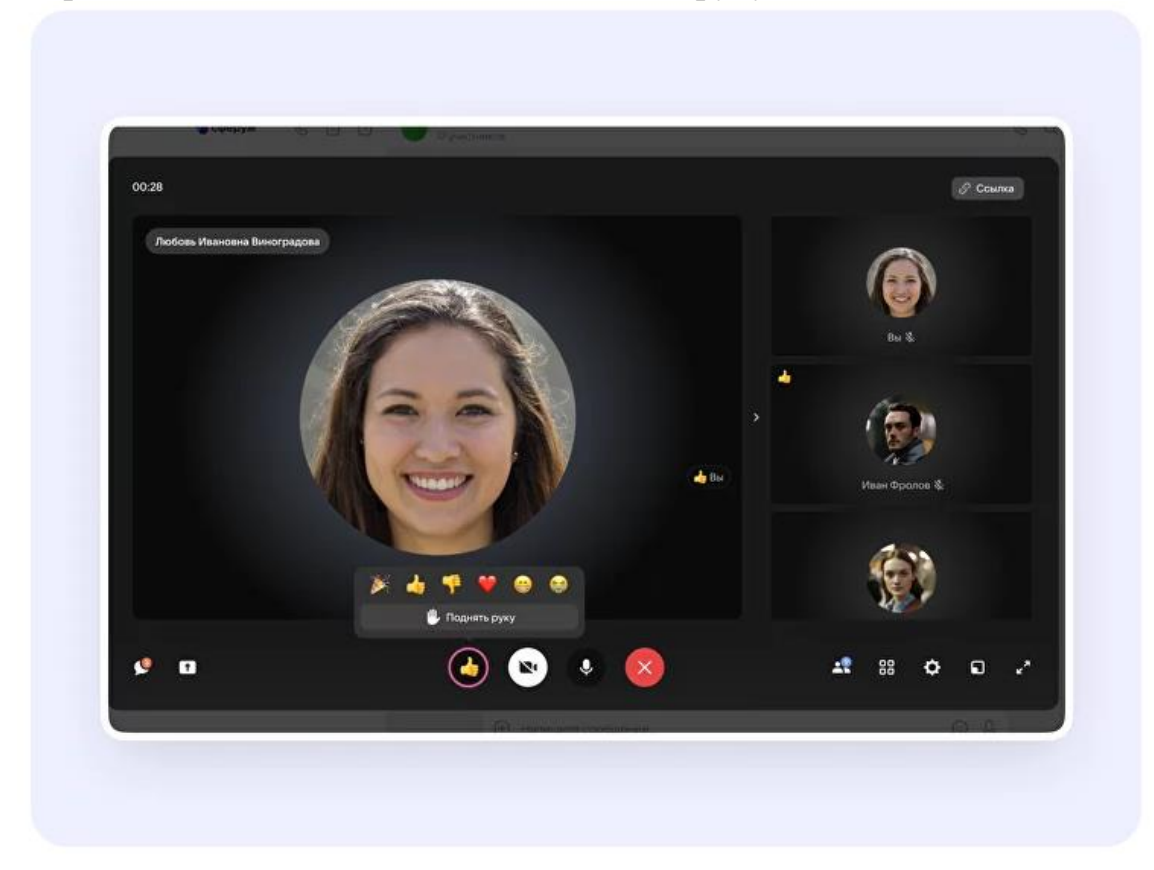

# <span id="page-29-0"></span>**Как запустить звонок в мобильном приложении VK Мессенджер**

#### **Как запустить звонок из чата**

*Расположение и вид кнопок меню могут немного отличаться – в зависимости от модели телефона.*

- 1. Войдите в свой учебный профиль в мобильном приложении VK Мессенджер.
- 2. Откройте нужный чат и нажмите на значок телефонной трубки он расположен в правом верхнем углу.

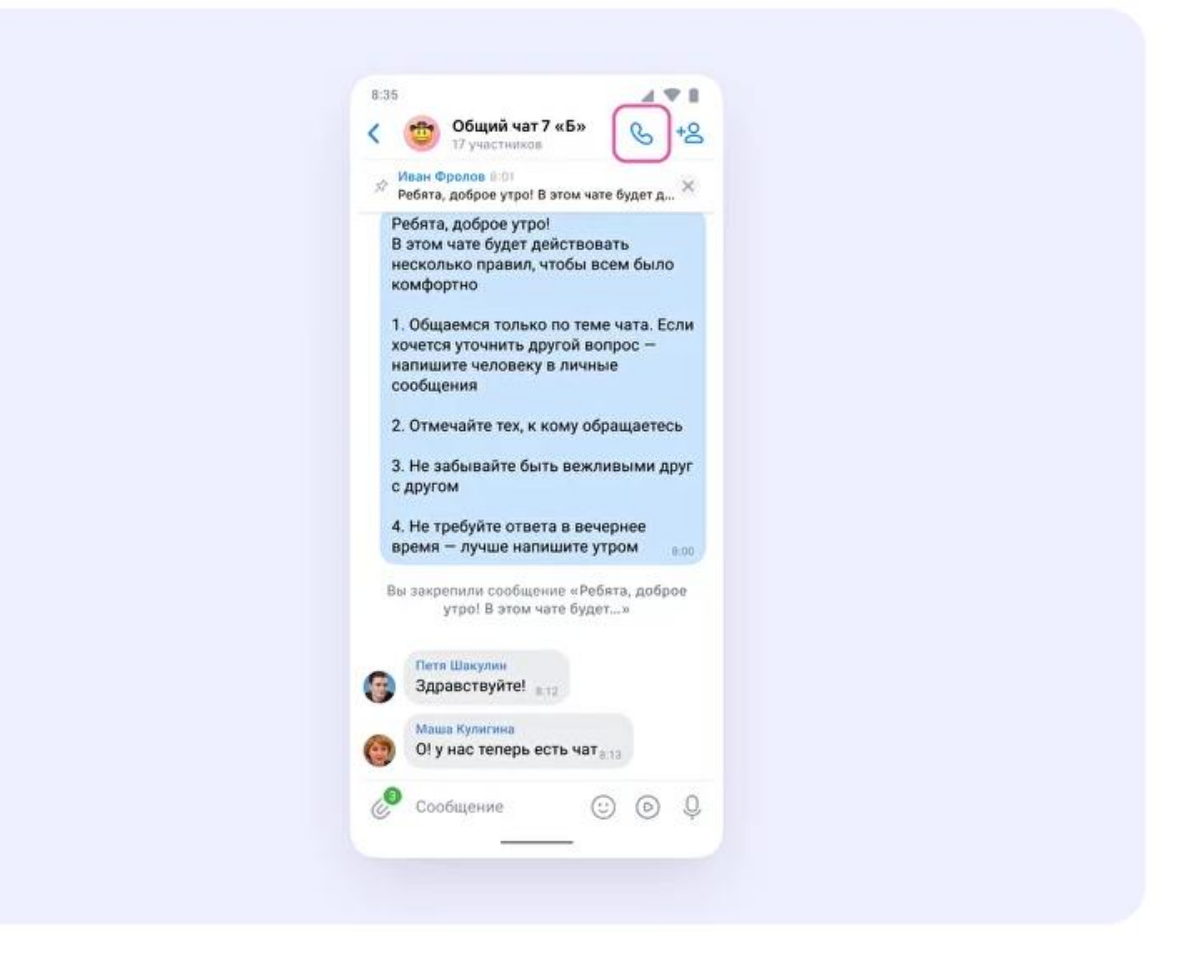

3. Выберите формат звонка: аудио или видео.

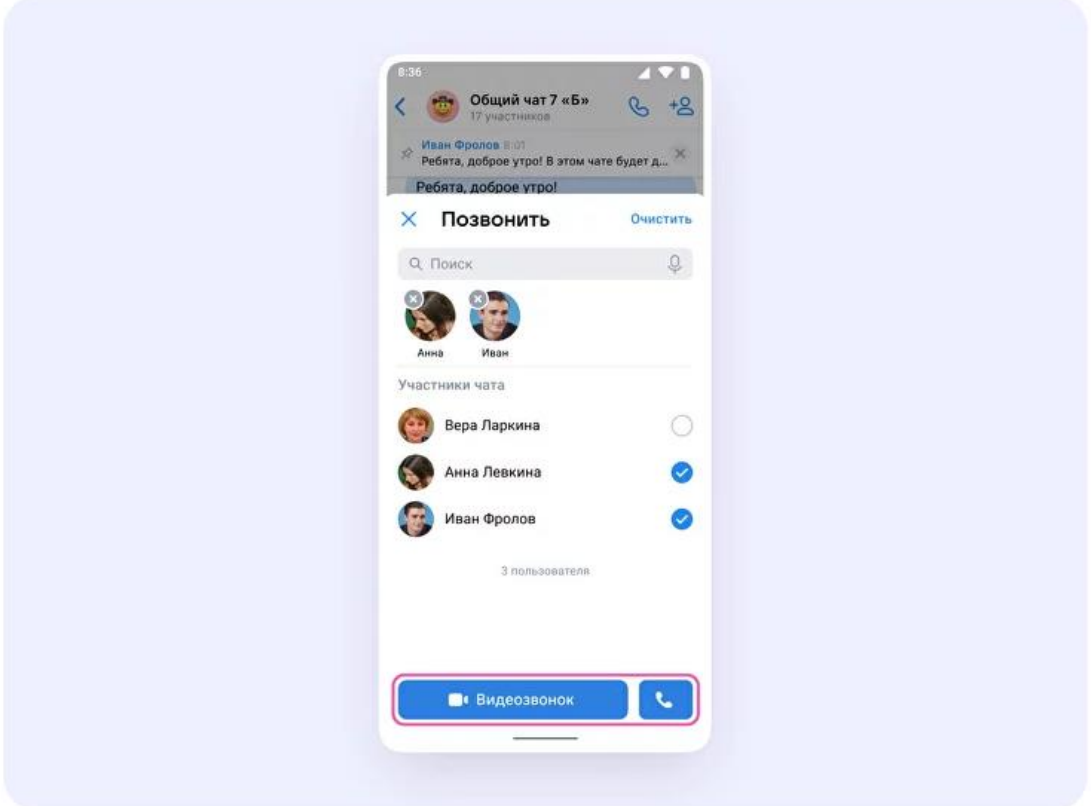

4. После запуска звонка в чате появится кнопка «Присоединиться». Все участники чата могут перейти по ней, чтобы подключиться.

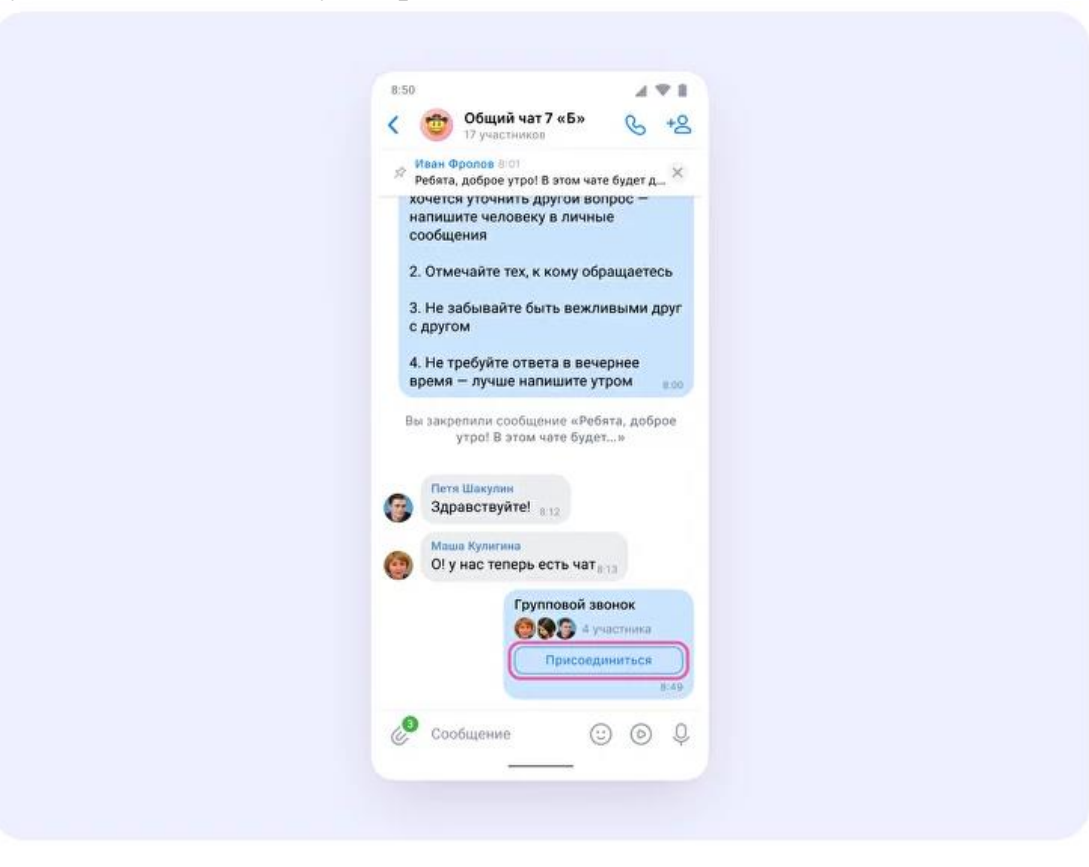

5. Также вы можете пригласить участников по ссылке. Для этого в интерфейсе звонка нажмите значок «Участники», затем – «Пригласить по ссылке». Скопируйте ссылку и отправьте нужному человеку закрытым способом: например, на личную почту или личным сообщением. Также вы можете пригласить в звонок участников из своих контактов в Сферуме.

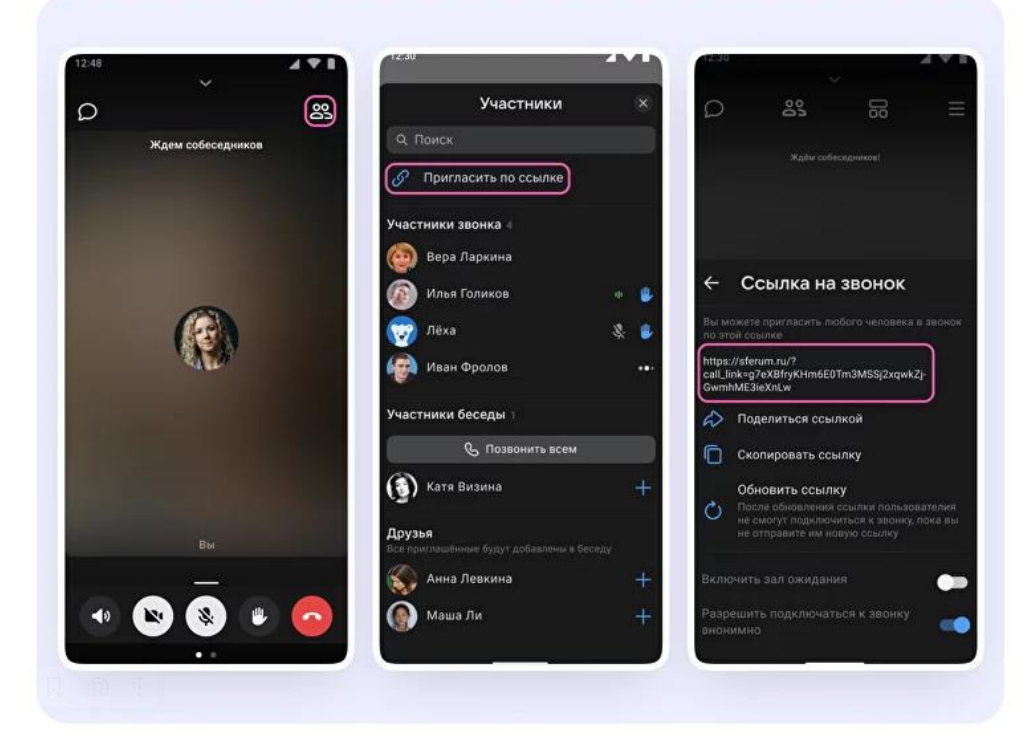

6. Участники звонка могут демонстрировать экран, поднимать руку, делать запись звонка, включать камеру и микрофон. Для этого нужно протянуть вверх полосу внизу экрана.

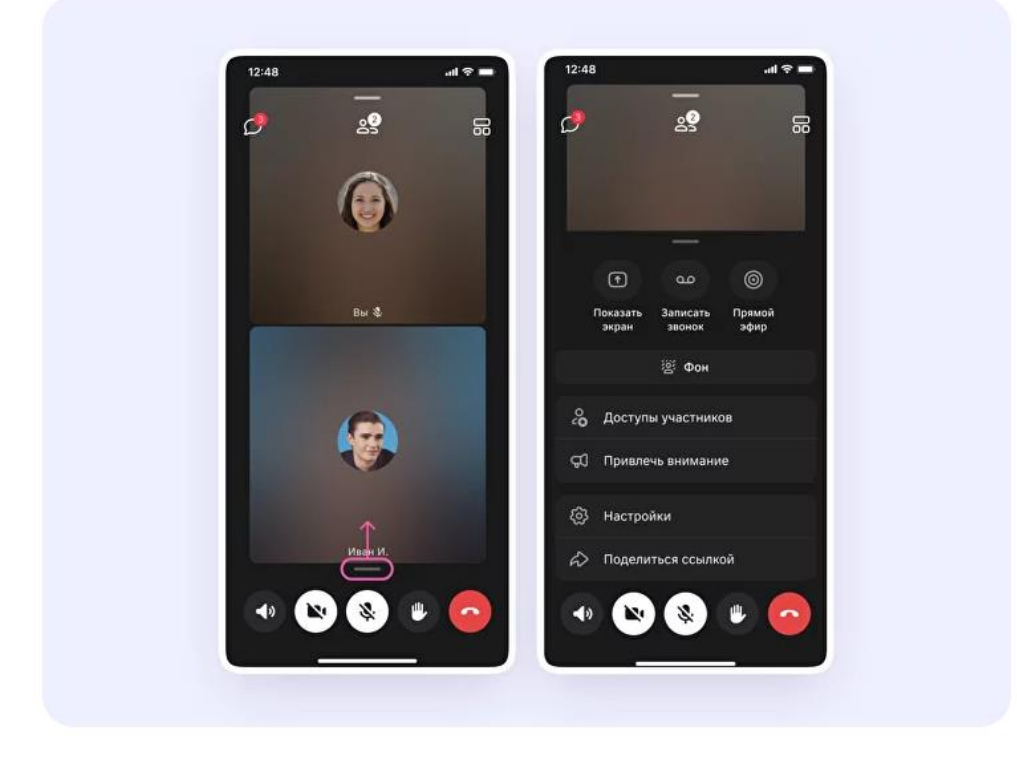

7. Как организатор звонка, вы можете привлечь внимание участника, выключить ему микрофон, исключить из звонка и другое. Для этого нажмите на кнопку «Участники», а затем найдите имя пользователя в списке и нажмите на него.

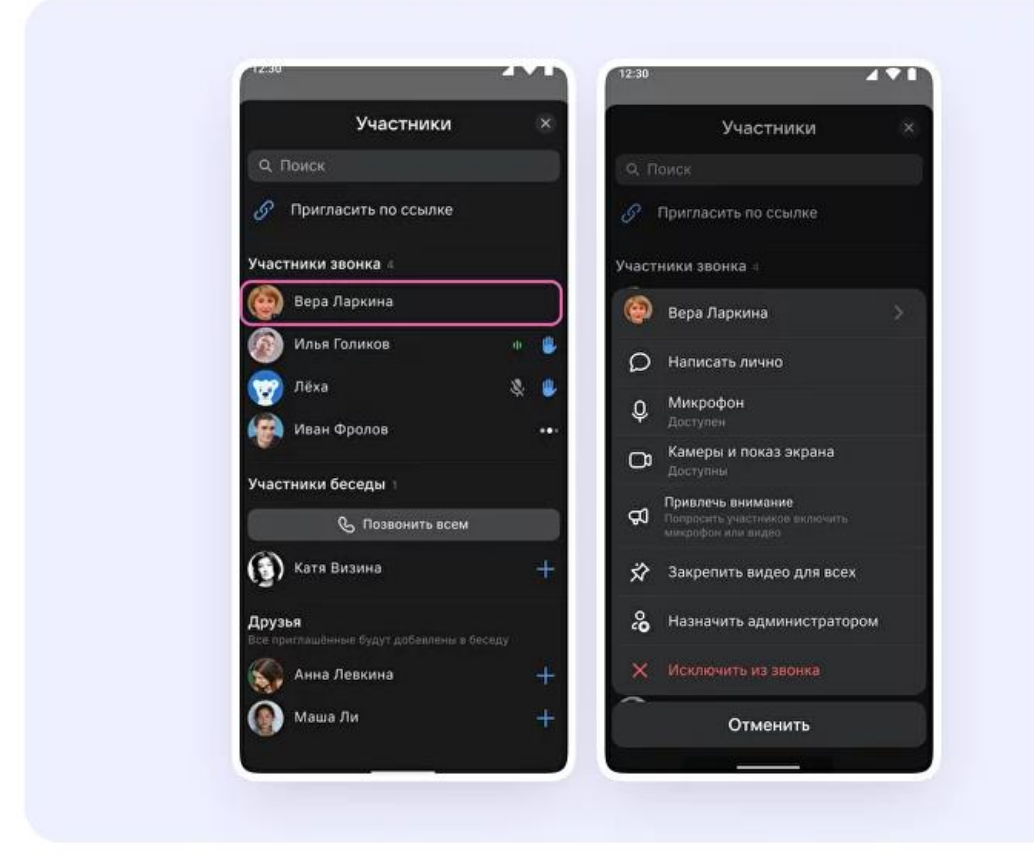

- 8. Если хотите сделать запись звонка, протяните вверх полосу внизу экрана. В развернувшемся меню нажмите на «Записать звонок».
- 9. Введите название записи и выберите, от чьего лица она будет сделана, а также тех, кто сможет посмотреть её.

Обратите внимание: в настоящее время просмотреть запись смогут только участники чата, в котором был запущен звонок. **Видеофайл можно переслать** в другой учебный чат, чтобы и другие могли посмотреть запись.

10.Нажмите на кнопку «Записать звонок». После этого начнётся 3 секундный обратный отсчёт до начала записи.

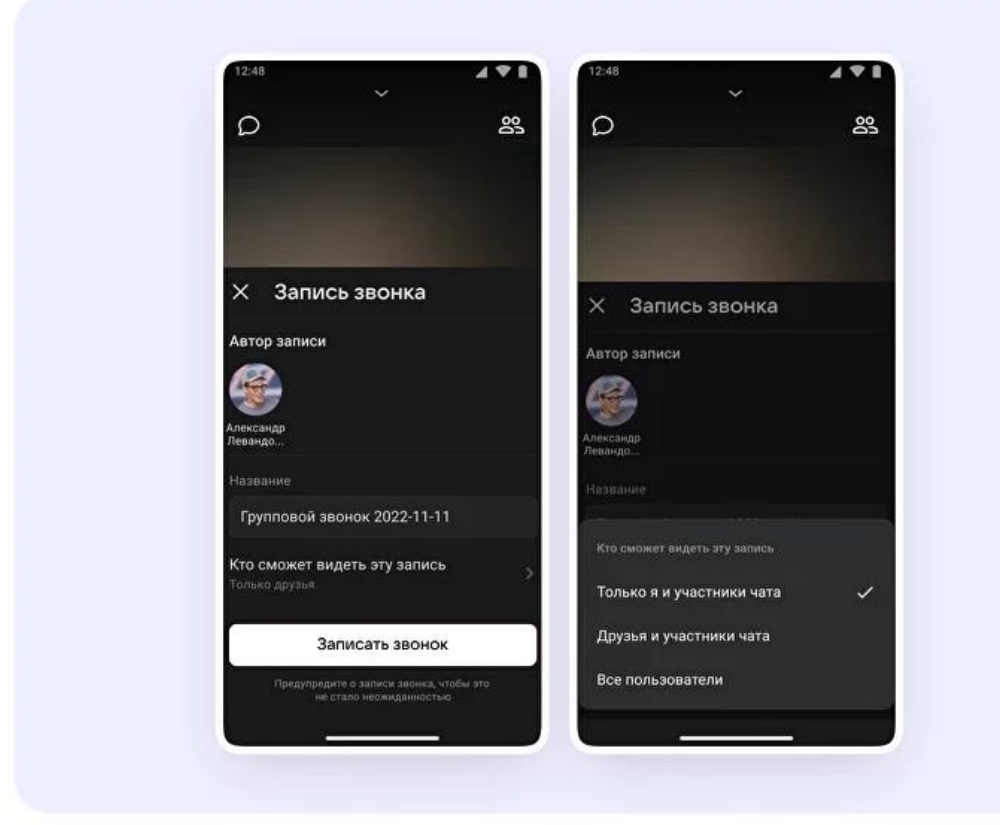

- 11.После начала записи у вас появится счётчик продолжительности записи.
- 12.Чтобы закончить запись звонка, нажмите на кнопку «Завершить» в правом верхнем углу.

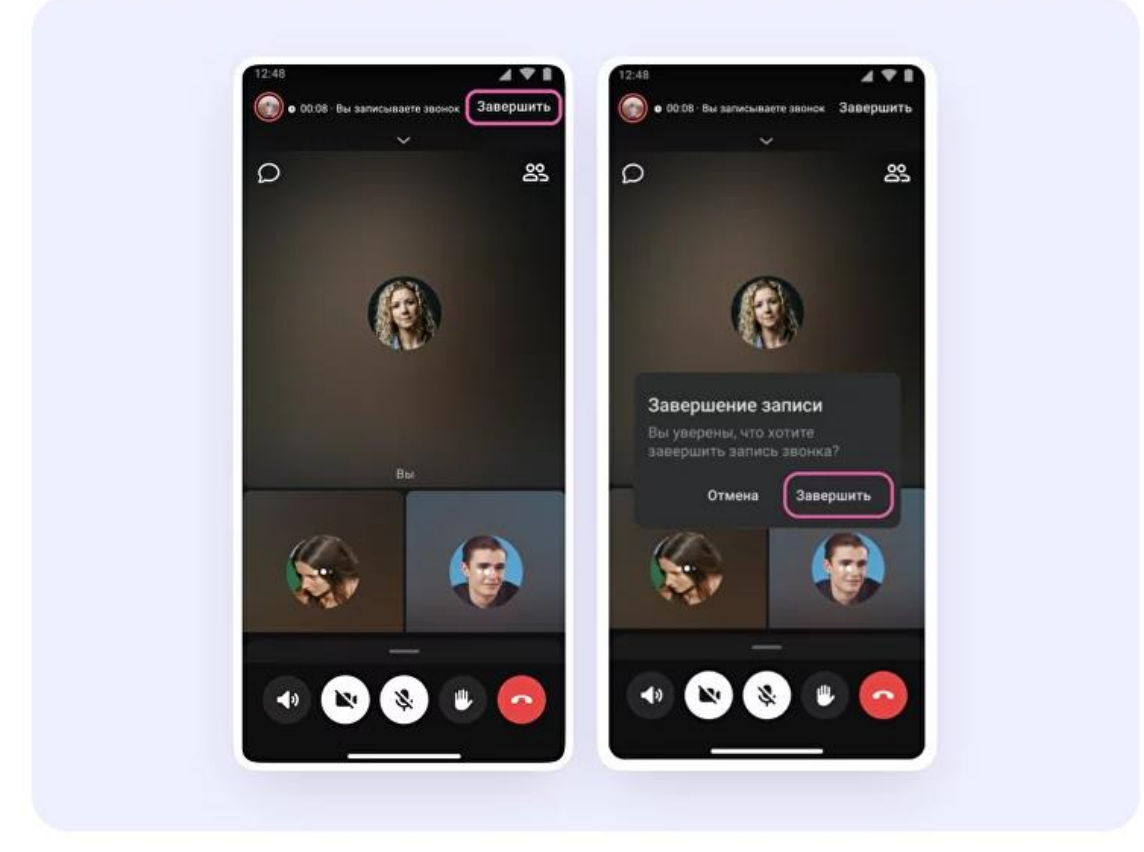

- 13.Чтобы посмотреть запись звонка, вернитесь в чат, откуда запускали его.
- 14.Также вы можете покинуть звонок. Если вы нажмёте «Выйти», звонок останется доступным для других участников. Чтобы завершить звонок для всех, нажмите на «Завершить звонок для всех».

#### **Как запустить звонок с вкладки «Звонки»**

- 1. Войдите в свой учебный профиль в мобильном приложении VK Мессенджер.
- 2. Перейдите в раздел «Звонки». Затем нажмите «Создать».

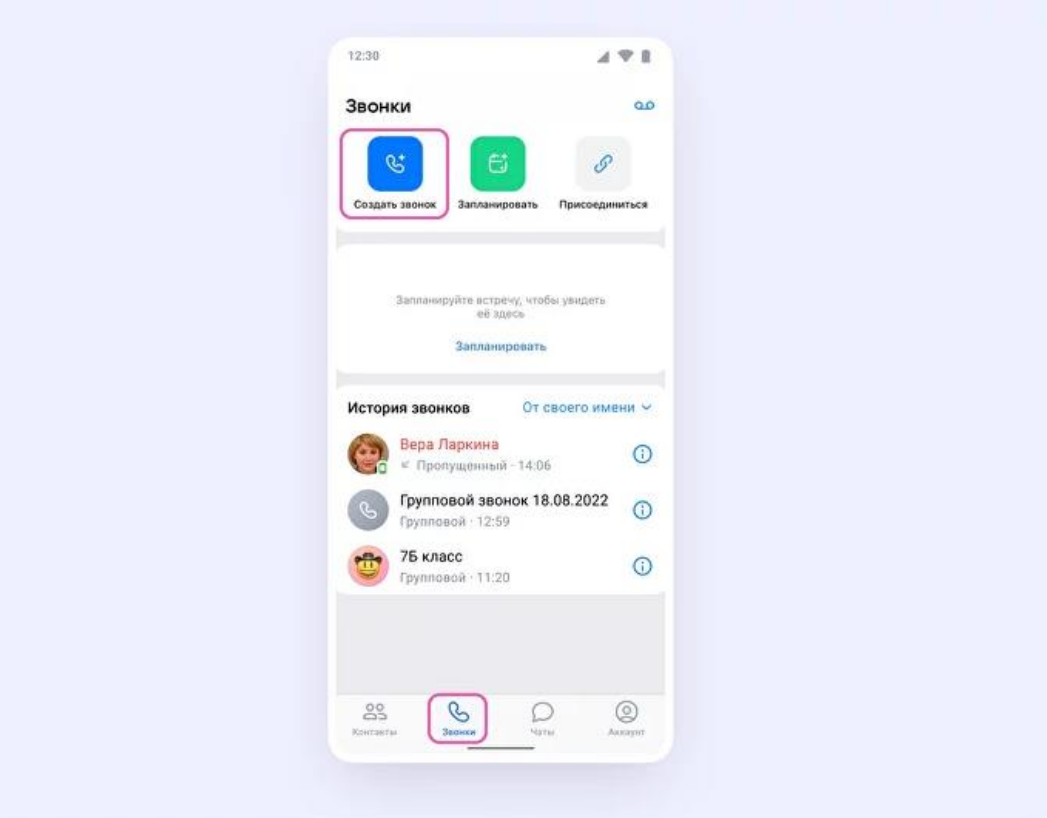

- 3. В открывшемся меню задайте дополнительные настройки:
- **Зал ожидания**. С помощью этой функции вы можете запретить вход в звонок без вашего одобрения.
- **Разрешение или запрет на анонимное подключение к звонку**. По умолчанию неавторизованные пользователи не могут попасть в звонок. Но с помощью этой функции вы можете разрешить подключаться к звонку любым пользователям.
- **Управление микрофонами**. С помощью этой функции вы можете отключить для участников звонка микрофоны при входе или сделать их полностью недоступными.
- **Управление видео и показом экрана**. С помощью этой функции вы можете отключить для участников звонка видео и возможность показа экрана при входе или же сделать их полностью недоступными.
- **Реакции**. Если организатор разрешил отправлять реакции, ученик сможет отправлять смайлы.

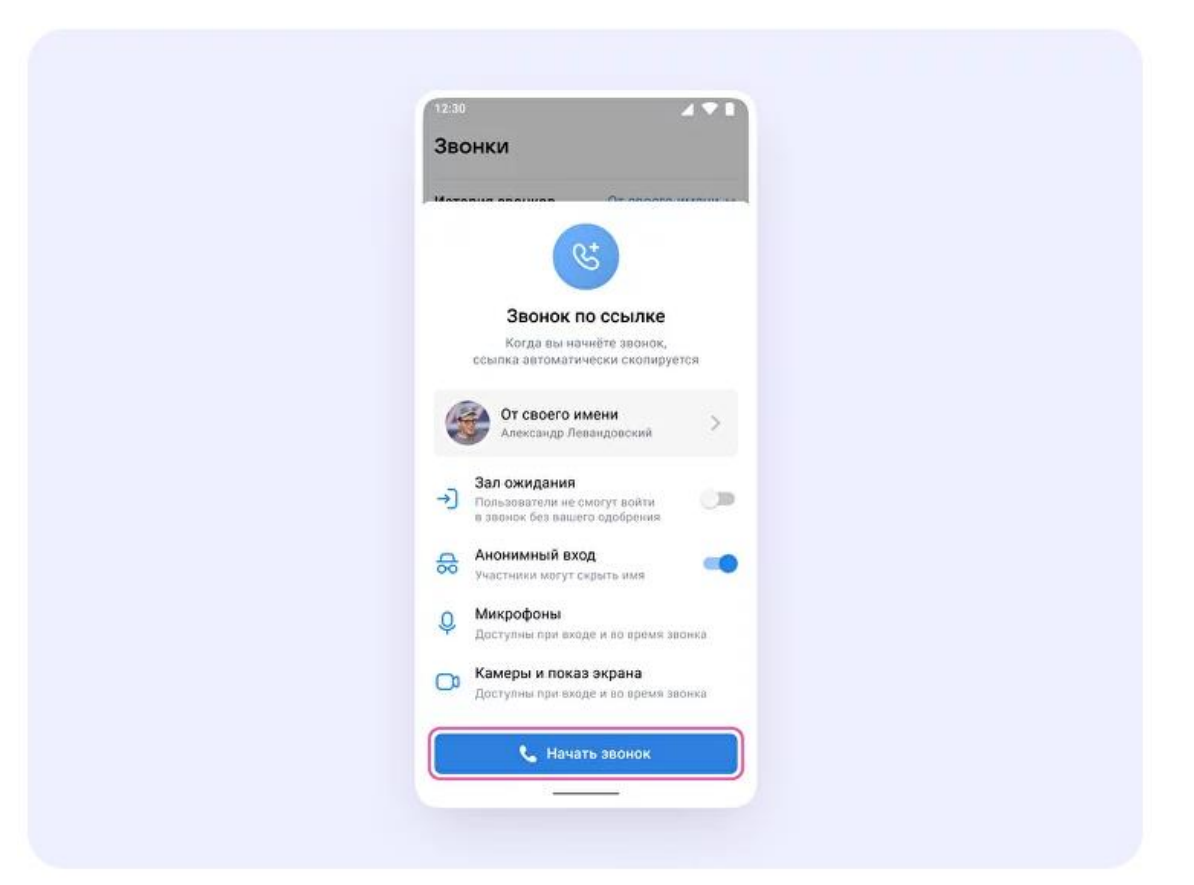

4. В запущенном звонке вам доступны все настройки, которые описаны выше. Если выделали запись звонка, откройте чат, чтобы посмотреть её. Чат звонка создаётся автоматически при его запуске— найти его можно во вкладке «Чаты».

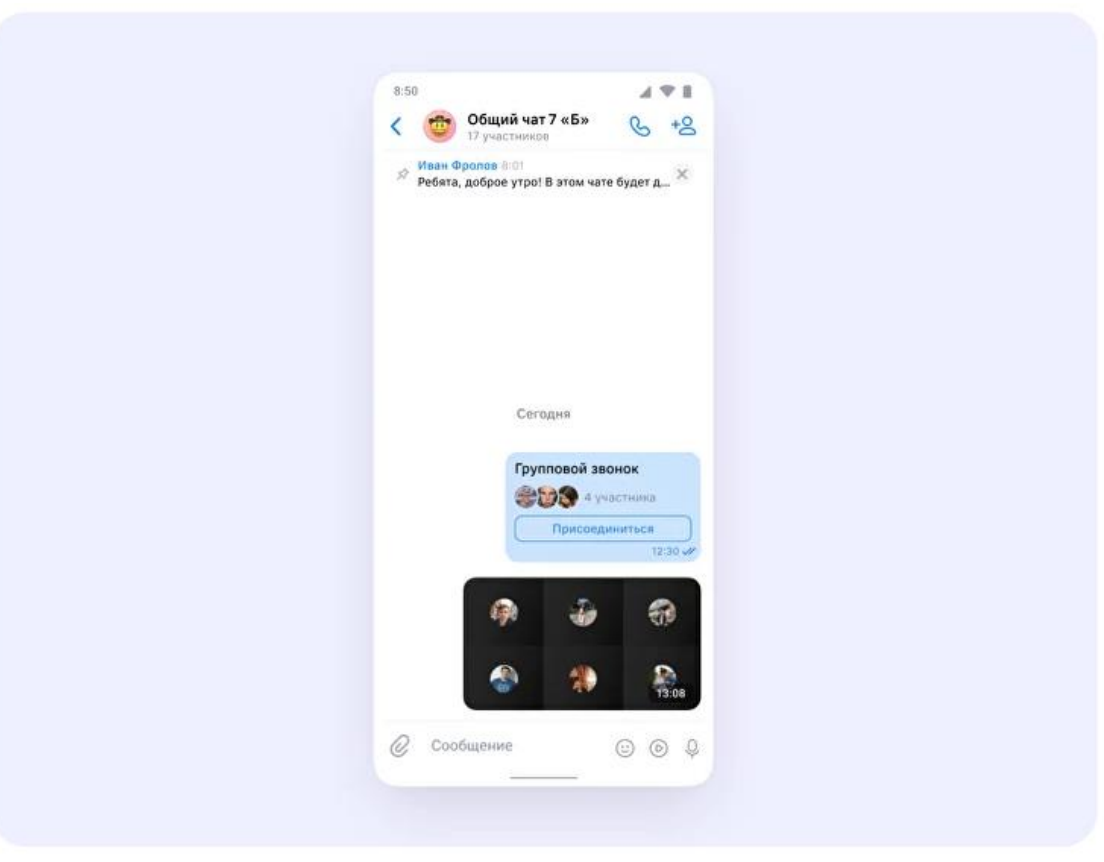

# <span id="page-36-0"></span>**Как запланировать звонок в мобильном приложении VK Мессенджер**

*Расположение и вид кнопок меню могут немного отличаться – в зависимости от модели телефона.*

- 1. Авторизуйтесь в VK Мессенджере на мобильном устройстве через учебный профиль Сферума.
- 2. Перейдите в раздел «Звонки».

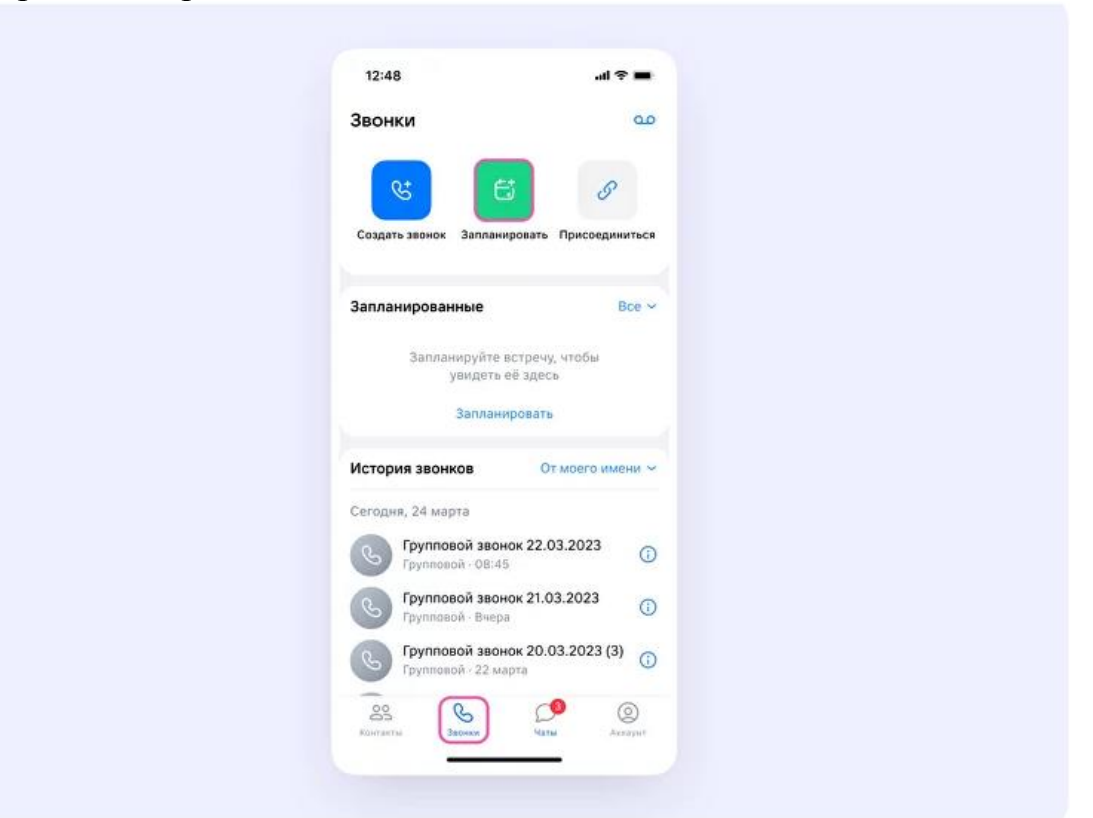

- 3. Нажмите на кнопку «Запланировать».
- 4. В открывшемся меню отредактируйте название, укажите дату и время начала и конца встречи – можете воспользоваться кнопками быстрого выбора продолжительности встречи.

При создании звонка автоматически появляется одноимённый чат, поэтому лучше использовать **узнаваемое название**.

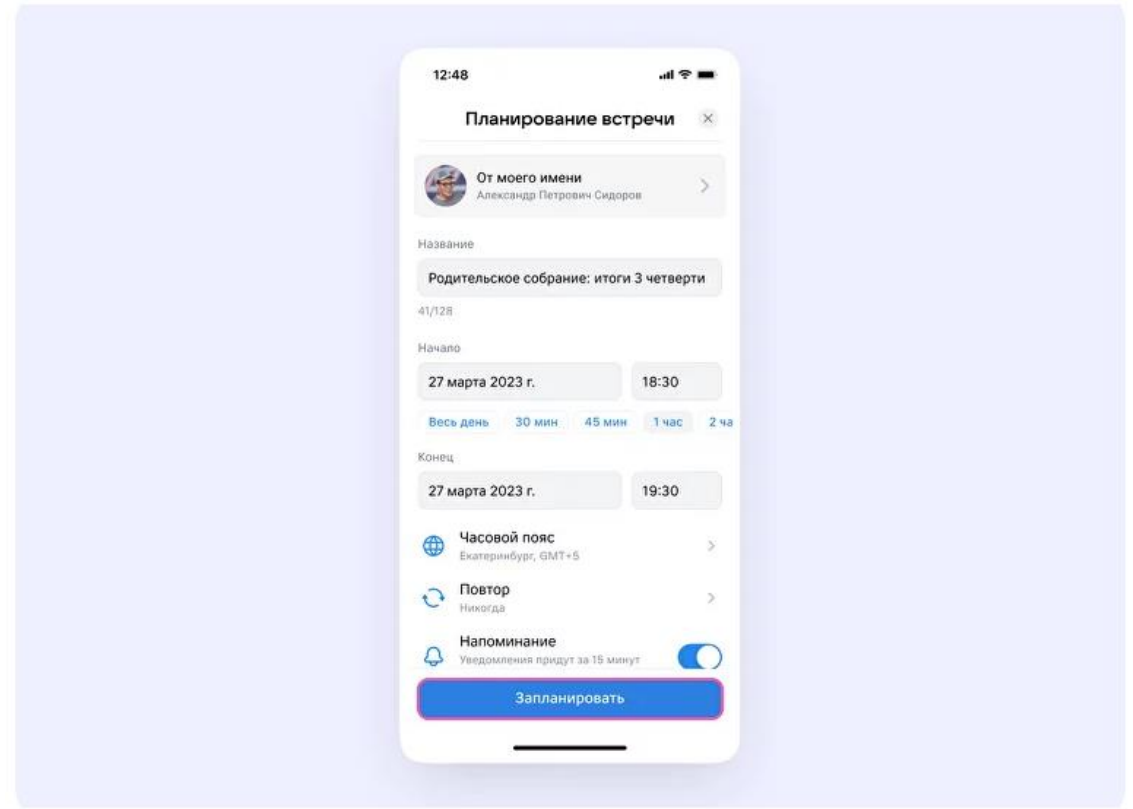

Вы можете запланировать **повторяющийся звонок**. Для этого нажмите на кнопку «Повтор». Выберите нужный шаг повтора – либо вариант «Никогда», если повторять встречу вы не планируете.

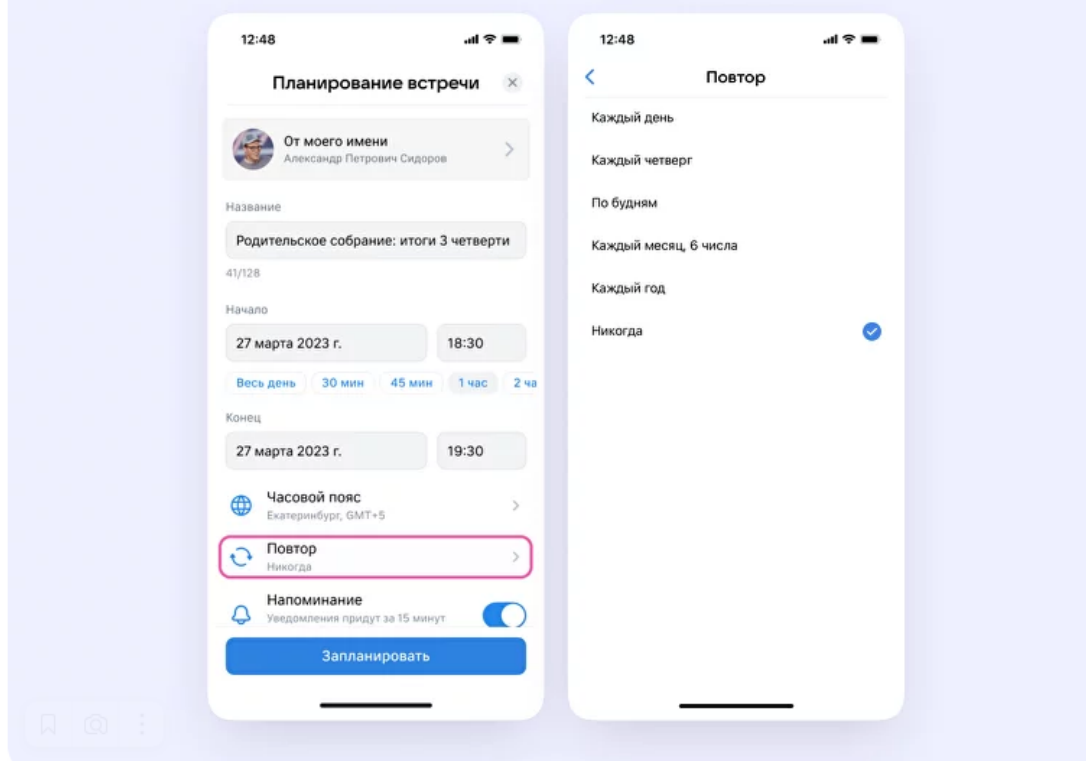

Ниже в открывшемся меню задайте дополнительные настройки:

- **Зал ожидания**. С помощью этой функции вы можете запретить вход в звонок без вашего одобрения.
- **Разрешение или запрет на анонимное подключение к звонку**. По умолчанию неавторизованные пользователи не могут попасть в звонок. Но с помощью этой функции вы можете разрешить подключаться к звонку любым пользователям.
- **Управление микрофонами**. С помощью этой функции вы можете отключить для участников звонка микрофоны при входе или сделать их полностью недоступными.
- **Управление видео и показом экрана**. С помощью этой функции вы можете отключить для участников звонка видео и возможность показа экрана при входе или же сделать их полностью недоступными.
- **Реакции**. Если организатор разрешил отправлять реакции, ученик сможет отправлять смайлы.
- 5. После выбора настроек нажмите «Запланировать».

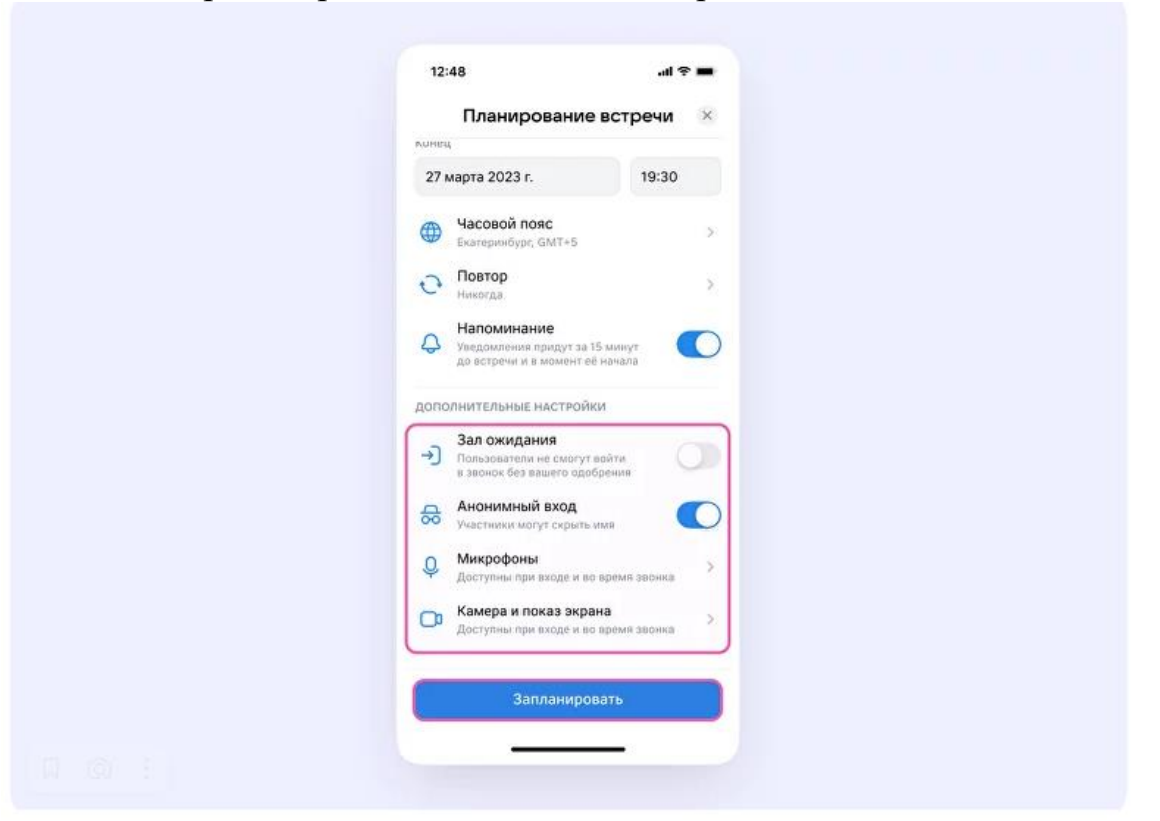

6. При завершении планирования появляется окно, где можно добавить звонок в календарь, пригласить участников по почте или поделиться ссылкой.

**Если вы выберете вариант:**

- **Пригласить по почте** используйте один из установленных почтовых сервисов, чтобы отправить сообщения со ссылкой на звонок.
- **Добавить в календарь** используйте календарь, чтобы разместить информацию о запланированном звонке, пригласить участников и зафиксировать ссылку.

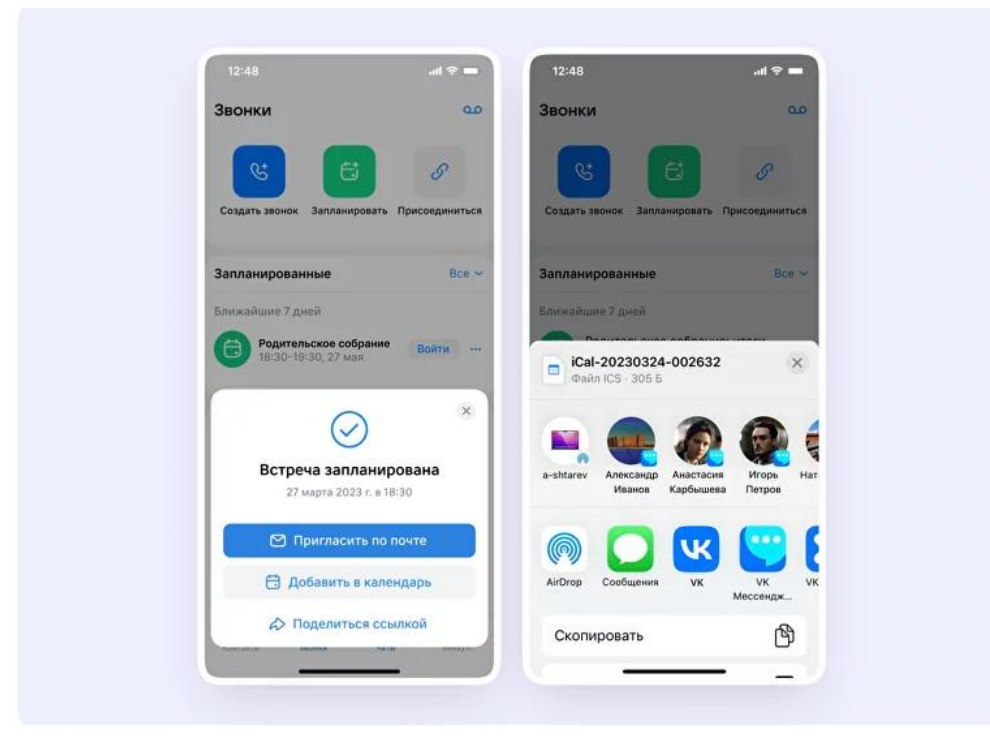

7. Запланированная встреча отобразится на вкладке «Звонки». Вы можете нажать натри точки справа от названия встречи, чтобы скопировать приглашение навстречу вместе со ссылкой на звонок, внести изменения или удалить её.

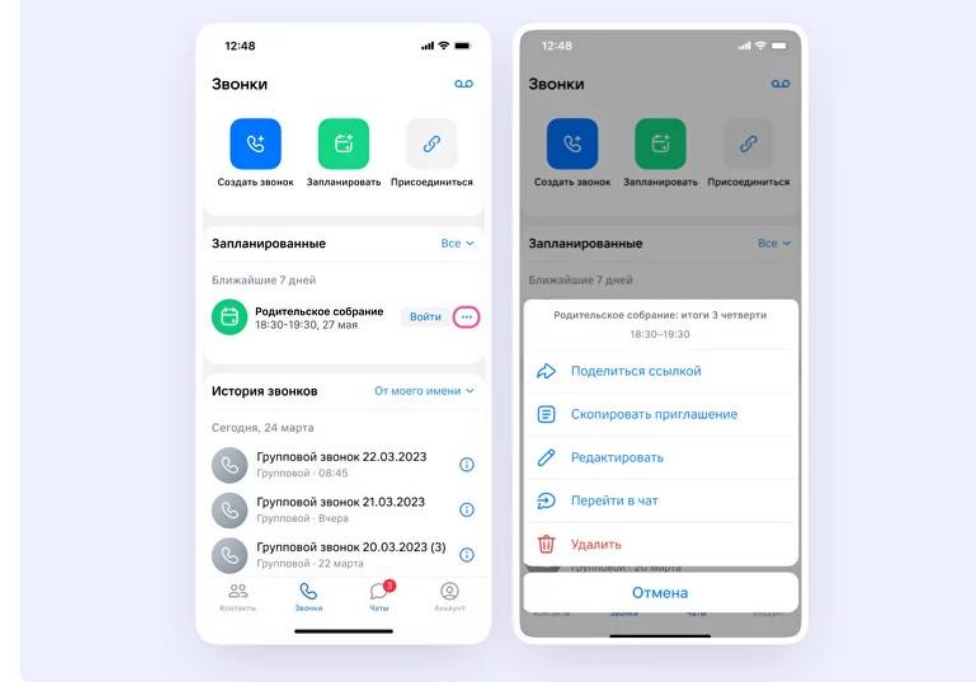

8. Нажмите на кнопку «Войти»— откроется окно, где вы можете присоединиться к звонку.

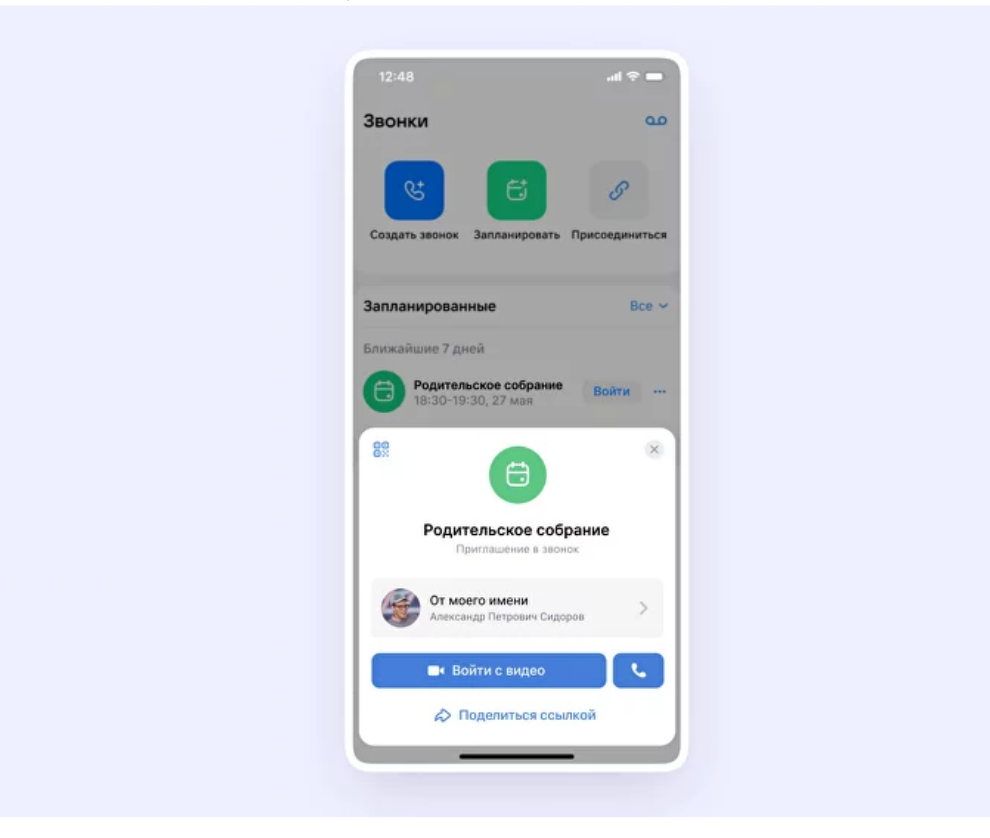

**Важно**: кнопка входа доступна для любого звонка, который запланирован на сегодняшний день. Если звонки запланированы на другие даты, кнопки «Войти» не будет.

- 9. Участники встречи могут подключиться к ней несколькими способами. Попасть в звонок можно:
- по ссылке в календаре;
- по ссылке в электронном письме;
- по ссылке в личном сообщении в мессенджере;
- из чата звонка, если создатель встречи заранее добавит в него нужного участника.
- 10.Вы можете записать звонок. Для этого протяните вверх полосу внизу экрана. Затем нажмите «Записать звонок». Введите название записи и выберите, от чьего лица она будет сделана, а также тех, кто сможет посмотреть её.

**Обратите внимание** – в настоящее время просматривать запись могут только участники чата, где был запущен звонок. Видеофайл можно переслать в другой учебный чат, и его участники также смогут посмотреть его.

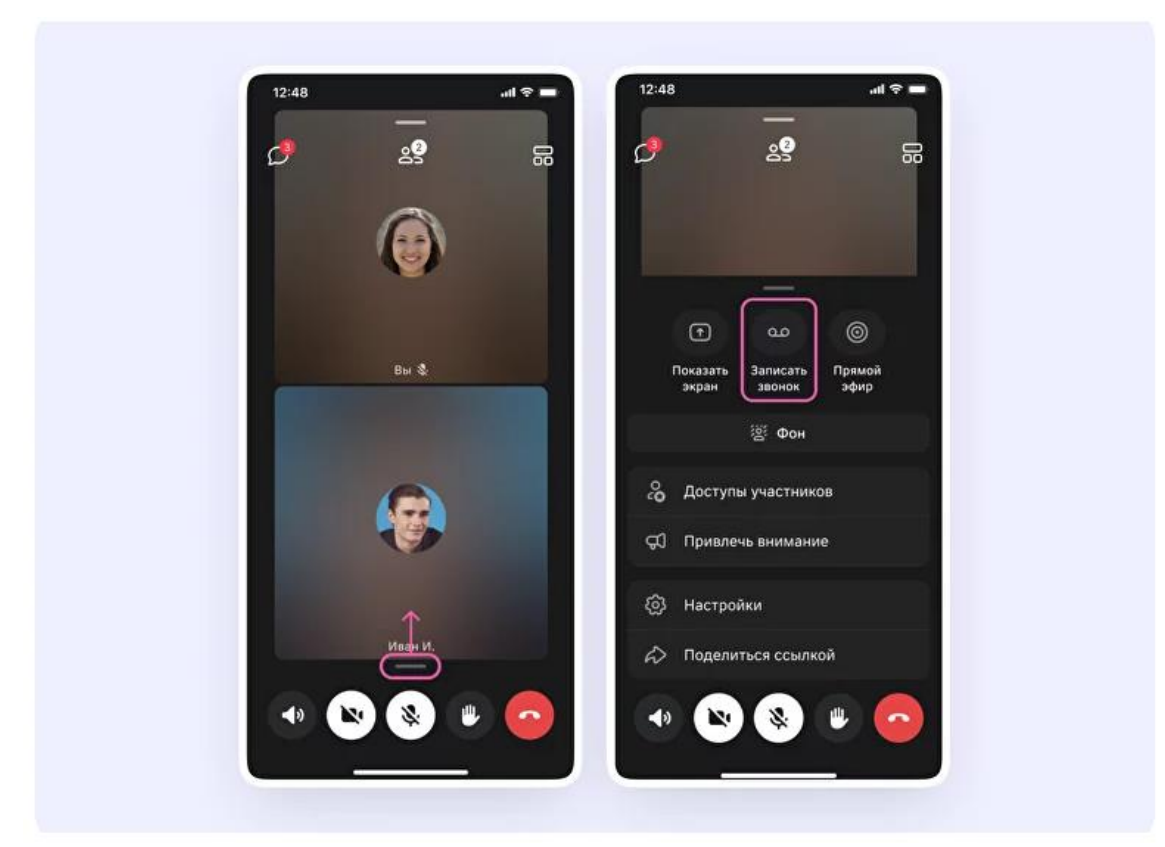

11.После того как запись начнётся, вверху экрана появится уведомление, что она идёт. Чтобы остановить запись, нажмите на кнопку «Завершить» и подтвердите действие.

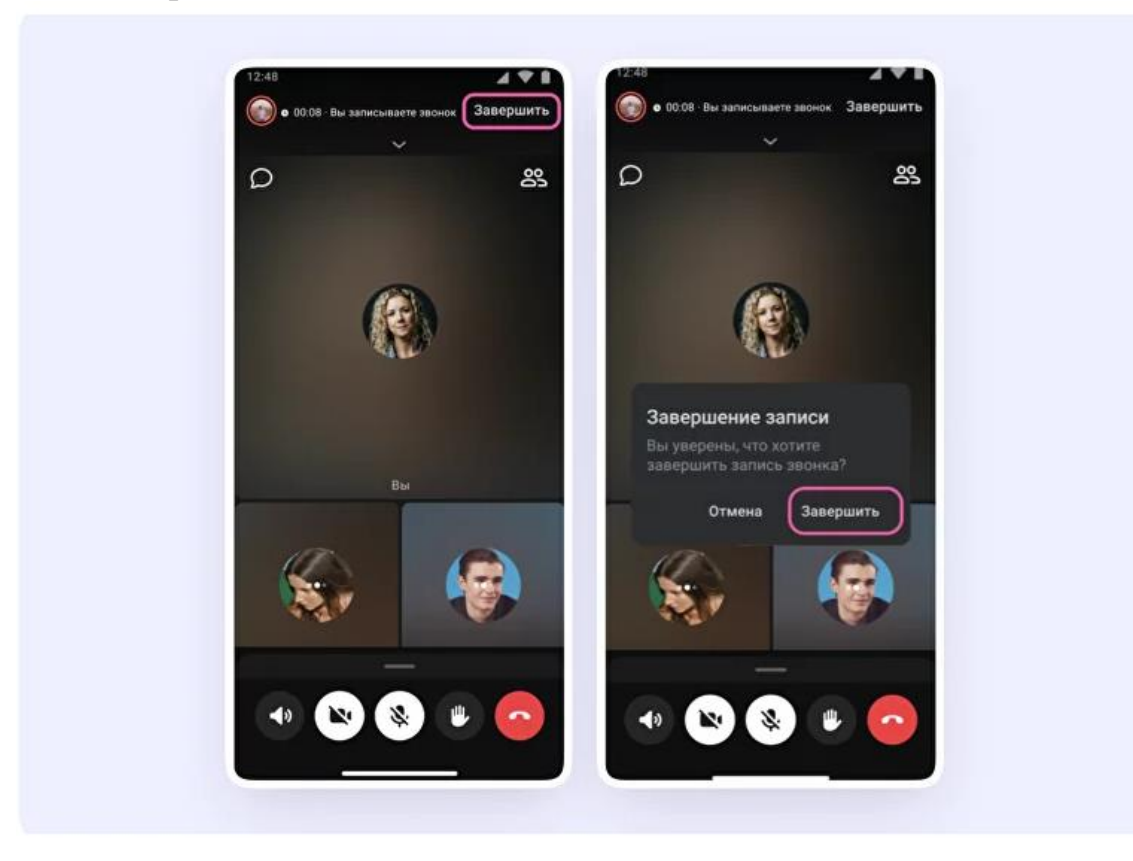

- 12.К записи звонка вы сможете получить доступ несколькими способами.
- Сразу после завершения. Нажмите на соответствующую кнопку, которая появится сразу после завершения записи в чате звонка.
- Через раздел «Звонки»— зайдите в «Записи звонков» в правом верхнем углу.

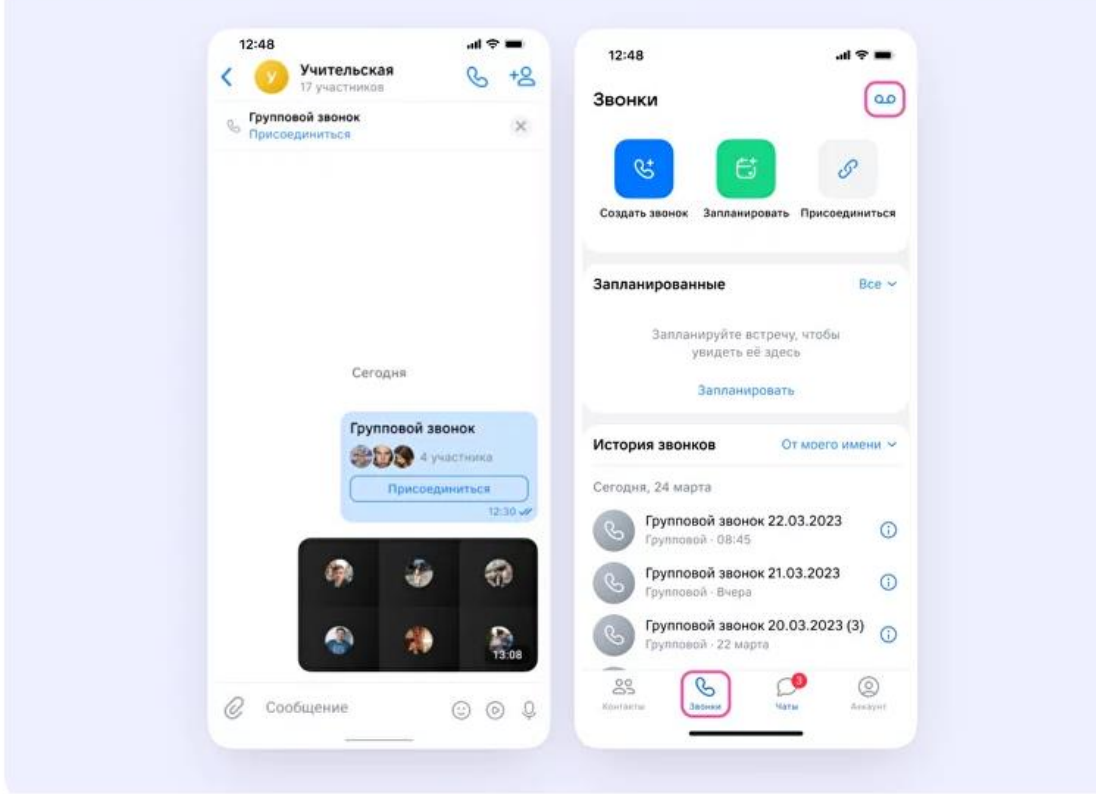

### <span id="page-43-0"></span>**Как создать тематические папки в браузере**

1. Зайдите в учебный профиль по ссылке **[web.vk.me](https://web.vk.me/)**, нажмите на три полоски в верхнем углу слева и выберите раздел «Папки».

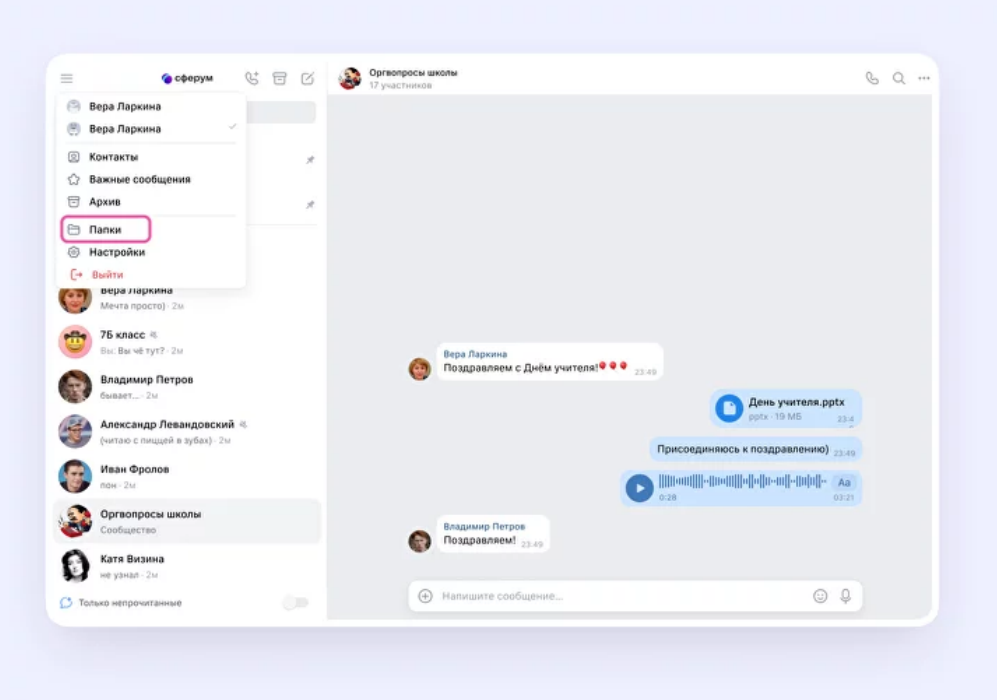

2. Нажмите «Добавить папку», введите её название и нажмите «Добавить чат». Выберите из списка необходимые чаты и нажмите кнопку «Продолжить». Папка создана— осталось нажать кнопку «Готово».

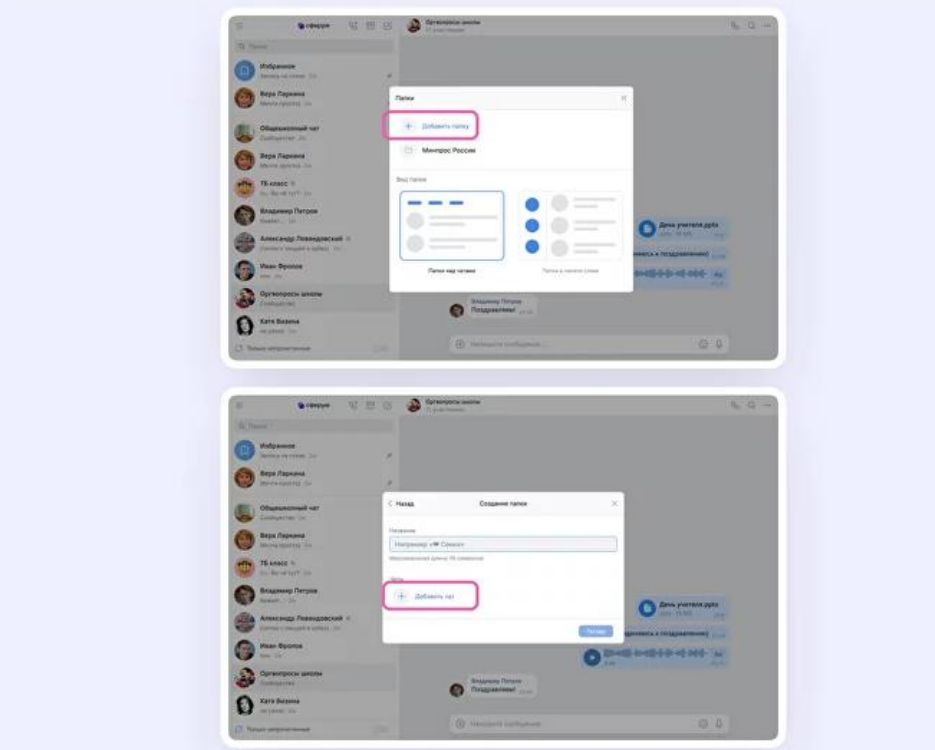

#### <span id="page-44-0"></span>**Как создать тематические папки в приложении**

Диалоги можно сгруппировать в тематические папки.

- 1. Откройте вкладку «Аккаунт» в правом нижнем углу экрана.
- 2. Выберите в списке вкладку «Папки с чатами».
- 3. Нажмите на кнопку «Создать».

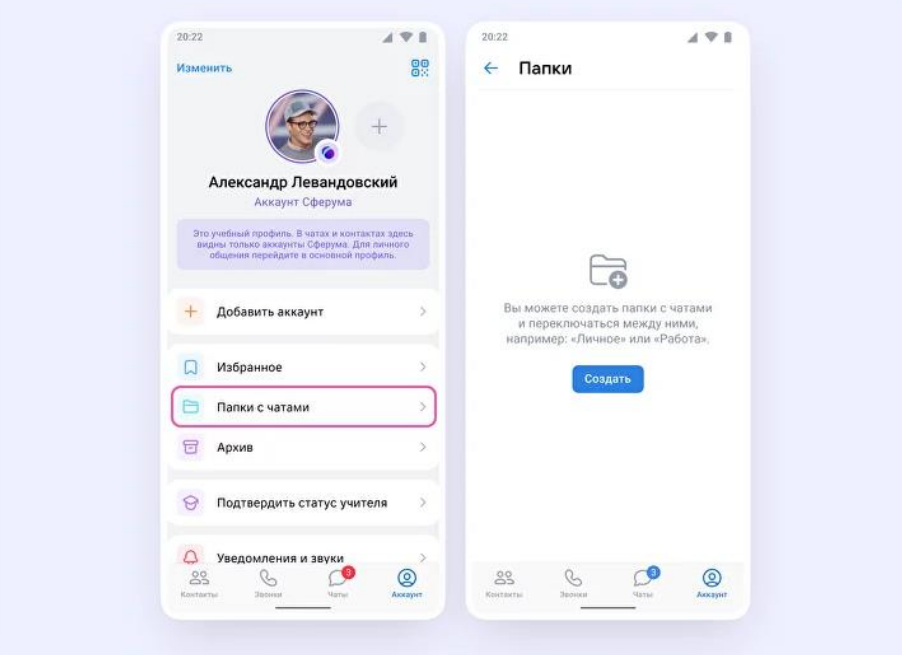

- 4. Введите название папки например, «Школьные» или «Шахматы». Затем нажмите на кнопку «Добавить», выберите из выпадающего списка необходимые чаты и нажмите кнопку «Продолжить».
- 5. Затем нажмите «Готово».

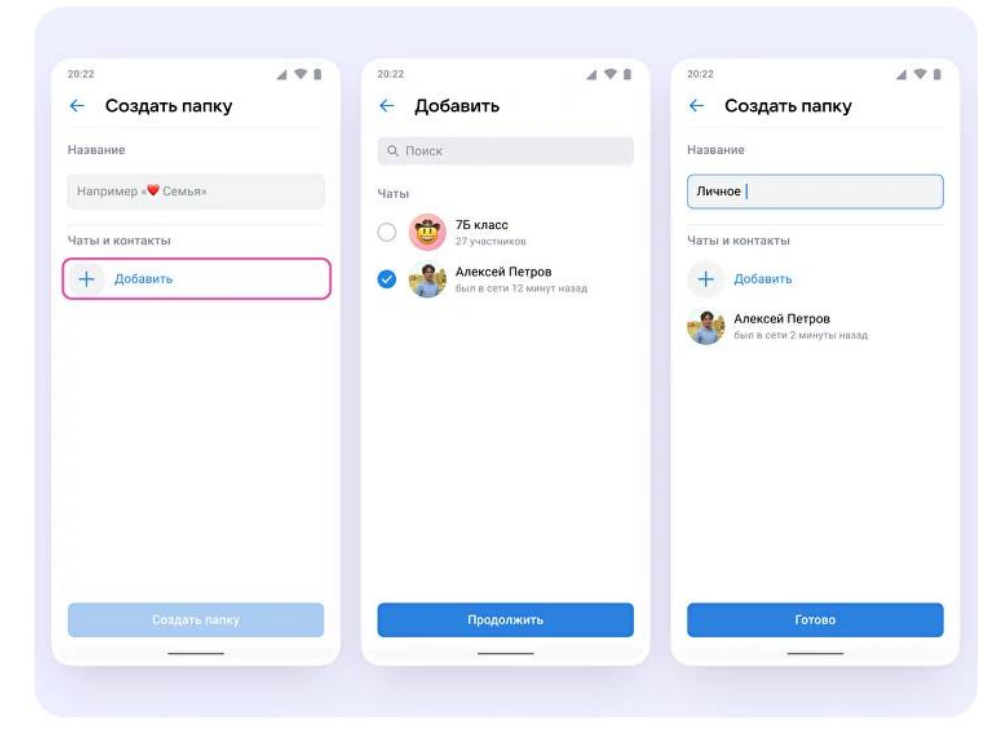

# <span id="page-45-0"></span>**Возможности чатов в учебном профиле Сферум в VK Мессенджере**

1. В чатах можно **прикреплять файлы размером до 4 Гбайт** – фото, видео, документы, запускать опросы.

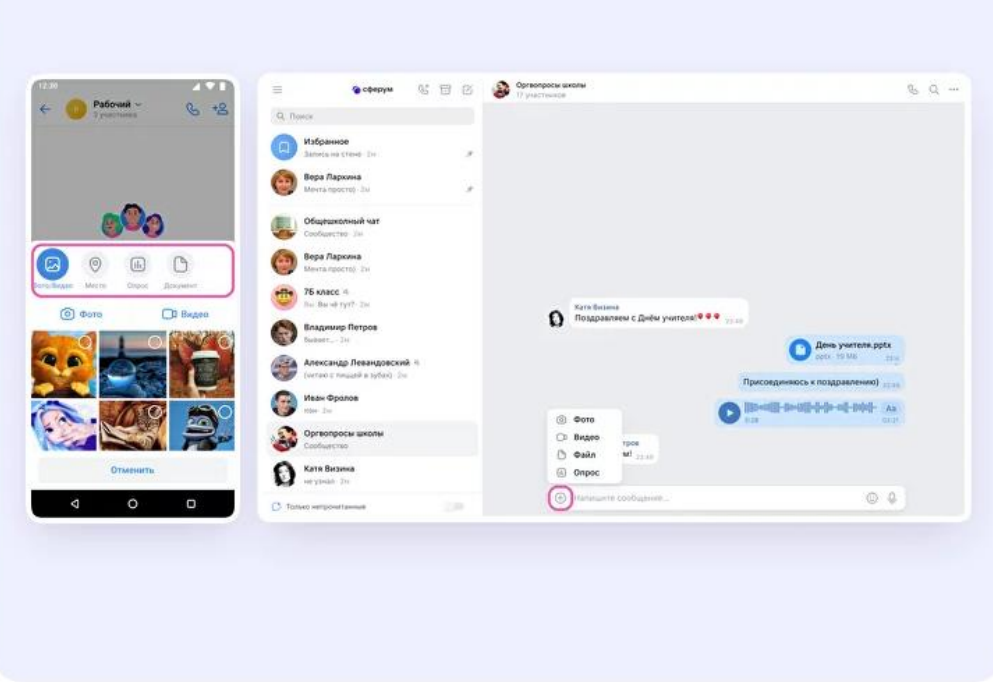

2. В веб-версии: **редактировать** сообщение, **переслать** его, **закрепить**, **отметить как важное** или удалить, а также отвечать на чужие сообщения.

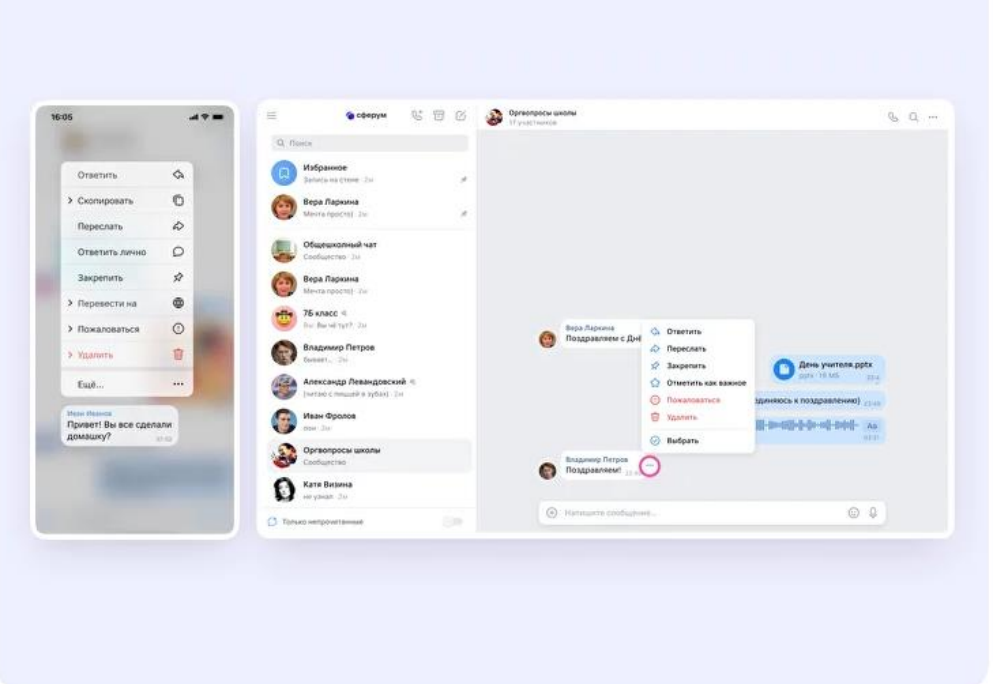

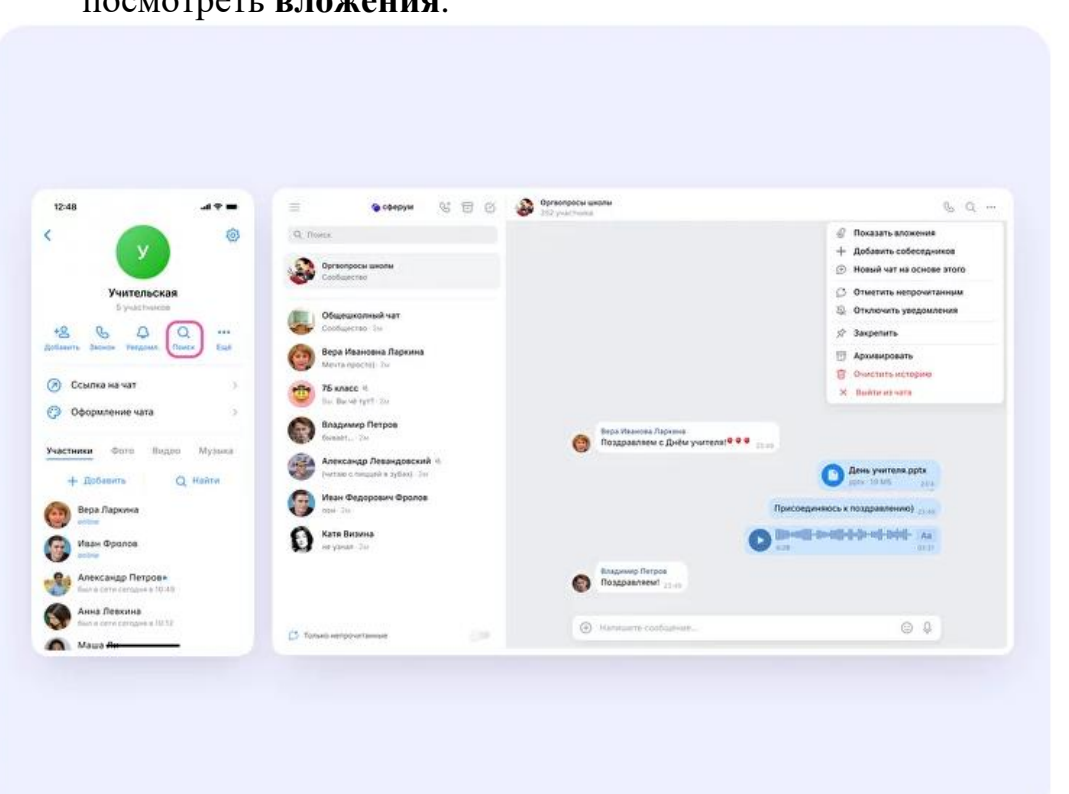

3. В чате можно **найти нужное сообщение через поиск**, а также посмотреть **вложения**.

4. Сами **чаты можно закрепить** – до 5 штук, архивировать, отметить непрочитанными.

![](_page_46_Picture_66.jpeg)

5. В VK Мессенджере можно **записывать** и **прослушивать аудиосообщения**, а в мобильном приложении можно также отправлять уникальные сообщения – **видеоэмоции**. Для записи видеосообщения нажмите на круглую иконку справа от поля ввода текста. Для записи аудиосообщения – на иконку микрофона справа от поля ввода текста.

![](_page_47_Picture_115.jpeg)

![](_page_47_Picture_2.jpeg)

6. Можно **удалить чат для себя**. Нажмите на название чата, выберите «Выйти из чата» и очистите историю. После этого чат исчезнет из списка, но у остальных участников чата он останется.

![](_page_48_Figure_1.jpeg)

# <span id="page-49-0"></span>**Примерные сценарии использования VK Мессенджера в образовательном процессе**

В условиях цифровизации образования меняются традиционные формы взаимодействия всех участников образовательных отношений. Большой объем работы перемещается в онлайн, не всегда есть возможность коммуникации лицом к лицу, зачастую она отсроченная, с преобладанием письменной формы. Увеличивается количество каналов связи, форм и способов взаимодействия. Современная образовательная среда обладает мощным потенциалом совместной деятельности и общения.

На сегодняшний день существует большое количество цифровых платформ, инструментов и сервисов, предоставляющих участникам образовательного процесса информацию, открывающих широкие возможности для общения, совместной работы.

Интеграция электронных журналов с ВКМессенджером позволила реализовать функционал «личных сообщений», с помощью которого педагог может вести диалог или создать групповую беседу с участниками образовательного процесса, выбрав их из списка пользователей, задать интересующие вопросы, обсудить проблемы, оперативно оповестить о предстоящих мероприятиях.

Расширяются возможности для сотрудничества с родителями. Сегодня можно быть постоянно на связи, оперативно решая возникшие вопросы. Важно, чтобы эти взаимодействия работали во всех направлениях, не только от учителя к ученику и родителю, но и наоборот.

Рассмотрим некоторые сценарии использования VK Мессенджера в образовательном процессе:

#### **Информационные чаты с коллегами, обучающимися, родителями**

Деловая переписка в чате VK Мессенджера позволяет удобно и безопасно взаимодействовать с различными участниками. У педагога могут быть следующие основные чаты:

 **«Учительская»** – переписка с коллегами по рабочим вопросам. Актуальная информация по организации образовательного процесса, объявления, планерки (в том числе онлайн). Вся информация, которую нужно оперативно довести до всего коллектива может быть размещена здесь.

 **«Классный чат»** – взаимодействие классного руководителя с классом. Объявления об изменении в расписании, анонсирование школьных мероприятий, информация о ближайших классных мероприятиях, обсуждение их форм и сроков с помощью опросов и многое другое. Также можно вести фото и видеоархив школьной жизни, делясь материалами с различных мероприятий.

 **«Родительский чат»** – взаимодействие классного руководителя с родителями. Здесь также могут быть размещены новости об учебной и внеклассной деятельности, полезная информация для родителей. Возможно проведение онлайн-консультаций и родительских собраний для тех родителей, кто не имеет возможности присутствовать очно.

 **«Тематический чат»** – это может быть чат по предмету, элективному курсу, предмету внеурочной или проектной деятельности и т.д. Вы можете делиться с учениками дополнительной информацией о своём предмете, файлами, проводить аудио- и видеозвонки и просто общаться. Это может быть чат для дополнительных занятий с группой учеников: по подготовке к олимпиаде, к ЕГЭ/ОГЭ, для занятий со слабоуспевающими учениками и т.д. Тематический чат удобно использовать для формата «перевернутого обучения», а также для стимулирования познавательной деятельности учеников, ведя различные рубрики («День в истории», «Интересная новость», «Просто о сложном» и др.). В таких чатах обучающиеся могут делится своими работами, а также комментировать и оценивать работы собеседников.

 **«Методический чат»** - аналог тематического чата для учеников, который могут использовать педагоги для консолидации информации по предмету. Обменивайтесь полезными ссылками, материалами, обсуждайте содержание предстоящей «Недели математики» или вместе разрабатывайте задания по формированию функциональной грамотности. Возможно и заседание методического объединения удобнее будет провести в режиме онлайн?

 **«Чат события» -** чат для участников конкретного мероприятия, например, экскурсии, семинара, литературной гостиной, флешмоба и др. Полезные активности – источник знаний для учеников. Соберите интересный контент, который будет полезен и интересен собеседникам. Здесь могут быть аудио- и видеосообщения участников конкурса, выставка фоторабот, тематические онлайн викторины на основе опросов. Организуйте голосование за лучшую работу с помощью отметок «нравится» и быстрый поиск работ по номинациям с помощью заранее обговоренных хештегов.

При создании чата рекомендуем сразу установить правила общения в чате, это поможет избежать хаоса в переписках и конфликтных ситуаций. Определите круг обсуждаемых в чате вопросов, установите время общения, правила написания сообщений и добавления файлов. Например, так: *«Уважаемые ребята!*

*Как администратор, устанавливаю следующие правила общения в чате:*

*1. Общаемся в этом чате с 8:00 до 18:00. Чтобы не отвлекать других от домашней работы, подготовки к контрольной или просмотра любимого сериала.*

*2. Не обсуждаем личные вопросы. Поделиться мнением о новом фильме можно в личных сообщениях или устно на перемене.*

*3. Стараемся писать вопросы, мнения и предложения в одном сообщении. Не утомляйте собеседников десятком фраз.*

*4. Не ругаем, не критикуем, не оскорбляем друг друга. Этот чат– уютное пространство общения и взаимного уважения.*

*5. Обмениваемся только теми ссылками, фотографиями и видео, которые будут полезны для конкретной темы, подготовки к контрольной и выполнения домашнего задания»*

Отметим, что информацией из одного чата можно поделится в другом чате. Например, новости из классного чата могут быть пересланы и родителям, что существенно экономит время классного руководителя.

#### **Полезные рекомендации:**

1. Продумайте свою **систему папок** и «разложите» все чаты по ним. Так вы быстро и легко найдете нужную беседу.

![](_page_51_Picture_90.jpeg)

2. Если вы активно общаетесь в мессенджере и ведете много переписок, закрепите наиболее важные и часто используемые чаты. Всего можно **закрепить до 5 чатов**.

![](_page_51_Picture_7.jpeg)

3. Все материалы (документы, видео, ссылки) добавляйте себе в папку **«Избранное»**. Тем самым вы сформируете свою персональную копилку методических материалов.

![](_page_52_Picture_45.jpeg)

4. Важные сообщения в различных переписках можно отмечать «звездочкой». В этом случае вы можете всегда их быстро найти в **«Важных сообщениях».**

![](_page_52_Picture_46.jpeg)

- 5. Вы можете **просматривать, кто прочитал ваши сообщения**:
	- **© 6 просмотров © Ответить** <sup>√</sup> Переслать √ Закрепить **√ Отметить как важное** ⊘ Редактировать **ПО** Удалить ⊘ Выбрать

#### **Видеозвонки, организация дистанционных встреч**

Видеозвонки в VK Мессенджере – это видеоконференции без ограничения по времени, которые сейчас можно делать прямо из чата. Этот ресурс можно использовать для проведения дистанционных или гибридных занятий в дополнение к классическим методам преподавания.

Также видеозвонки можно использовать:

для совещаний с коллегами;

 для занятий по программам дополнительного образования, когда в силу различных причин нельзя смешивать учеников из разных классов;

 для проведения открытых уроков, когда к звонку по ссылке присоединяется коллега из другой организации;

 для проведения внеклассных мероприятий, когда к звонку по ссылке присоединяется интересная персона для беседы с ребятами — журналист, писатель, представитель вуза и так далее;

 для проведения конференций, круглых столов, мастер-классов – участникам не надо никуда ехать;

для проведения родительских собраний.

Для подключения участников из различных образовательных организаций нужно только создать отдельный чат, отправить всем участникам ссылку-приглашение и начать видеозвонок.

#### **Полезные рекомендации:**

1. Регулярные (по расписанию) видеовстречи с одной и той же аудиторией целесообразно **планировать.** В этом случае, участникам придет напоминание о предстоящем мероприятиии.

2. Используйте возможность **записать звонок**, если хотите, чтобы участники имели возможность пересмотреть материал или с ним ознакомились те, кто не смог присутствовать на встрече.

#### **Использование интерактивных элементов чата**

**Опросы** – это инструмент, позволяющий проводить голосования среди участников чата. С помощью опросов удобно принимать коллективные решения, проводить экспресс-тестирование или, например, собирать обратную связь после мероприятий.

![](_page_54_Picture_98.jpeg)

**Запись аудиосообщений** – возможность передать сообщение, не набирая его текстом. В дальнейшем его можно **прослушать** или автоматически **перевести в текст.**

Этот ресурс можно использовать учителям иностранного языка (аудирование, запись монолога), учителям истории и обществознания (запись эссе, суждения на какую-то тему) и так далее.

![](_page_55_Picture_0.jpeg)

**Видеоэмоции –** уникальные сообщения, которые можно отправлять в мобильном приложении.

С помощью видеоэмоций можно собрать отзывы о мероприятии, провести конкурс стихов онлайн, видеоэкскурсию и многое другое.

![](_page_55_Picture_3.jpeg)

### **Полезные ссылки:**

Что такое учебный профиль Сферум в VK Мессенджере?

<https://youtu.be/tVpyBC5ecWo>

![](_page_56_Picture_3.jpeg)

Ключевые возможности VK Мессенджера

<https://youtu.be/YGcBTWwWiMg>

![](_page_56_Picture_6.jpeg)

Сценарии использования VK Мессенджера <https://youtu.be/wrWqBKN5trw>

![](_page_56_Picture_8.jpeg)

![](_page_57_Picture_0.jpeg)